# Dell™ 7700FullHD プロジェクタ 取扱説明書

## メモ、注意、警告

- メモ: 「メモ」は、コンピュータの使用に際して役立つ 重要な情報で す。
- △ 注意 : 「注意」 は、指示に従わない場合ハードウェアの **損傷やデータ損失の可能性を示しています。**

#### 警告 **:** 「警告」 は、 物的損害、 負傷、 も し く は死の可能 性を意味します。

#### 本書の内容は予告なく変更されることがあります。

**© 2012 Dell Inc. All rights reserved.**

 $\mathcal{L}_\text{max}$  and  $\mathcal{L}_\text{max}$  and  $\mathcal{L}_\text{max}$ 

Dell Inc. 社の書面による許諾を受けることなく、どのような形態であっ ても、本書を複製することは固く禁じられています。

本書で使用されている商標: Dell および DELL ロゴは Dell Inc. の商標です。 DLP および DLP ロゴは TEXAS INSTRUMENTS INCORPORATED の商標で す。 Microsoft および Windows は米国お よ び そ の他 の国における Microsoft Corporation の商標 ま た は登録商標で す。

本書で使用 さ れ て い る そ の他の商標お よ び製品名は そ れ ぞ れ の所有者 に帰属 し て い ま す。 Dell Inc. は他社の所有す る商標や製品名の所有権 を す べ て放棄 し ま す。

**7700FullHD** モデル

**2012** 年 **3** 月 **Rev. A00**

# 目次

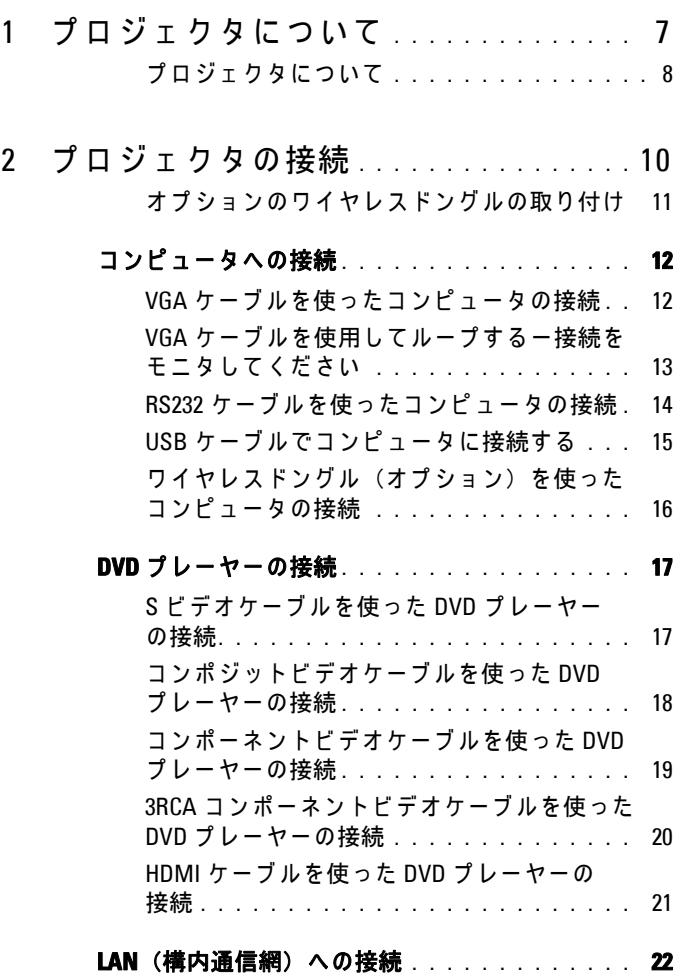

画像を投射し、 RJ45 ケーブルを通して ネットワークに接続されたプロジェクタを **制御します。...................... 22 プロフェッショナル向け取り付けオプション:** [ド ラ イ ビ ン グ自動ス ク リ ー ン の取 り 付け](#page-22-0) **. . .** 23 商用 RS232 [コ ン ト ロ ー ル ボ ッ ク ス の接続](#page-23-0) **. . .** 24

#### 3 [プ ロ ジ ェ ク タ の使用方法](#page-24-0) **. . . . . . . . . . . .** 25

#### **プロジェクタの電源を入れる** . . . . . . . . . . . 25

#### **プロジェクタの電源を切る** . . . . . . . . . . . . . 25

- 投影画像の調整**[. . . . . . . . . . . . . . . . . . . . . 26](#page-25-0)**
	- [プ ロジ ェ ク タ の高さ を上げる](#page-25-1) **. . . . . . . . . .** 26 [プ ロジ ェ ク タ の高さ を下げる](#page-25-2) **. . . . . . . . . .** 26

#### **プロジェクタのズームとフォーカスの調整** .... 27

- 投影画像サイズの調整. . . . . . . . . . . . . . . 28
- [コ ン ト ロ ー ル パ ネ ル の使用方法](#page-29-0) **. . . . . . . . . . . 30**
- リ モ コ ン の使用方法 **[. . . . . . . . . . . . . . . . . . 32](#page-31-0)**
- リモートコントロールバッテリの取り付け . . . 35
- リ モ コ ン の動作範囲 **[. . . . . . . . . . . . . . . . . . 36](#page-35-0)**
- [オ ン ス ク リ ー ン デ ィ ス プ レ イ の使用方法](#page-36-0)**. . . . . . 37** 入力ソ ー ス **[. . . . . . . . . . . . . . . . . . . . .](#page-36-1)** 37 自動調整 **[. . . . . . . . . . . . . . . . . . . . . .](#page-37-0)** 38 輝度 / 明度差**[. . . . . . . . . . . . . . . . . . . .](#page-38-0)** 39 ビデオモード **[. . . . . . . . . . . . . . . . . . .](#page-38-1)** 39 ボリ ューム **[. . . . . . . . . . . . . . . . . . . . .](#page-39-0)** 40

オ ー デ ィ オ入力 **[. . . . . . . . . . . . . . . . . .](#page-39-1)** 40

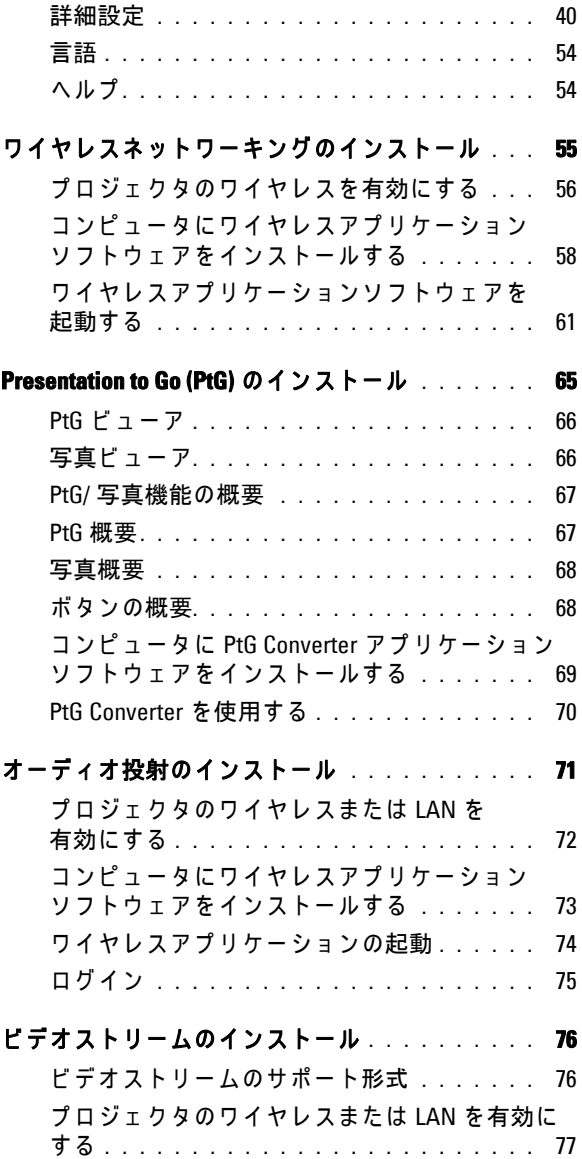

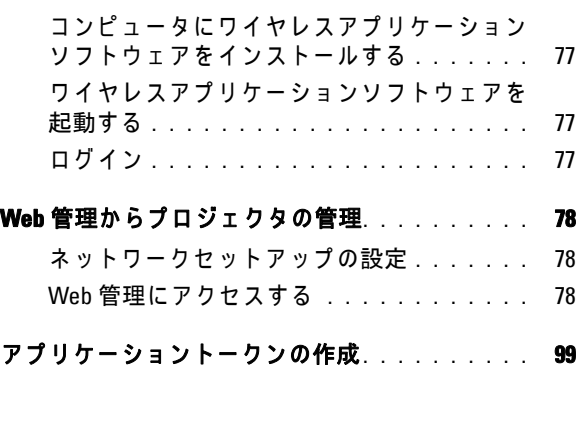

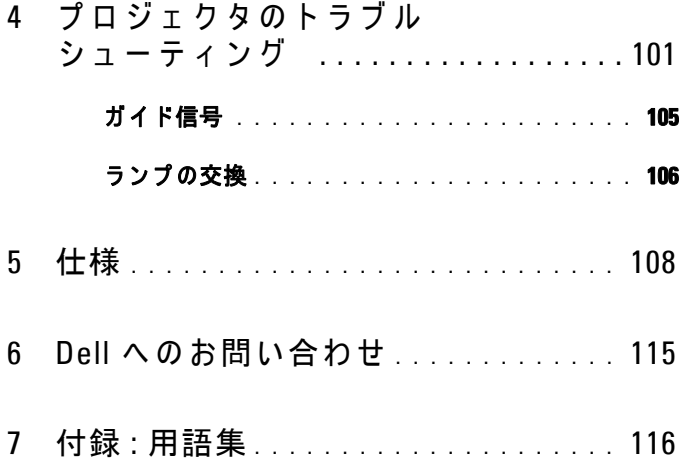

# <span id="page-6-0"></span>プロジェ クタについて

このプロジェクタには次のものが付属しています。すべての付属品が揃って いることをご確認ください。万一、不足の品がありましたら、Dell™ でご連 絡ください。

同梱されているもの

電源ケーブル  $1.8 \text{ m VGA }$ ケーブル (VGA - VGA)

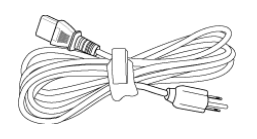

**1**

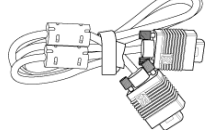

1.8m USB ケーブル (USB-A - USB-B) リモコン

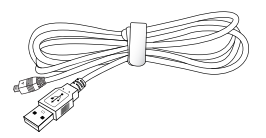

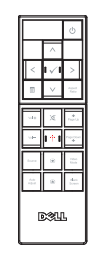

**AAA AAA**

CD ユーザーガイドおよびドキュメ 単4電池(2) ン ト

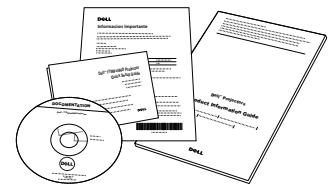

#### <span id="page-7-0"></span>プロジェ クタについて

上方図 おおおおい あいかい 底面図

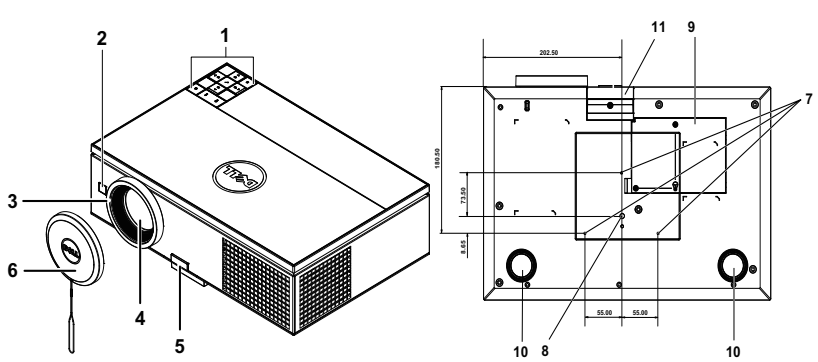

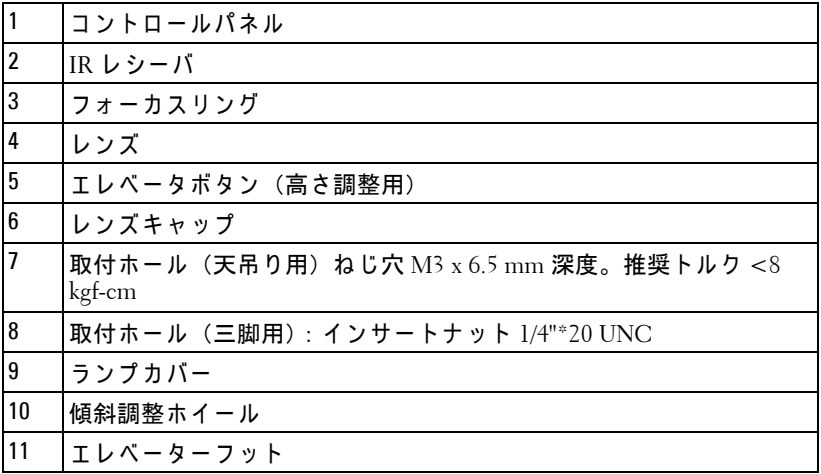

#### <span id="page-7-1"></span>注意 :安全上の ご注意

プ ロ ジ ェ ク タ機器は熱を発す る も の の近 く で は使用 し な い で く だ さ い。

- 2 プロジェクタはほこりの多い場所では使用しないでください。ほこりが 原因でシステムが故障し、プロジェクタが自動的にシャットダウンする こ と が あ り ま す 。
- プ ロ ジ ェ ク タ は よ く 換気 さ れ た場所に設置 し て く だ さ い。
- プ ロ ジ ェ ク タ に あ る通気口や開口部を塞が な い で く だ さ い。
- プロジェ クタは 5ºC ~ 35ºC の周囲温度で操作 し ま す。
	- 8 | プロジェクタについて
- **6** プ ロ ジ ェ ク タ の電源を オ ン に し た後、 ま た は オ フ に し た直後は、 換気口 がきわめて高温になっているため、触れないようにしてください。
- **7 プロジェクタがオンになっている間レンズをのぞき込まないでください。** 目を損傷する原因となります。
- 8 プロジェクタがオンになっている間、プロジェクタの前に物体を置かな いでください。熱で物体が溶けたり燃える原因となります。
- 9 心臓ペースメーカーの傍で、ワイヤレスプロジェクタを使用しないでく だ さ い。

10 医療機器の傍で、ワイヤレスプロジェクタを使用しないでください。 **11** 電子レ ン ジ の傍で、 ワ イ ヤ レ ス プ ロ ジ ェ ク タ を使用 し な い で く だ さ い。

#### メモ:

- お客様自身でこのプロジェクタの天井取り付けを試みないでくださ い。取り付けは、専門の取り付け業者に依頼してください。
- •推奨 さ れ る プ ロ ジ ェ ク タ天井取 り 付け キ ッ ト (P/N:C3505)。 詳細に つ い ては、 Dell サポート Web サイト (**support.dell.com**) を参照 し て く だ さ い。
- ●詳細については、プロジェクタに付属する*安全情報*を参照してくだ さい。
- •7700FullHD プ ロ ジ ェ ク タ は室内専用で す。

# **2**

# <span id="page-9-1"></span><span id="page-9-0"></span>プロジェクタの接続

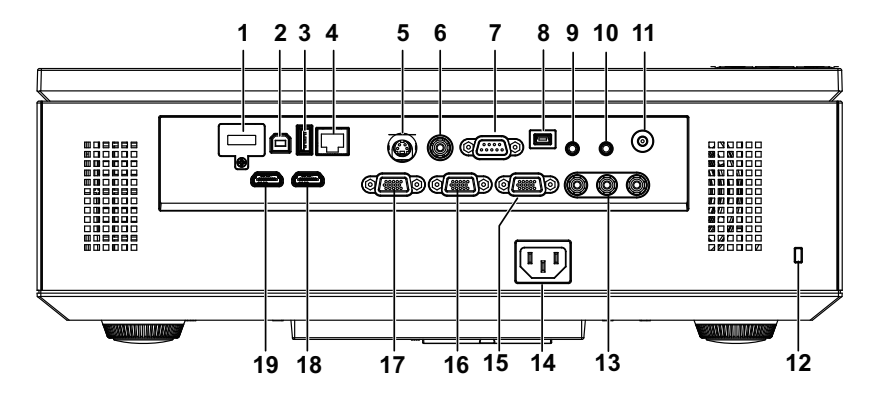

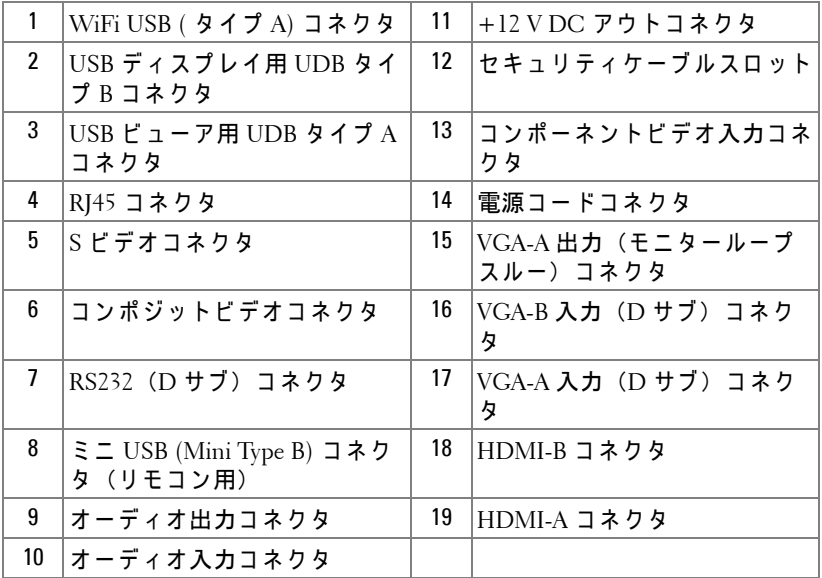

10 | プロジェクタの接続

注意 :こ の章で説明す る交換処理の前に[、 ペ ー ジ](#page-7-1) 8 に あ る 「安全上の ご注意」をお読みください。

#### <span id="page-10-0"></span>オプションのワイヤレスドングルの取り付け

ワイヤレスネットワークオプションを使用する場合、プロジェクタ にワイヤレスドングルを取り付ける必要があります。55 [ページの](#page-54-1) 「ワイヤレスネットワーキングのインストール」を参照してくださ い。ワイヤレスドングルは、本プロジェクタに付属していません。 Dell Web サイト **www.dell.com** で ご購入い た だ け ま す。

1. ワイヤレスカバーのネジを抜いて取り外します。

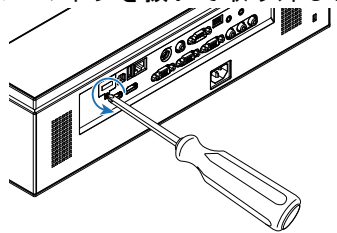

2 ワイヤレスドングルを差し込みます。

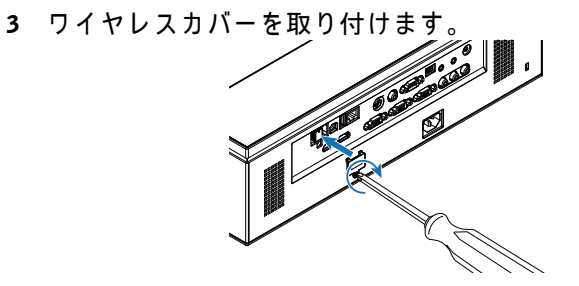

# <span id="page-11-0"></span>コンピュータへの接続

#### <span id="page-11-1"></span>VGA ケーブルを使ったコンピュータの接続

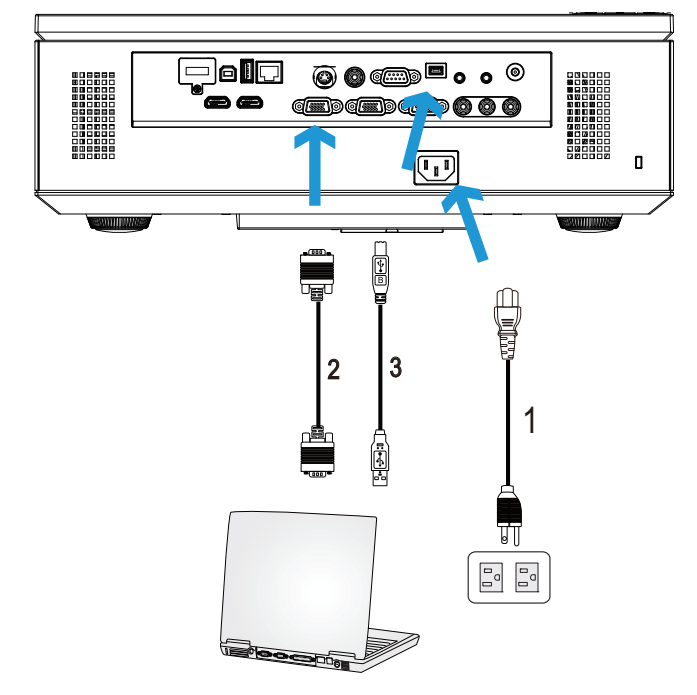

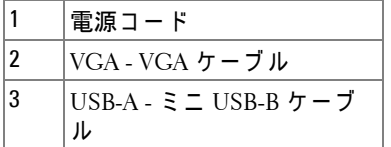

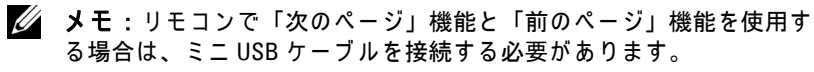

**■ メモ:ミニ USB ケーブルは付属していません。Dell Website** www.dell.com でミニ USB ケーブルをご購入いただけます。

<span id="page-12-0"></span>**VGA** ケーブルを使用してループする一接続をモニタしてくだ さ い

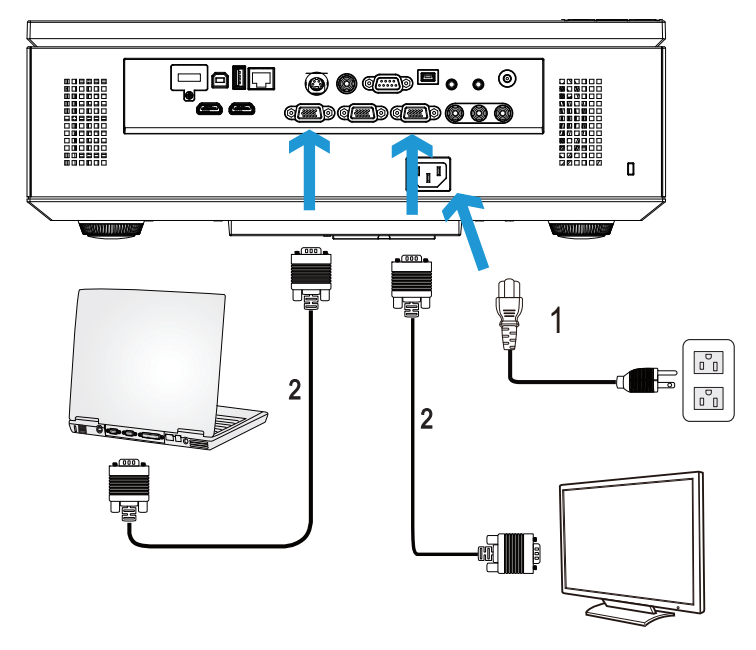

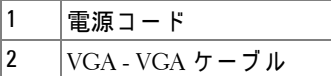

**グ メモ:** プロジェクタには VGA ケーブル 1 本のみが付属しています。 追加の VGA ケーブルは、Dell Web サイト (www.dell.com) でご購入いた ー…<br>だけます。

#### <span id="page-13-0"></span>RS232 ケーブルを使ったコンピュータの接続

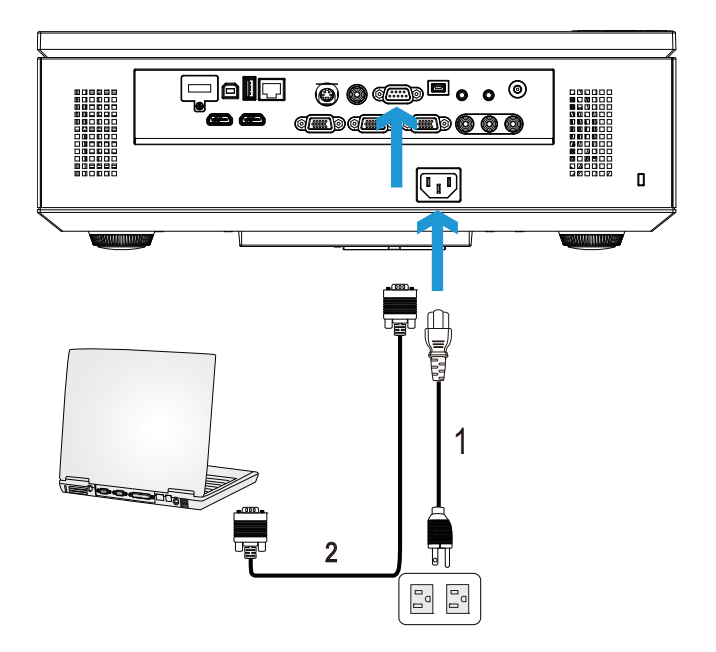

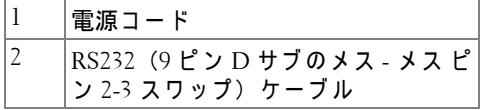

**■ メモ: RS232 (9 ピン D サブのメス - メス ピン 2-3 スワップ) ケーブル** は、本プロジェクターには付属していません。ケーブルと RS232 リモ コンソフトウェアについては専門のインストール業者までお問い合わ せ く だ さ い。

#### 14 | プロジェクタの接続

#### <span id="page-14-0"></span>USB ケーブルでコンピュータに接続する

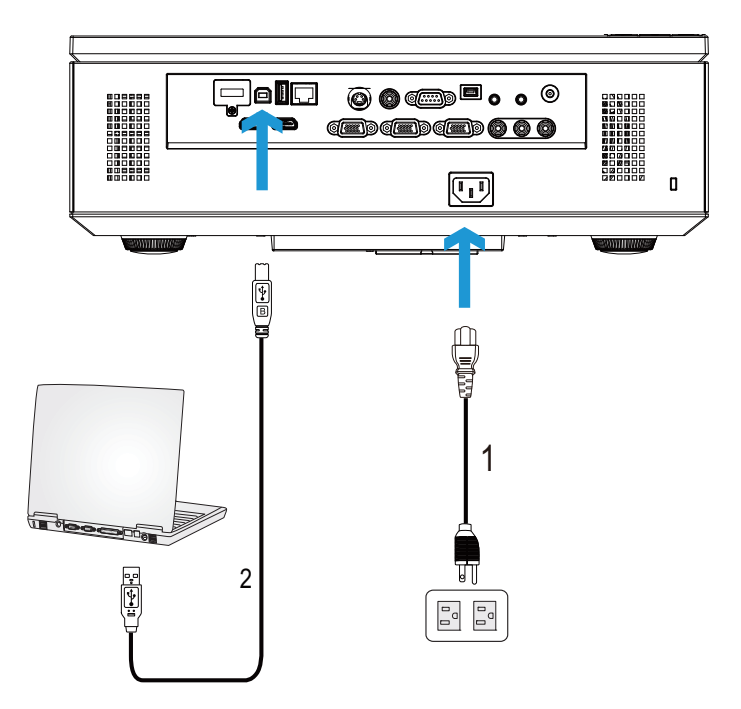

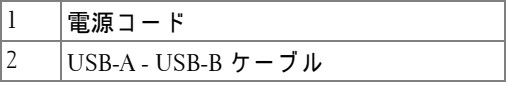

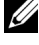

メモ:プラグアンドプレイプロジェ クタには USB ケーブル 1 本のみ が付属 し て い ま す。 追加の USB ケー ブ ルは、 Dell Web サイト (www.dell.com) でご購入いただけます。

<span id="page-15-0"></span>ワイヤレスドングル (オプション) を使ったコンピュータの 接続

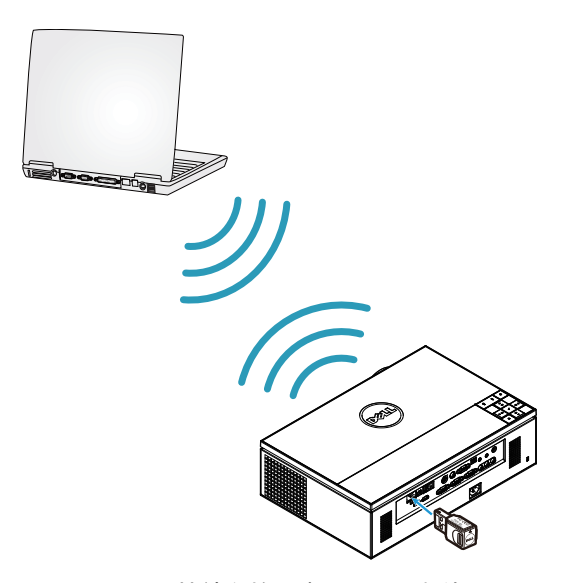

- メモ: 別のワイヤレス接続を検出するには、お使いのコンピュータに ワ イ ヤ レ ス コ ネ ク タ を装備 し適切に設定す る必要が あ り ま す。 ワ イ ヤ レ ス接続の設定方法に つ い て は、 コ ン ピ ュ ー タ の マ ニ ュ ア ル を参照 し て く だ さ い。
- ■■ メモ: ワイヤレスネットワークを使用する場合、プロジェクタにワイ ヤレスドングルを取り付ける必要があります。55 ページの「ワイヤレ スネットワーキングのインストール」を参照してください。

## <span id="page-16-0"></span>**DVD** プレーヤーの接続

#### <span id="page-16-1"></span>**S** ビデオケーブルを使っ た **DVD** プ レ ー ヤ ー の接続

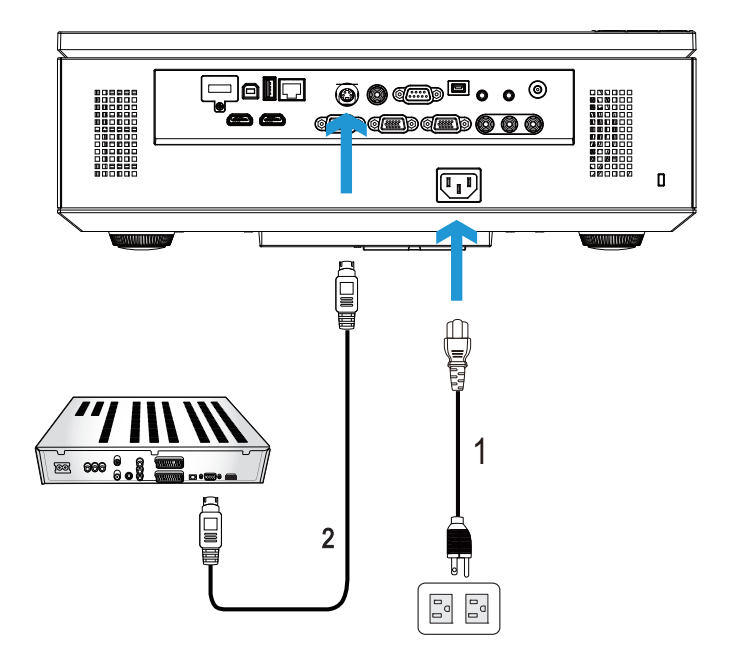

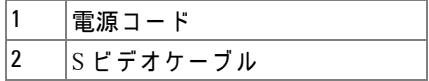

■ メモ: S ビデオケーブルは付属していません。Dell Web サイト (www.dell.com) で S ビ デ オ延長 (15.24 m/30.48 m) ケーブル をお買い求 めいた だけ ます。

<span id="page-17-0"></span>コ ンポジ ッ ト ビデオケーブルを使っ た **DVD** プ レ ー ヤ ー の接続

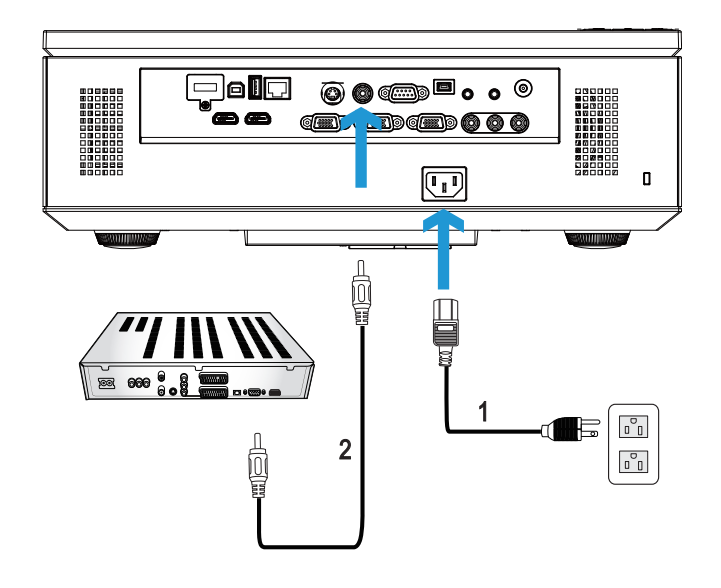

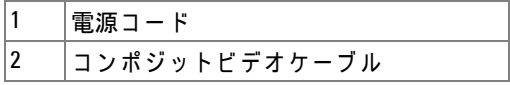

**■ メモ:コンポジットビデオケーブルは付属していません。Dell Web サ** イ ト (www.dell.com) で コ ン ポ ジ ッ ト ビ デ オ延長 (15.24 m/30.48 m) ケー ブ ル を お買い求めいた だけ ます。

#### 18 | プロジェクタの接続

#### <span id="page-18-0"></span>コンポーネントビデオケーブルを使った DVD プレーヤーの接 続

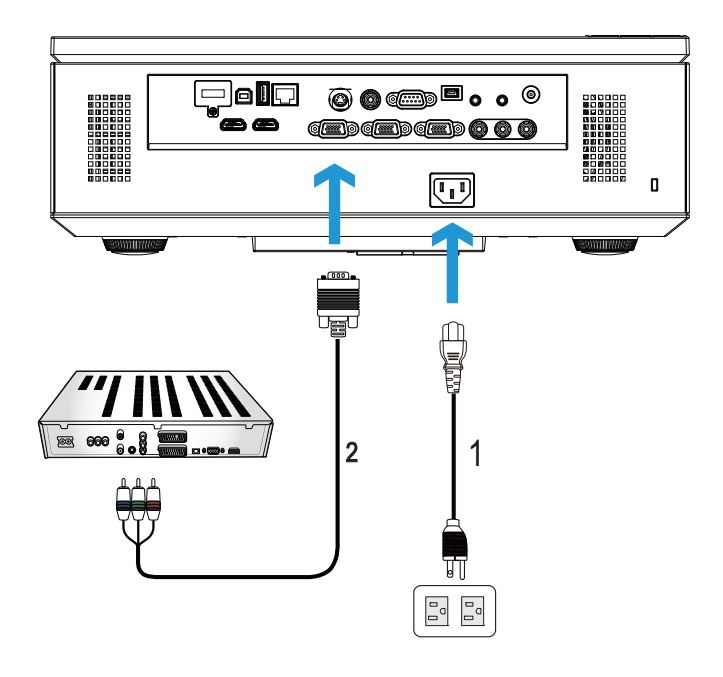

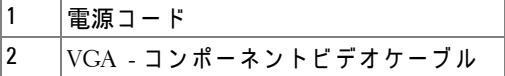

**■ メモ: VGA - コンポーネントビデオケーブルは付属していません。Dell** Web サイト (www.dell.com) で VGA - コンポーネントビデオ延長 (15.24 m/30.48 m) ケーブルをお買い求めいただけます。

#### <span id="page-19-0"></span>**3RCA** コ ンポーネン ト ビデオケーブルを使っ た **DVD** プレーヤー の接続

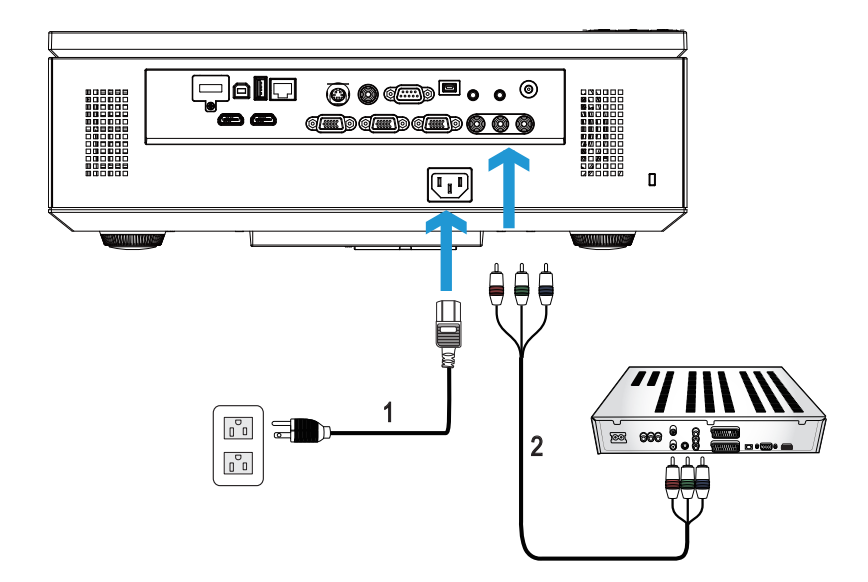

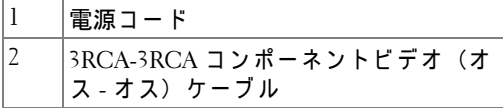

**4 メモ: 3RCA-3RCA コンポーネントビデオ (オス - オス) ケーブルは、** 本 プ ロ ジ ェ ク タ に付属 し て い ま せ ん。 Dell Web サイト (www.dell.com) で 3RCA -3RCA コンポーネントビデオ (オスーオス) 延長ケーブル (15.24m/30.48m) を お買い求めいた だけ ます。

<span id="page-20-0"></span>**HDMI** ケーブルを使った DVD プレーヤーの接続

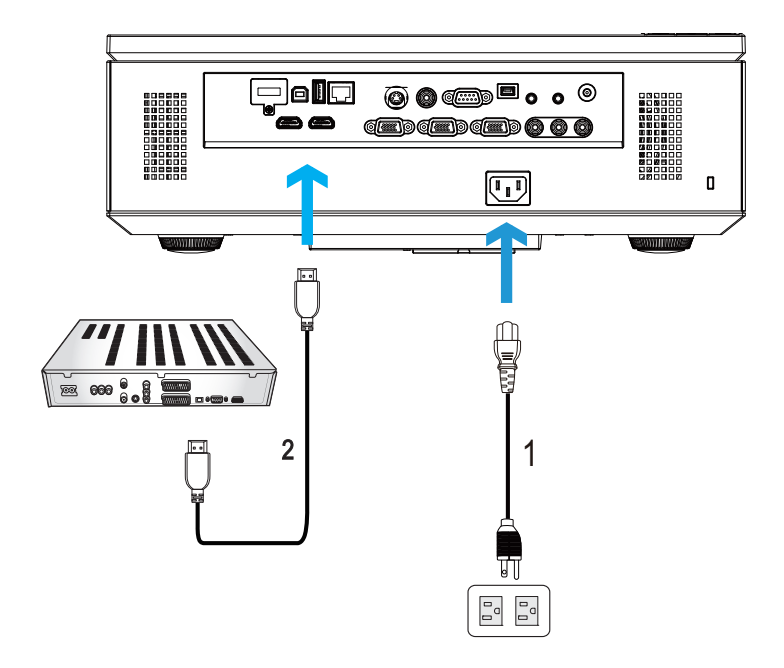

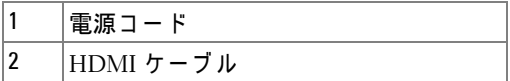

**グ メモ: HDMI** ケーブルは付属していません。Dell Website www.dell.com **・■ ・……… / //……,**<br>で HDMI ケーブルをご購入いただけます。

## <span id="page-21-0"></span>**LAN** (構内通信網) へ の接続

<span id="page-21-1"></span>画像 を投射 し 、 **RJ45** ケ ー ブ ル を通 し て ネ ッ ト ワ ー ク に接続 さ れたプロジェクタを制御します。

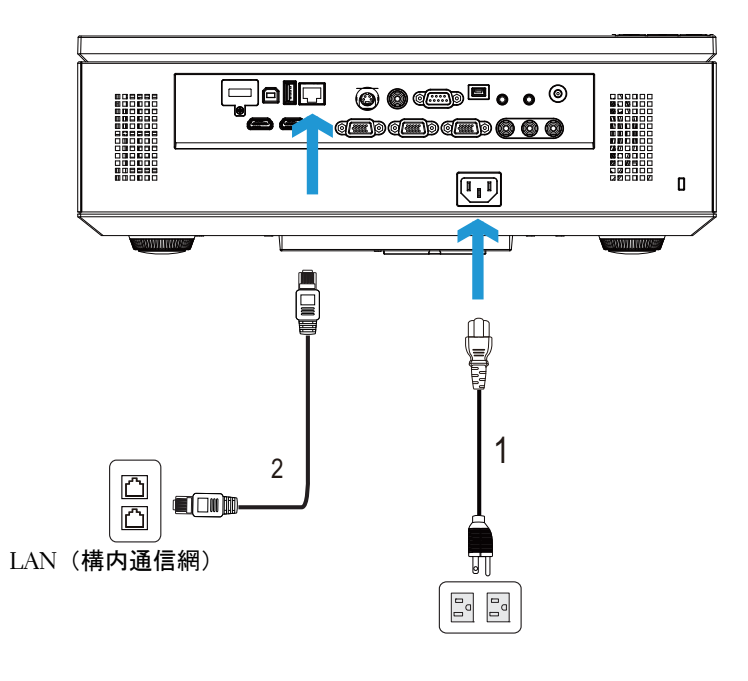

| л | 儿<br>゛ーヮ」<br>. . |  |
|---|------------------|--|

**メモ: RJ45 ケーブルは付属していません。Dell Website www.dell.com** …<br>で RJ45 ケーブルをご購入いただけます。

#### <span id="page-22-0"></span>プロフェッショナル向け取り付けオプション:ドライビング 自動スクリーンの取り付け

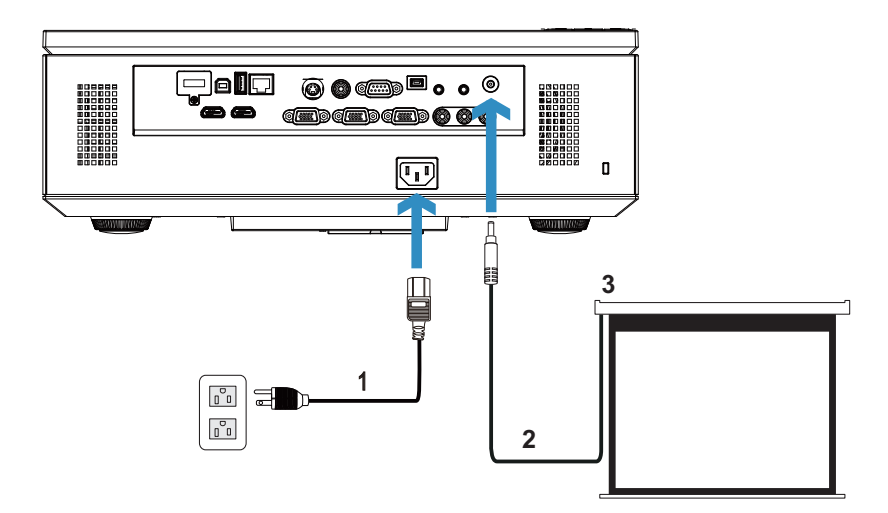

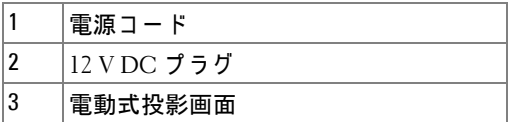

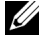

**メモ: 1.7 mm (ID) x 4.00 mm (DD) x 9.5 mm ( シャフト ) の寸法の 12 V DC プ ラグインを使って、自動スクリーンをプロジェクタに接続します。** 

12 V DC プラグ

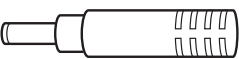

<span id="page-23-0"></span>商用 **RS232** コ ン ト ロ ー ル ボ ッ ク ス の接続

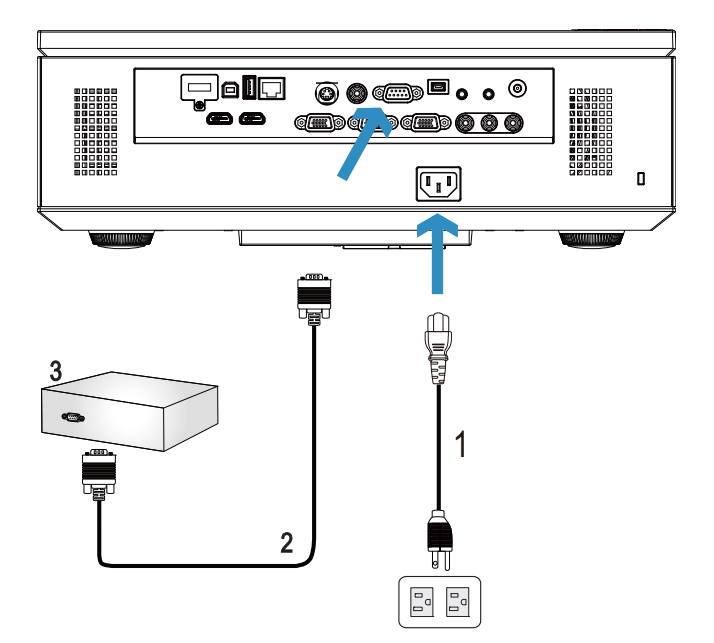

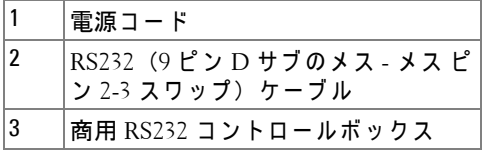

**■ メモ: RS232 (9 ピン D サブのメス - メス ピン 2-3 スワップ) ケーブル** は、本プロジェクターには付属していません。ケーブルの入手につい て は、 専門技術者に お問い合せ く だ さ い。

# **3**

# <span id="page-24-0"></span>プ ロ ジ ェ ク タ の使用方法

## <span id="page-24-1"></span>プ ロ ジ ェ ク タ の 雷 源 を 入 れ る

- メモ: プロジェクタの電源をオンにしてから、ソース (コンピュータ、 DVD プレーヤーなど)の電源をオンにしてください。電源ボタンを押 すまで、ボタンは青色で点滅します。
- 1 レンズキャップを外します。
- 2 電源コードと適切な信号ケーブルをプロジェクタに接続します。プロ ジェクタの接続については、10 ページの「プロジェクタの接続」を参照 し て く だ さ い。
- **3** 電源ボタ ンを押し ます (電源ボ タ ン の場所に つ い て は、 30 [ページの 「コ](#page-29-0) [ン ト ロ ー ル パ ネ ル の使用方法」](#page-29-0) を参照 し て く だ さ い)。
- 4 ソース (コンピュータ、DVD プレーヤーなど)の電源を入れます。
- **5** 適切な ケ ー ブ ル を使用 し て、 プ ロ ジ ェ ク タ に ソ ー ス を接続 し ま す。 プ ロ ジェクタにソースを接続する方法については、10 ページの「プロジェク [タ の接続」](#page-9-1) を参照 し て く だ さ い。
- **6** デ フ ォ ル ト で、 入力ソ ー ス は VGA-A に設定 さ れ て い ま す。 必要に応 じ て、プロジェクタの入力ソースを変更してください。
- **7** プ ロ ジ ェ ク タ に複数の ソ ー ス が接続 さ れ て い る場合は、 リ モ コ ン ま た は コントロールパネルの**ソース**ボタンを押して、希望するソースを選択し ます。ソースボタンを確認するには、30 ページの「コントロールパネル [の使用方法」](#page-29-0)と 32 ページの「リモコンの使用方法」を参照してくださ い。

### <span id="page-24-2"></span>プロジェクタの雷源を切る

- 注意 :プ ロ ジ ェ ク タ の接続 を外す前に、 次に説明す る手順に従 っ て正 し く シ ャ ッ ト ダ ウ ン し ます。
- **1** 電源ボ タ ン を押 し ま す。 プ ロ ジ ェ ク タ を適切に オ フ に す る に は、 ス ク リ ー ン に表示 さ れ る指示に従 っ て く だ さ い。
- ■<mark>※</mark> メモ:「電源ポタンを押してプロジェクタの電源をオフにします」 メ ッ セ ー ジ が画面に表示 さ れ ま す。 メ ッ セ ー ジ は 5 秒後に消え る の を 待つか、メニューボタンを押してメッセージを消去します。
- 2 **電源**ボタンを再び押します。冷却ファンが 120 秒間作動します。
- **3** 素早 く プ ロ ジ ェ ク タ の電源を切る に は、 プ ロ ジ ェ ク タ の冷却 フ ァ ン が ま だ作動 し て い る間に電源ボ タ ン を 1 秒間押 し続け ま す。
- ■■ メモ: プロジェクタの電源をもう一度入れる場合は、内部温度が安定 するまで 60 秒待ち ま す。

**4** コ ン セ ン ト と プ ロ ジ ェ ク タ か ら電源ケ ー ブ ル の接続を外 し ま す。

#### <span id="page-25-0"></span>投影画像の調整

#### <span id="page-25-1"></span>プロジェクタの高さを上げる

1 エレベーターボタンを押します。

2 プロジェクタを任意の高さまで上げ、ボタンを離してエレベーターフッ ト を固定 し ま す。

**3** 傾斜調整ホ イ ー ル を使 っ て デ ィ ス プ レ イ の角度を微調整 し ま す。

#### <span id="page-25-2"></span>プロジェクタの高さを下げる

**1** エレベーター ボ タ ン を押し ます。

2 プロジェクタを下げ、ボタンを離してエレベーターフットを固定します。

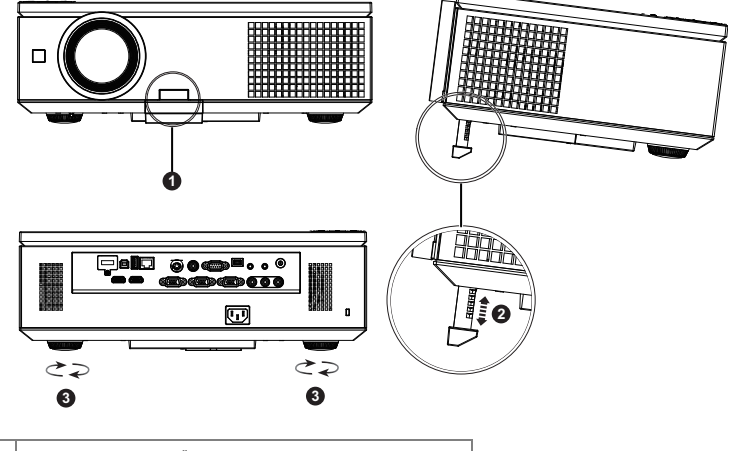

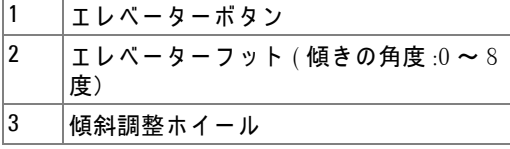

### <span id="page-26-0"></span>プロジェクタのズームとフォーカスの調整

- **△ 注意** : プロジェクタが破損しないようにするため、プロジェクタを移 動する際はサイドドアがしっかりと閉じ、エレベーターフットが完全 にしまわれていることを確認します。
	- 1 プロジェクタのサイドドアを開きます。
	- 2 レンズシフトを調整する前にレンズシフトロックを解除します。
	- **3** 縦 / 横レ ンズシ フ ト ノ ブ を回し て レ ンズ を動か し ます。
	- **4** レ ン ズ シ フ ト を調整 し た ら 、 レ ン ズ シ フ ト ロ ッ ク を か け ま す。
	- 5 ズームリング調節を上下に引いて拡大または縮小します。
	- **6** 画像が鮮明に な る ま で フ ォ ー カ ス リ ン グ を回 し ま す。 プ ロ ジ ェ ク タ で焦 点が合 う 距離は 1.0 m ~ 12.0 m (3.28ft ~ 39.37ft) です。
- **7** プ ロジ ェ ク タ のサ イ ド ド ア を閉じ ます。

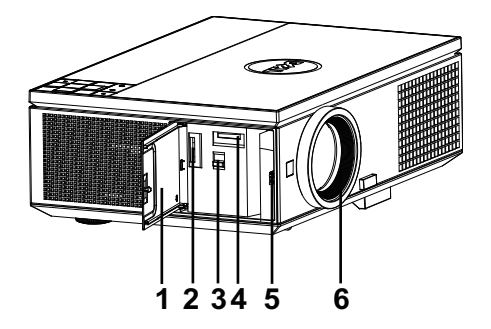

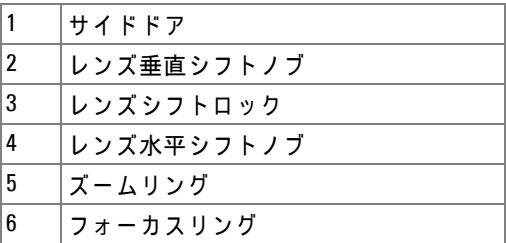

プロジェクタの使用方法 | 27

<span id="page-27-0"></span>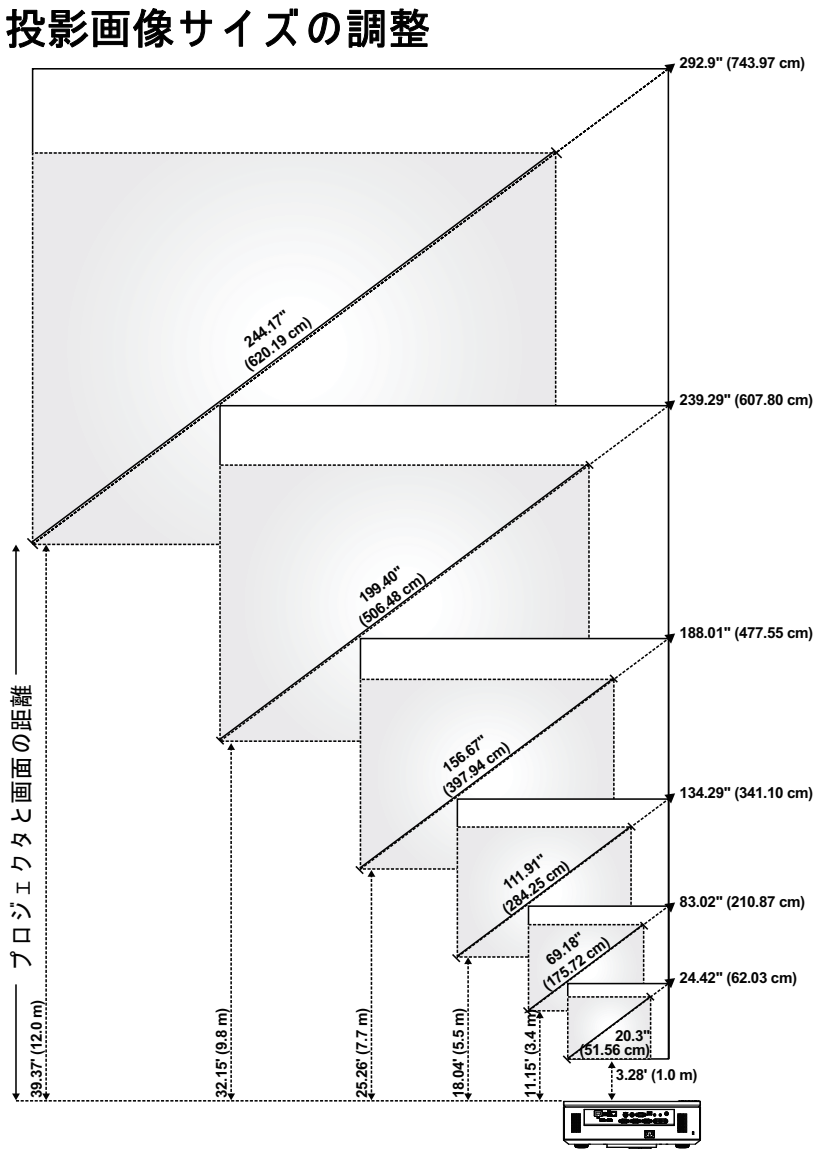

#### 28 | プロジェクタの使用方法

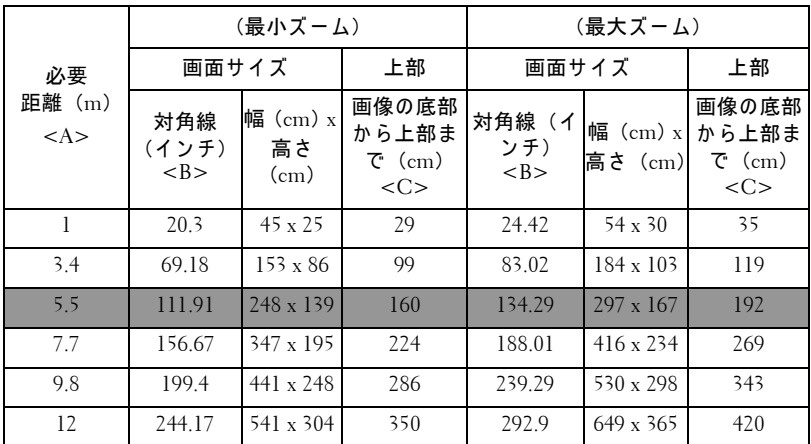

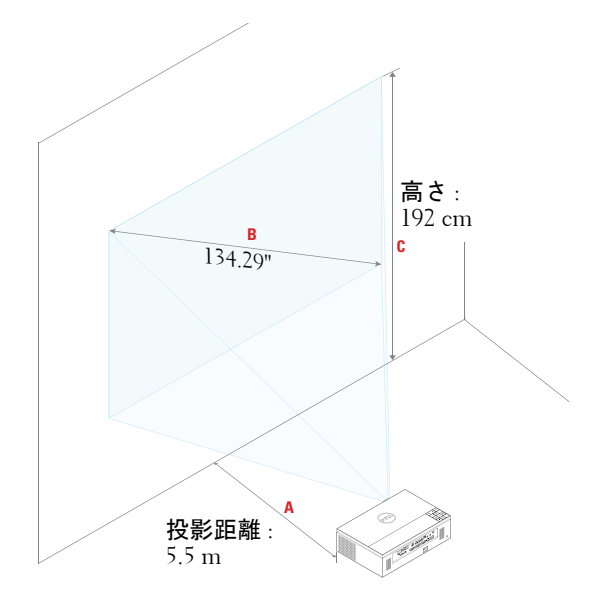

 $\mathcal{O}$ ロジェクタの使用方法 | 29

# <span id="page-29-0"></span>コントロールパネルの使用方法

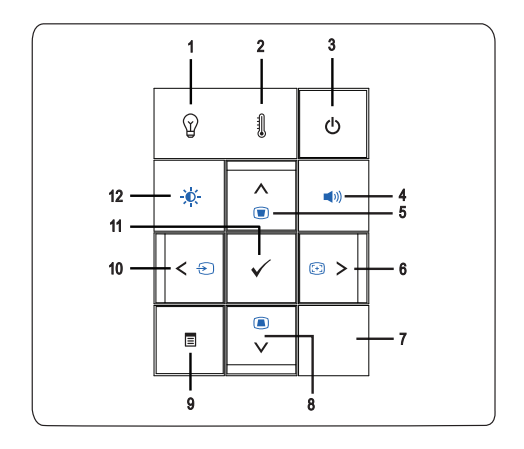

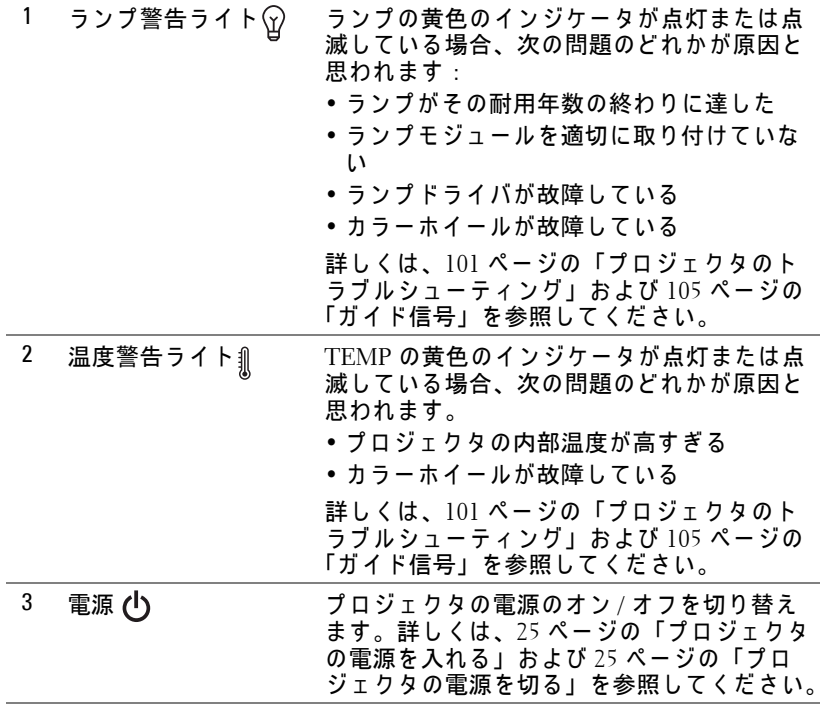

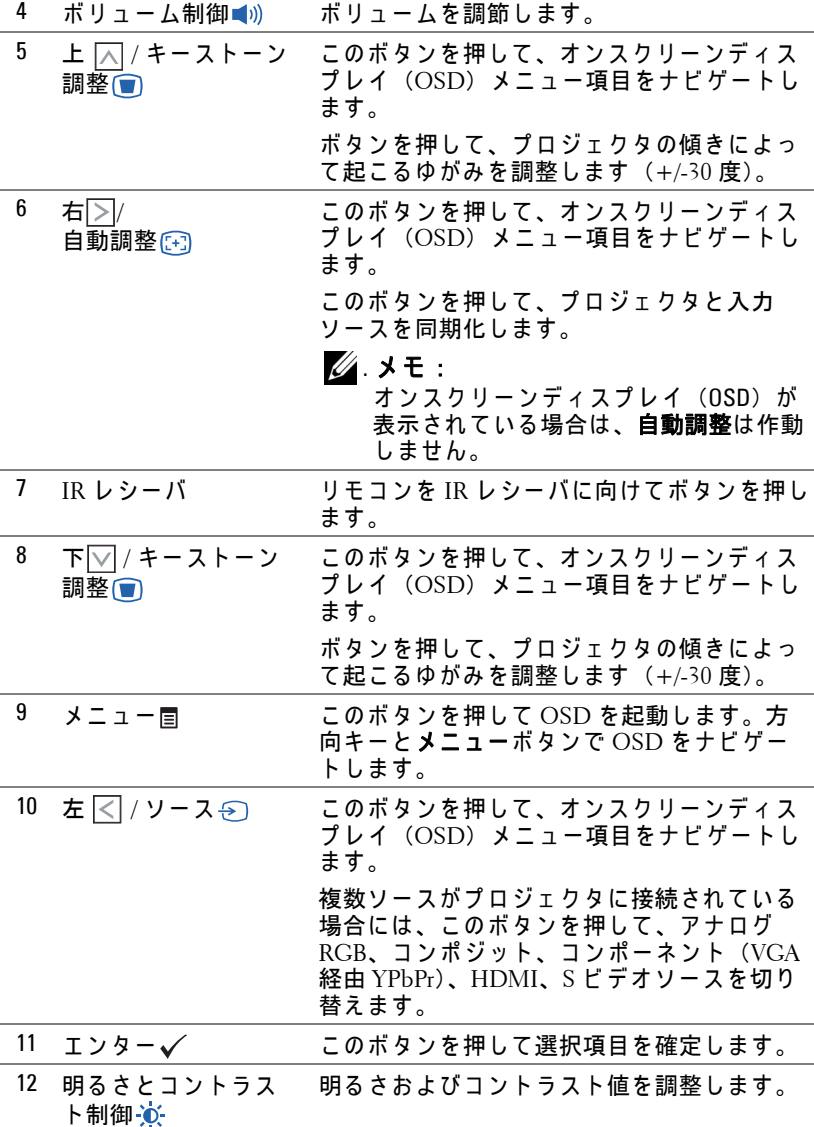

 $J\Box$  ジェクタの使用方法 | 31

# <span id="page-31-0"></span>リ モ コ ン の使用方法

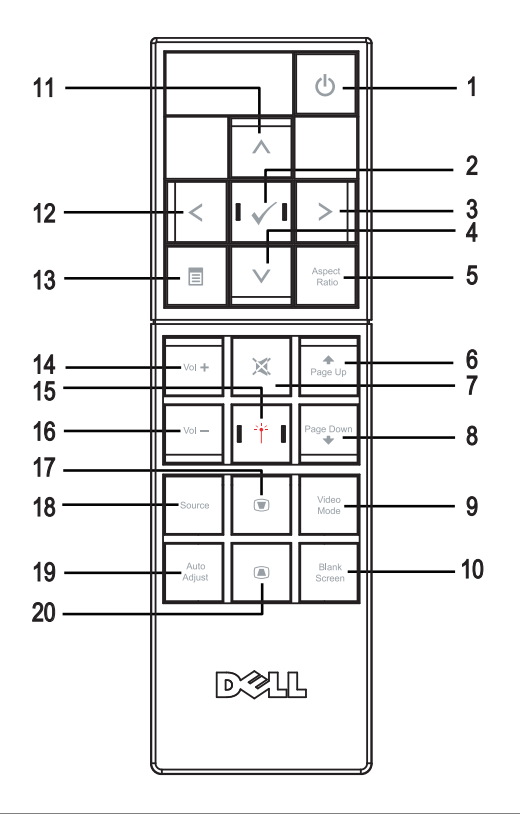

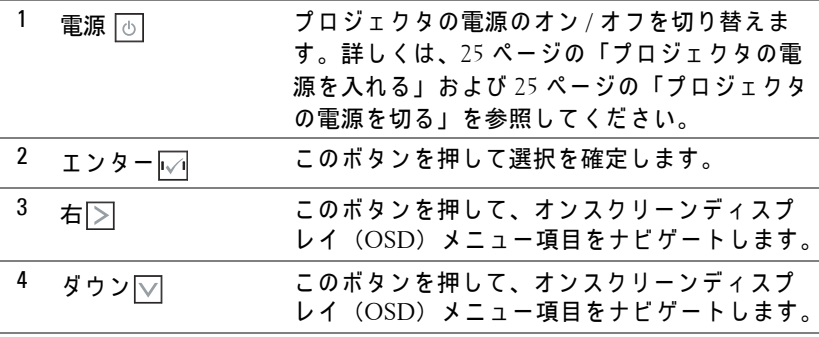

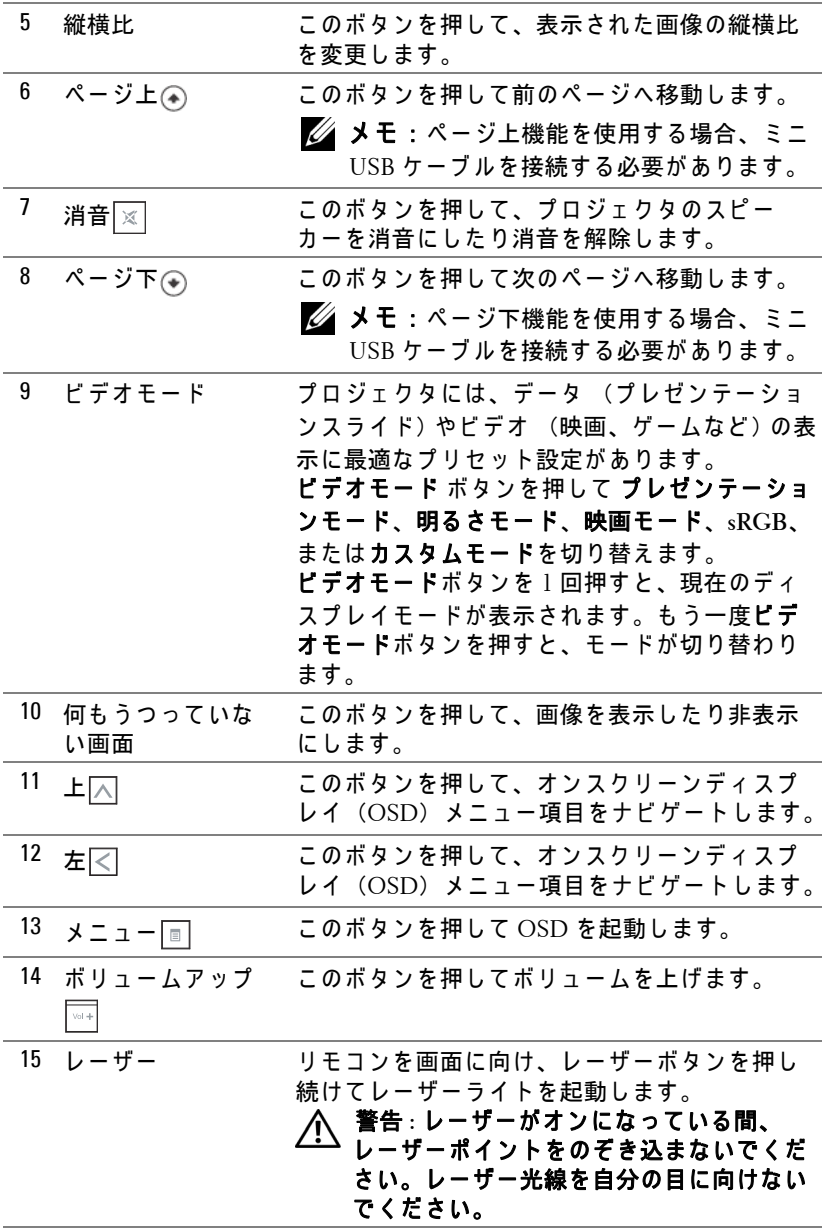

 $\mathcal{J}$ ロジェクタの使用方法 | 33

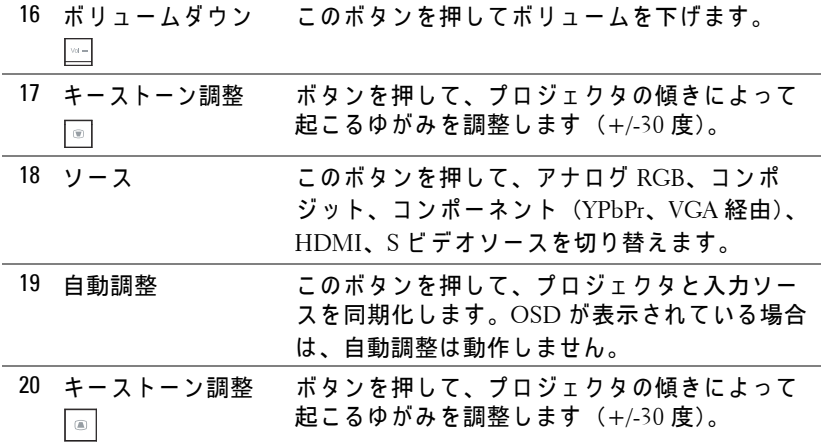

# <span id="page-34-0"></span>リモートコントロールバッテリの取り付け

- メモ:使用していないときは、リモコンからバッテリを取り外してく だ さ い。
- **1** タ ブ を押 し て バ ッ テ リ 収納部の カ バ ー を持ち上げ ま す。

**2** バ ッ テ リ の極性 (+/-) の マ ー ク を チ ェ ッ ク し ます。

- **3** バ ッ テ リ 収納部の マ ー ク に従 っ て極性が合 う よ う に、 バッテリを挿入します。
- **※ メモ: 異なる種類のバッテリを混合したり、新し** いものと古いものを一緒に使用することを避けて く だ さ い。
- **4** バ ッ テ リ カバー を元に戻し ます。

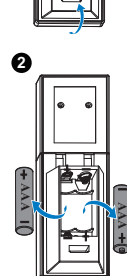

**3**

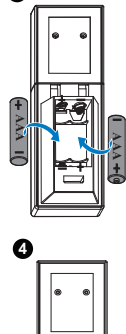

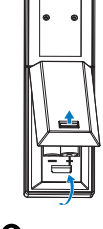

**1**

## <span id="page-35-0"></span>リモコンの動作範囲

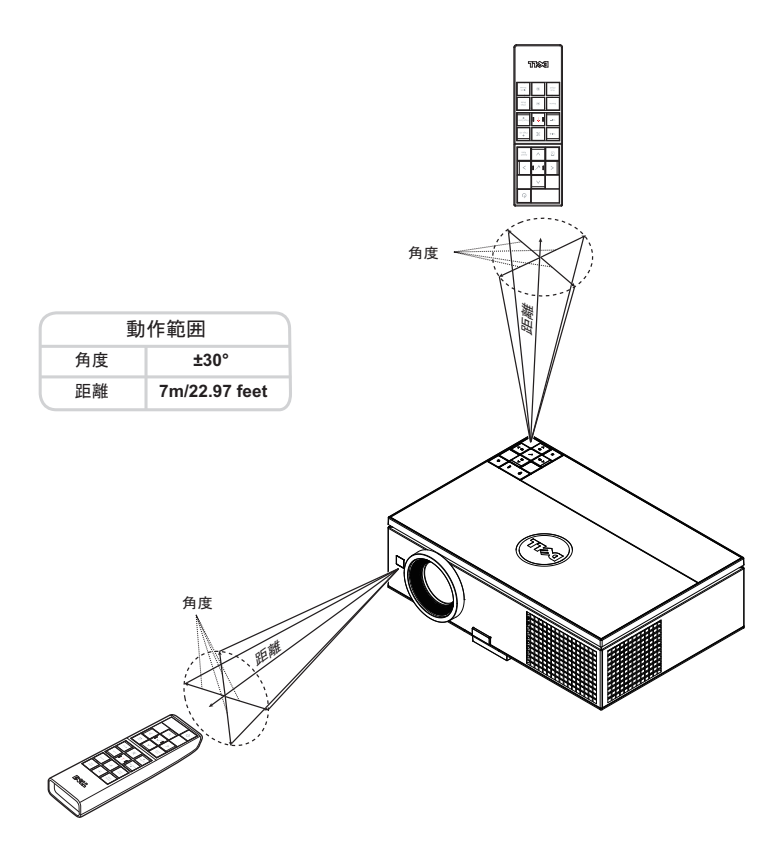

**シメモ:実際の動作範囲は、図とわずかに異なることがあります。バッ** .<br>テリ残量が少ない場合も、リモコンでプロジェクタを適切に操作でき ない原因となります。
# オンスクリーンディスプレイの使用方法

- プロジェクタには多言語のオンスクリーンディスプレイ (OSD) メ **ニューがあり、入力ソースの有無に関わらず表示されます。**
- コントロールパネルまたはリモコンのメニューボタンを押してメインメ ニ ュ ーに入り ます。
- メインメニューのタブの間を移動するには、プロジェクタのコントロー ルパネルまたはリモコンの 反ボタンまたは ▽ボタンを押します。
- サブメニューを選択するには、プロジェクタのコントロールパネルまた はりモコンの√または ヌボタンを押します。
- オプションを選択するには、プロジェクタのコントロールパネルまたは リモコンの△または△ポタンを押します。項目を選択すると、色が濃 い青色になります。
- コントロールパネルまたはリモコンの[⊼]または[▽]ボタンを使って設定 を調整します。
- メインメニューに戻るには、コントロールパネルまたはリモコンの < ボ タ ン を押し ます。
- OSD を終了するには、コントロールパネルまたはリモコンのメニューボ タンを直接おします。

### 入力ソース

入力ソースメニューを使ってプロジェクタの入力ソースを選択します。

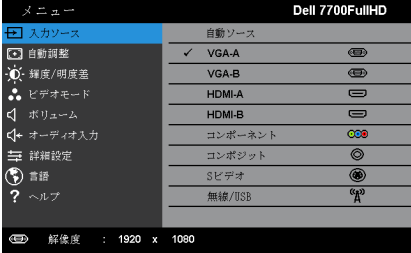

**自動ソース –√**を押して自動ソースモードをオンまたはオフにします。

**VGA-A—√** を押して VGA-A 信号を検出します。

**VGA-B—。**/を押して VGA-B 信号を検出します。

**HDMI-A—√** を押して HDMI-A 信号を検出します。

**HDMI-B—。**╱を押して HDMI-B 信号を検出します。

**コンポーネント –√ を押して RCA コンポーネント信号を検出します。** 

**コンポジット —√** を押してコンポジットビデオ信号を検出します。

#### プロジェクタの使用方法 | 37

**S ビデオ ––**√ を押して S ビデオ信号を検出します。

**無線 /USB—√** を押して入カソースの無線 /USB メニューを起動します。

■ メモ: 「ワイヤレスと LAN」オプションをオンにすると、無線 /USB を 使用で き る よ う に な り ま す。

#### <span id="page-37-0"></span>入力 ソ ー ス の無線 **/USB**

入力ソースの無線 /USB メニューにより、無線表示、USB ディスプレイ、 USB ビューアを有効にできます。

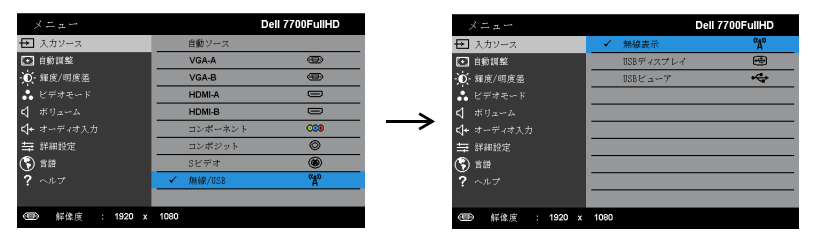

**無線表示 —√** を押してプロジェクタのワイヤレスガイド画面にアクセスし ます。 57 ページの「ワイヤレスガイドスクリーン」を参照してください。

**USB** ディスプレイ —USB ケーブル経由で、プロジェクタにデスクトップ / ノート **PC** ス ク リ ー ン を表示 し ま す。 **.** 

**USB** ビューア **—**USB フ ラ ッ シ ュ ド ラ イ ブ か ら写真お よ び PPT フ ァ イルを表 示できます。65 ページの「[Presentation to Go \(PtG\)](#page-64-0) のインストール」をご覧 く だ さ い。

#### 自動調整

自動調整を使って、PC モードでプロジェクタの水平、垂直、周波数、ト ラ ッ キ ン グ モ ー ド を自動的に調整 し ま す。

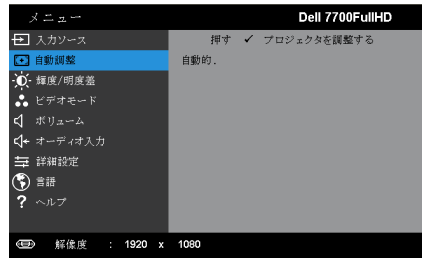

# 輝度 **/** 明度差

輝度 / 明度差メニューにより、プロジェクタの輝度 / 明度差設定を調整でき ます。

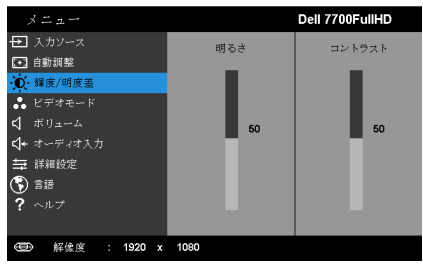

**明るさ –** ∧ や √ を使って画像の明るさを調整します。

**コントラスト — ⊠ や⊠を使ってディスプレイのコントラストを調整しま** す。

**※ メモ:明るさおよびコントラストの設定を調整すると、プロジェクタ** は自動的にカスタムモードに切り替わります。

## ビデオモード

ビデオモードメニューでは、ディスプレイ画像を最適化します:プレゼン テーション、明るさ、映画、sRGB (より精密な色を提供します)、およびカ スタム (お好みの色を設定します)。

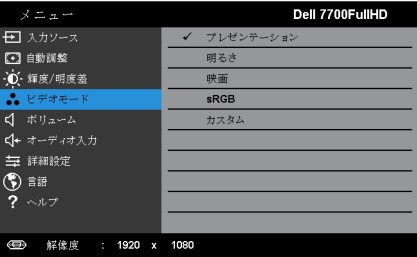

# ボリ ューム

ボリュームメニューにより、プロジェクタのボリューム設定を調整できま す。

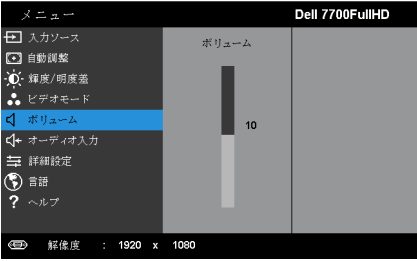

ポリューム – △ を押してボリュームを下げ、 ◇ 存押してボリュームを上げ ます。

# オーディオ入力

オーディオ入力メニューを使ってプロジェクタのオーディオ入力ソースを選 択し ます。 オ プ シ ョ ン : ア ナ ロ グ入力、 **HDMI-A**、 **HDMI-B**、 および ワイヤ レ ス **/LAN**。

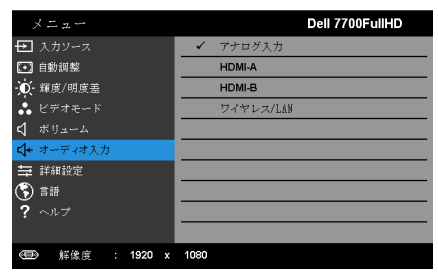

# 詳細設定

詳細設定メニューでは、画像、表示、投写機、LAN、無線、メニュー、電力 使用、 **PIP**、 および情報の設定 を変更で き ま す。

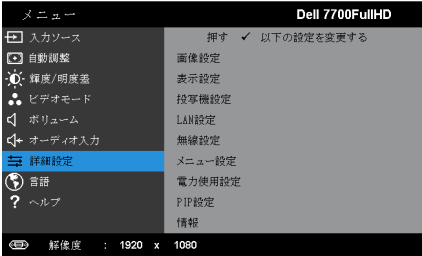

**画像設定 (PC モードで) –√**を選択して押し、画像設定を起動します。 画像設定メニューには次のオプションがあります:

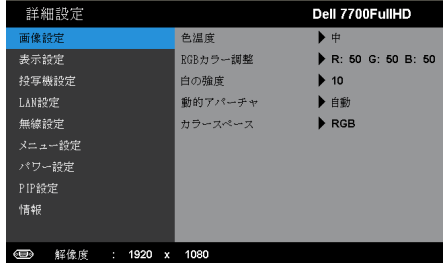

色温度 **—**色温度 を調整 し ま す。 画面は、 色温度が高い と 寒色に な り、色温度が低いと暖色になります。色調整メニューで値を調整する と、カスタムモードが起動します。値はカスタムモードで保存されま す。

**RGB** カ ラ ー調整 **—**赤、 緑、 青の色 を手動で調整 し ま す。

白の強度 ––√を押し、△と▽を使用して白の強度を表示します。

**動的アパーチャ ––**プロジェクタの動的アパーチャを設定できます。 オプション: オフ、動的、と自動...

**カラースペース** —カラースペースを選択します。オプション: RGB YCbCr、 および YPbPr があ り ます。

■ メモ: 色温度、RGB カラー調整および白の強度の設定を調整すると、 プロジェクタは自動的にカスタムモードに切り替わります。

**画像設定 (ビデオモード) –√**を選択して押し、画像設定を起動しま す。画像設定メニューには次のオプションがあります:

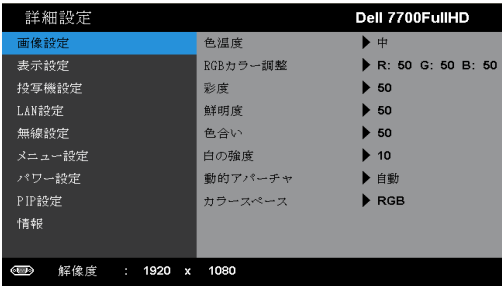

色温度 **—**色温度 を調整 し ま す。 画面は、 色温度が高い と 寒色に な り、色温度が低いと暖色になります。色調整メニューで値を調整する と、カスタムモードが起動します。値はカスタムモードで保存されま す。

**RGB** カ ラ ー調整 **—**赤、 緑、 青の色 を手動で調整 し ま す。

彩度 **—**ビ デ オ ソ ー ス を白黒か ら彩度の あ る フ ル カ ラ ー に調整 し ま す。 を押 し て画像の色の量 を増や し 、 を押 し て画像の色の量を減 らします。

**鮮明度 —**风を押して鮮明度を上げ、▽ を押して鮮明度を下げます。 **色合い —** ◯ を押して画像の緑色の量を増やし、◯ を押して緑色の 量を減ら し ます (NTSC 用に の み使用可能)。

**白の強度 —√** を押し、⊠と⊠を使用して白の強度を表示します。

動的 ア パ ー チ ャ **—**プ ロ ジ ェ ク タ の動的 ア パ ー チ ャ を設定で き ま す。 オプション:オフ、動的、と自動.

**カラースペース ––カラースペースを選択します。オプション:** RGB YCbCr、 および YPbPr があ り ます。

- メモ:
	- 1 色温度、RGB カラー調整および彩度、鮮明度、色合い、および白 の強度の設定を調整すると、プロジェクタは自動的にカスタム モードに切り替わります。
	- 2 彩度、鮮明度と色合いは、入力ソースがコンポーネント、コンポ ジ ッ トまたは S ビ デ オ で あ る場合の み使用可能で す。

表示設定(**PC** モー ド で) **—** を選択 し て押 し 、 表示設定 を起動 し ま す。 表示設定メニューには次のオプションがあります。

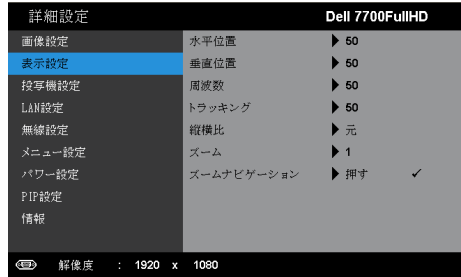

**水平位置 —** △ を押して画像を右へ移動し、▽ を押して画像を左へ 移動します。

**垂直位置 —** ⊠ を押して画像を上へ移動し、⊠を押して画像を下へ 移動します。

**周波数 -**ディスプレイのデータクロック周波数を変更し、コン ピ ュ ー タ の グ ラ フ ィ ッ ク ス カ ー ド の周波数 と 合わ せ ま す。 縦線が ち ら つ く 場合は、 周波数 コ ン ト ロ ー ル を使 っ て縦線を最小限に抑え ま す。 こ れは粗調整で す。

**トラッキング —ディスプレイ信号の位相をグラフィックスカード** と同期化します。画像が不安定だったり、ちらつく場合は、トラッキ ン グ を使 っ て修正 し ま す。 こ れは微調整で す。

縦横比 **—**縦横比 を選択 し て画像の表示方法 を調整 し ま す。 オ プ シ ョ ン : 元、 16:9、 と 4:3。

• 元 — 元 を選択 し て入力ソ ー ス に従 っ て画像プ ロ ジ ェ ク タ の縦横比 を維持します。

•16:9 — 入力 ソ ー ス を調整 し て画面の幅に合わ せ、 16:9 ス ク リ ーン画 像を投影します。

● 4:3 — 入力ソースを調整して画面に合わせ、4:3 画像を投影します。 **スーム — ⊠と⊠を押して、画像をズームし表示します。** 

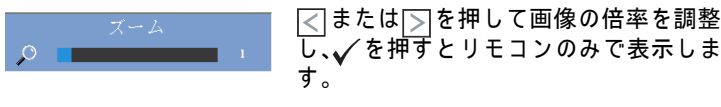

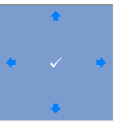

**ズームナビゲーション —√を押してズームナビゲー** ションメニューを起動します。

 $\boxed{\ltimes}$   $\boxed{\gtimes}$   $\boxed{\ltimes}$  で で 使用してプロジェクション画面をナビ ゲー ト し ます。

**表示設定 (ビデオモード) –√**を選択して押し、表示設定を起動しま す。 表示設定 メ ニ ュ ー に は次の オ プ シ ョ ン が あ り ま す。

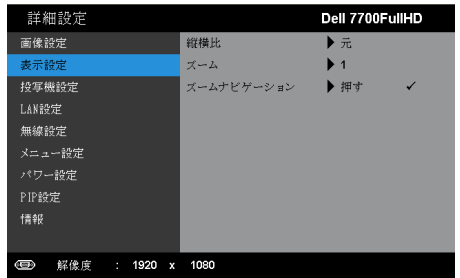

縦横比 **—**縦横比 を選択 し て画像の表示方法 を調整 し ま す。 オ プ シ ョ ン : 元、 16:9、 と 4:3。

• 元 — 元 を選択 し て入力ソ ー ス に従 っ て画像プ ロ ジ ェ ク タ の縦横比 を維持します。

•16:9 — 入力 ソ ー ス を調整 し て画面の幅に合わ せ、 16:9 ス ク リ ーン画 像を投影します。

● 4:3 入力ソースを調整して画面に合わせ、4:3 画像を投影します。

**ズーム —** ⊠と⊠を押して、画像をズームし表示します。

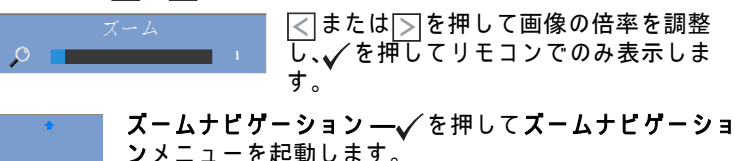

|< | > | △ | √ を使用してプロジェクション画面をナビ 一 一 一 ます。

**投写機設定 – √** を選択して押して、投写機設定を起動します。投写機設 定メニューには次のオプションがあります。

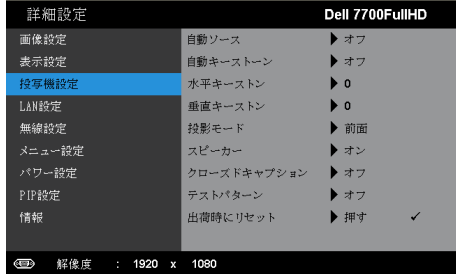

**自動ソース --オフ** (デフォルト) を選択して、現在の入力信号を ロックします。自動ソースモードをオフに設定した状態でソースボタ ンを押すと、入力信号を手動で選択できます。**オン**を選択すると、使 用可能な入力信号を自動検出します。プロジェクタの電源が入った状 熊でソースボタンを押すと、次の使用可能な入力信号を自動検出しま す。

**自動キーストーン —オン** を選択して、プロジェクタを傾けた場合 の歪みを自動的に調整します。

**水平キーストン —** △および▽ を使って画像の水平キーストンを調 整し ます。

**垂直キーストン —** スおよび▽を使って画像の垂直キーストンを調 整します。

投影 モ ー ド –– プロジェ ク タ の 取 り 付 け 方 法 に よ っ て 投 影 モ ー ド を 選 択で き ます。

• リアプロジェクションデスクトップ — プロジェクタは画像を反転 表示 し ま す。 透過画面の裏面か ら投影す る こ と が で き ま す。

• リアプロジェクションシーリングマウント — プロジェクタは画像 を反転表示 し 、 上下逆に し ま す。 天井取 り 付け で透過画面の裏面か ら 投影できます。

• フロントプロジェクションデスクトップ — これは初期設定オプ ションです。

• フロントプロジェクションシーリングマウント — 天井取り付け -天井取り付けで投影する場合に、プロジェクタが画像を上下逆にしま す。

**スピーカー —オン**を選択してスピーカーを有効にします。オフを選 択してスピーカーを無効にします。

クローズドキャプシ ョ ン **—**オ ン を選択 し て ク ロ ー ズ ド キ ャ プ シ ョ ン を有効に し 、 ク ロ ー ズ ド キ ャ プ シ ョ ン メ ニ ュ ー を起動 し ま す。 適切 な ク ロ ー ズ ド キ ャ プ シ ョ ン オ プ シ ョ ン の選択 : CC1、 CC2、 CC3、  $CC4$  を選択します。

プロジェクタの使用方法 | 45

メモ :

- 1 クローズドキャプションのオプションは、NTSC でのみ使用できます。
- 2 クローズドキャプションはSビデオおよびコンポジットビデオ入力 からのみ有効にできます。

**テストパターン —テストパターンは、フォーカスと解像度をテス** ト す る た め に使用 さ れ ま す。

オ フ、 **1**、 または **2** を選択 し て テストパターン の有効 / 無効を切 り 替 えることができます。コントロールパネルの ■と 下ボタンを 2 秒間 同時に押 し続け る こ と で、 テ ス ト パ タ ー ン 1 を呼び起こ す こ と もで きます。コントロールパネルの ■と < ボタンを 2 秒間同時に押し続 けることで、テストパターン 2 を呼び起こすこともできます。

![](_page_45_Figure_5.jpeg)

テストパターン 1 :

テストパターン 2 :

![](_page_45_Figure_8.jpeg)

**出荷時にリセット ––√**を選択して押すと、すべての設定が工場デ フォルト値にリセットされます。以下の警告メッセージが表示され ます :

![](_page_45_Picture_10.jpeg)

**LAN 設定 ––√**を選択して押して、LAN 設定を起動します。 [LAN 設定 ] メ ニューには次のオプションがあります。

![](_page_46_Picture_241.jpeg)

ワイヤレス **/LAN—**有効を選択す る と 、 ワ イ ヤ レ ス と LAN 機能が起 動します。

**DHCP—**プ ロ ジ ェ ク タ が接続 さ れ る ネ ッ ト ワ ー ク に DHCP サーバが 存在する場合、IP アドレスは DHCP オンを選択するとき自動的に取 得されます。DHCP がオフの場合、IP アドレス、サブネットマスク、 ゲ ー ト ウ ェ イ を手動で設定 し ま す。 と を使用 し て IP ア ド レス、 サブネットマスク、ゲートウェイの番号を選択します。エンターを入 力 し て各番号を確認 し 、 と を使用 し て次の項目 を設定 し ま す。

**IP アドレス —IP アドレスをネットワークに接続されたプロジェク** タ に自動ま た は手動で割 り 当て ま す。

サブネッ トマスク **—**ネ ッ ト ワ ー ク接続の サ ブ ネ ッ ト マ ス ク を設定 し ます。

ゲートウ ェ イ **—**ゲ ー ト ウ ェ イ を手動で設定す る場合、 ゲ ー ト ウ ェ イアドレスをネッ トワーク / シ ス テ ム管理者で チ ェ ッ ク し ま す。

**DNS—**DNS を手動で設定す る場合、 DNS サーバー IP アドレスを ネットワーク / システム管理者でチェックします。

**保存 — /**を押して、ネットワーク設定で行った変更を保存します。 メモ :

- 1. | ^ | と | v | ボ タ ン を使っ て IP ア ド レ ス 、 サ ブ ネ ッ ト マ ス ク 、 ゲート ウ ェ イ、 DNS お よ び保存 を選択 し ま す。
- 2. √ボタンを押して IP アドレス、サブネットマスク、ゲート ウェイまたは DNS を入力し、値を設定します。(選択したオ プションは青色でハイライトされます)
	- a 【<】と 下ボ タンを使ってオプションを選択します。
	- b | ∧ と∇ポタンを使って値を設定します。
	- c セットアップが完了したら、√ボタンを押して終了しま す。

プロジェクタの使用方法 | 47

- 3. IP ア ド レ ス 、 サ ブ ネ ッ ト マ ス ク 、 ゲ ー ト ウ ェ イ 、 お よ び DNS をセットアップした後、保存を選択し√ボタンを押し て設定を保存します。
- 4. Enter ボタンを押さずに保存を選択すると、元の設定が維持 されます。

**リセット — /\*押して、ネットワーク設定をリセットします。** 

<span id="page-47-0"></span>**無線設定 —√** を選択して押し、ワイヤレス設定を起動します。ワイヤレ ス設定メニューには次のオプションがあります。

![](_page_47_Picture_254.jpeg)

ワイヤレス **—**デフォルトのオプシ ョ ンは接続済み です。 切断済み を 選択すると、ワイヤレス接続が無効になります。

■<mark>※4 メモ</mark>:ワイヤレス接続に対して初期設定を使用することをお勧 め し ます。

**DHCP サーバ ––**ワイヤレスの DHCP サーバを有効にすることができ ます。

**開始 IP—**DHCP サーバの開始 IP アドレスをワイヤレスに接続され た プ ロ ジ ェ ク タ に自動ま た は手動で割 り 当て る こ と が で き ま す。 **終了 IP—**DHCP サーバの終了 IP アドレスをワイヤレスに接続され た プ ロ ジ ェ ク タ に自動ま た は手動で割 り 当て る こ と が で き ま す。 サブネッ トマスク **—**ワ イ ヤ レ ス接続の サ ブ ネ ッ ト マ ス ク を設定 し ます。

ゲートウ ェ イ **—**ゲ ー ト ウ ェ イ を手動で設定す る場合、 ゲ ー ト ウ ェ イアドレスをネッ トワーク / シ ス テ ム管理者で チ ェ ッ ク し ま す。 **DNS—**DNS を手動で設定す る場合、 DNS サーバー IP アドレスを ネットワーク / システム管理者でチェックします。

**保存 —√**を押して、ワイヤレス設定で行った変更を保存します。 メモ :

- 1. |∧|と|▽|ボタンを使って IP アドレス、サブネットマスク、 ゲート ウ ェ イ、 DNS お よ び保存 を選択 し ま す。
- 2. √ボタンを押して IP アドレス、サブネットマスク、ゲート 、<br>ウェイまたは DNS を入力し、値を設定します。( 選択したオ プションは青色でハイライトされます)
	- a | |<||と|∑|ボタンを使ってオプションを選択します。
- b | △ と▽ ボタンを使って値を設定します。
- c セットアップが完了したら、√ボタンを押して終了します。
- 3. IP アドレス、サブネットマスク、ゲートウェイ、および DNS をセットアップした後、保存を選択し√ボタンを押し て設定を保存します。
- 4. Enter ボタンを押さずに保存を選択すると、元の設定が維持 されます。

**リセット ––√**を押して、ワイヤレス設定をリセットします。

**メニュー設定 ─√**を選択して押して、メニュー設定を起動します。メ こュー設定は、次のオプションで構成されます。

![](_page_48_Picture_188.jpeg)

メ ニ ュ ー位置 **—**OSD メ ニ ュ ー の画面上の位置を変更 し ま す。

メニュータイムアウト **—**OSD タ イ ム ア ウ ト の遅延時間 を調整 し ま す。 初期設定で は、 20 秒操作 し な い と OSD は非表示に な り ま す。

メニューロック ––オンを選択するとメニューロックが有効になり、 OSD メニューが非表示になります。オフを選択するとメニューロッ ク が解除 さ れ ま す。 メ ニ ュ ー ロ ッ ク機能 を無効に し て OSD を非表示 にしたい場合は、コントロールパネルまたはリモコンの メニューボ タンを 15 秒間押し、次に機能を無効にします。

メ ニ ュ ー の透明度 **—**OSD 背景の透明度レ ベ ル を変更 し ま す。

**パスワード —パスワード保護が有効になっている場合は、 電源プ** ラグをコンセントに挿入し、プロジェクタの電源が初めて入ると、 パスワードの入力を求めるパスワード保護画面が表示されます。初 期設定ではこの機能は無効です。 有効を選択することで、この機能 を有効に で き ま す。 パ ス ワ ー ド を前に設定 し て い る場合、 ま ず パ ス ワ ー ド を入力 し て か ら機能 を選択 し ま す。 こ の パ ス ワ ー ド セ キ ュ リ ティ機能は、次回プロジェクタをオンにすると起動します。この機 能を有効にすると、プロジェクタの電源を入れる際にパスワードの 入力が求められます。

- 1 初回パスワード入力の要請 ·
- a メニュー設定に移動し、√を押したらパスワードを選択しパス ワード設定を**有効**します。

![](_page_49_Picture_127.jpeg)

**b** パ ス ワ ー ド機能を有効に す る と 、 変更ス ク リ ー ン が ポ ッ プ ア ッ プ 表示されます。スクリーンから4桁の数字を入力し、√を押しま す。

![](_page_49_Picture_128.jpeg)

- **c** 確認のため、パスワードをもう一度入力します。
- d パスワードが認証されると、プロジェクタの機能とユーティリ ティにアクセスできます。
- 2 間違ったパスワードを入力した場合は、あと2回で正しいパス ワ ー ド を入力す る必要が あ り ま す。 3 回無効な パ ス ワ ー ド を入力す ると、プロジェクタは自動的にオフになります。
- **メモ:パスワードを忘れた場合は、DELL™ または正規サービス** 技術者ま で ご連絡 く だ さ い。
- 3 パスワード機能を無効にするには、無効オプションを選択して機 能を閉じます。
- 4 パスワードを削除するには、削除オプションを選択します。

#### パ ス ワ ー ド の変更 **—**元の パ ス ワ ー ド を入力 し ま す。 次に、 新 し い パ スワードを入力し、新しいパスワードを再び確認します。

![](_page_50_Picture_34.jpeg)

#### **パワー設定 ––√**を選択して押して、電力使用設定を起動します。電力使 ・・・・<br>用設定メニューには次のオプションがあります。

![](_page_50_Picture_35.jpeg)

ク イ ッ ク停止 **—**オ ン を選択 し 、 電源ボ タ ン を一回押 し て プ ロ ジ ェ ク タ の電源 を切 り ま す。 こ の機能で、 フ ァ ン の速度 を上げ て プ ロ ジ ェ ク タ の電源 を素早 く 切 り ま す。 ク イ ッ ク電源オ フ の際に は、 幾分大 き い ノ イ ズがあ り ます。

■ メモ: プロジェクタの電源をもう一度入れる場合は、内部温度 が安定するまで 60 秒待ちます。 直ちに雷源をオンにしようとす る と 、 電源が オ ン に な る ま で よ り 時間が か か り ま す。 そ の冷却 ファンは約30秒間全速力で作動し、内部温度を安定します。

省電力 **—**オ フ を選択す る と 省電力モ ー ド は無効に な り ま す。 デ フ ォ ルトで、プロジェクタは 120 秒間動作しないと省雷力モードに入り ます。画面に、60 秒間のカウントダウンの後、省電力モードに切り 替わ る と い う 警告 メ ッ セ ー が表示 さ れ ま す。 カ ウ ン ト ダ ウ ン の間に ど れ か の ボ タ ン を押す と 、 省電力 モ ー ド は停止 し ま す。

省電力 モ ー ド に入る遅延時間は、 他に も設定で き ま す。 遅延時間は、 入力信号がない状態でプロジェクタが待機する時間です。省電力は 30 分、 60 分、 90 分、 120 分に設定で き ま す。

遅延時間の間に入力信号が検出されると、プロジェクタはオフにな ります。プロジェクタの電源を入れるには電源ボタンを押します。

ワイヤレス **—**プ ロ ジ ェ ク タ が ス タ ン バ イ状態に入 っ て い る間、 常に オンまたはスタンパイ時オフを選択してワイヤレス /LAN モジュール をオン / オ フ に設定す る こ と が で き ま す。

**VGA 出力 ––** プロジェクタのスタンバイ状態で、 VGA 出力について**常** にオンまたはスタンバイ時オフが選択できます。

ランプモード **—** ノーマル または エ コ モ ー ド か ら選択 し ま す。

ノ ー マ ル モ ー ド は、 全出力 レ ベ ル で作動 し ま す。 エ コ モ ー ド は低電 力 レ ベ ル で作動す る た め、 ラ ン プ の寿命が延び、 操作が静か に な り 、 また、画面上のルミナンス出力が弱くなります。

**ランプ時リセット –√を押して確認オプションを選択し、ランプ寿** 命をリセットします。

**PIP 設定 ––選択して√を押すと、PIP 設定が起動します。PIP 設定メ** ニューには次のオプジョンがあります :

![](_page_52_Picture_164.jpeg)

画像の中の画像 **—**オ ン を選択 し て画像の中の画像表示を有効に し ま す。オフを選択して無効にします。

第 **2** ソース **—**現在の プ ラ イ マ リ 入力 ソ ー ス に応 じ て、 OSD メニュー で利用可能な第 2 ソ ー ス を選択 し ま す。 113 [ページの 「](#page-112-0)PIP のソース [の組み合わせ」](#page-112-0)をご覧ください。

スワップ **→√** を押して、第1 ソースと第2 ソースの表示をスワップ し ます。

サイズ **—**第 2 ソ ー ス の画像サ イ ズ を調整 し ま す。 オ プ シ ョ ン : 小、 中、大、と中。

レイアウト **—**第 2 ソ ー ス の位置を 4 つ の角の い ずれ か に変更 し ま す。 オプション:左上、右上、左下、と右下。

情報 **—**[ 情報 ] メ ニ ュ ー に は、 現在の投写機設定が表示 さ れ ま す。

![](_page_52_Picture_165.jpeg)

![](_page_53_Picture_0.jpeg)

OSD 用の言語を設定します。√を押して言語メニューを起動します。

![](_page_53_Picture_32.jpeg)

# ヘルプ

プロジェクタに問題が発生した場合、ヘルプメニューにアクセスしてトラブ ルシューティングを行うことができます。

![](_page_53_Picture_33.jpeg)

# <span id="page-54-0"></span>ワイヤレスネ ッ トワーキングのインストール

■■ メモ: コンピュータには以下の最低システム要件を満たしている必要 があ り ます。

オペレーティングシステム:

• Windows

Microsoft Windows XP™ Home または Professional Service pack 2 (32 ビ ッ ト推奨)、Windows Vista 32 ビ ッ ト、Windows® 7 Home または Professional 32 ビ ッ トまたは 64 ビット

• MAC

MacBook 以上、 MacOS 10.5 以上

最低ハードウェア:

- **a** Intel Dual Core 1.8 MHz 以上
- **b** 256 MB の RAM (必須)、 512 MB 以上を推奨
- c 10 MB の空 き ハー ド デ ィ ス ク 容 量
- **d** 64 MB VRAM 以上を搭載 し た nViDIA または ATI グラフ ィ ッ クカード
- **e** イーサネット接続用のイーサネットアダプタ (10/100 bps)
- **f** WLAN 接続用に サ ポ ー ト さ れ る WLAN ア ダ プ タ (任意の NDIS 準拠 802.11b または 802.11g または 802.11n WiFi デバイ ス)

Web ブラウザ

Microsoft Internet Explorer 6.0 または 7.0 ( 推奨 ) または 8.0、 Firefox 2.0、 および Safari 3.0 以上

### プロジェクタのワイヤレスを有効にする

プロジェクタをワイヤレスで使用するには、以下のステップを完了する必要 があ り ます。

- 1 オプションのワイヤレスドングルを取り付けます。11 ページの「オプ ションのワイヤレスドングルの取り付け」をご覧ください。
- 2 雷源ケーブルをコンヤントに接続し、雷源ボタンを押します。

![](_page_55_Picture_4.jpeg)

3 プロジェクタコントロールパネルまたはリモコンのメニューボタンを 押し ます。

![](_page_55_Picture_6.jpeg)

メモ:、 、 、 ボ タ ン を使用し て を ナ ビ ゲ ー ト し選択し ま す。

- 4 ワイヤレス接続デフォルトが有効になります。48 ページの「無線設 [定」](#page-47-0) を ご覧 く だ さ い。
- 5 入力ソースメニューにアクセスし、無線 /USB を選択し、サブメニュー で無線表示を引き続き選択します。 38 ページの「入カソースの無線 [/USB](#page-37-0)」 を ご覧 く だ さ い。

<span id="page-56-0"></span>ワイヤレスガイド画面が以下に表示されます :.

![](_page_56_Picture_1.jpeg)

![](_page_56_Picture_2.jpeg)

**ZA メモ:** ワイヤレス接続が無効になっている場合、以下のステップに 従ってセットアップします : 詳細設定 → 無線設定 → ワイヤレス → 接続 済み。このステップでワイヤレスオプションが選択されている場合、 画像入カソースはワイヤレススクリーンに自動的に切り替わります。

![](_page_56_Picture_72.jpeg)

6 ログインコード、 ネ ッ トワーク名 **(SSID)**、および **IP** アドレス をメモし てください。後でログインするためにこれらの情報が必要となります。

コンピュータにワイヤレスアプリケーションソフトウェアを インストールする

7 コンピュータを 7700FullHD ワイヤレスネットワークに接続します。

![](_page_57_Picture_2.jpeg)

メモ:

- •コンピュータには、接続を検出するためのワイヤレスネットワーク 機能が搭載されている必要があります。
- •7700FullHD ワイヤレスネットワークに接続すると、他のワイヤレス ネットワークとのワイヤレス接続を失います。
- **ZA メモ: すべてのプロキシをオフにするのを忘れないでください。** (Microsoft® Windows Vista: コントロールパネル インターネッ トオプ  $\mathcal{Y}$ ョン → 接続 → LAN 設定をクリックします)

![](_page_57_Picture_112.jpeg)

8 イ ン タ ーネ ッ ト ブ ラ ウ ザを開き ます。 **7700FullHD Web Management** Web ページに自動的にジャンプします。

■ メモ: Web ページが自動的に読み込まれない場合、ブラウザのアドレ ス バー に プ ロ ジ ェ ク タ の 画 面 か ら メ モ し た IP ア ド レ ス を 入 力 し て く だ さ い (デ フ ォ ル ト IP アドレスは 192.168.100.10)。

![](_page_58_Figure_1.jpeg)

9 7700FullHD Web Management ページが開きます。初めて使用する場 合、ダウンロードをクリックします。

![](_page_58_Picture_3.jpeg)

10 適切なオペレーティングシステムを選択し、ダウンロードをクリック し ます。

![](_page_58_Picture_5.jpeg)

- 11 ファイル名を指定して Run をクリックして、ソフト ウェアの1回限りのインス ト ール に進み ま す。
- **24 メモ:ファイルを保存して** 後でインストールを選択す る こ と がで き ます。 これを 実行するには、Save をク リ ッ ク し ます。

![](_page_59_Picture_91.jpeg)

- **ZA メモ:コンピュータの不適切な権利のために、アプリケーションをイ** ン ス ト ー ル で き な い場合、 ネ ッ ト ワ ー ク管理者に お問い合わ せ く だ さ い。
- 12 インストールソフトウェアが起動します。画面の指示に従って、セッ ト ア ッ プ を完了 し ま す。

![](_page_59_Picture_5.jpeg)

## ワイヤレスアプリケーションソフトウェアを起動する

インストールが完了すると、プログラムが自動的に起動し、検索を開始しま す。プログラムが自動的に起動しない場合は、デスクトップでアイコン **こと をダブルクリックしてアプリケーションを起動します。Dell**  $7700$ FullHD を選択し、OK をクリックします。

![](_page_60_Picture_87.jpeg)

#### ログイン

プロジェクタと通信するには、ワイヤレスネットワーキングのインストール の手順 6 に記載 さ れ た ロ グ イ ン コ ー ド を入力 し 、 **OK** を ク リ ッ ク し ます。

![](_page_60_Picture_5.jpeg)

#### ■ メモ:IP アドレスが検出されない場合、画面左下に表示される IP アド レスを入力します。

#### ボタンを理解する

ロ グ イ ン が成功す る と 、 次の画面が表示 さ れ ま す。

![](_page_61_Figure_2.jpeg)

![](_page_61_Picture_167.jpeg)

62 | プロジェクタの使用方法

#### プレゼンテーションの投影

- プレゼンテーションを投影するには、投影ボタンのどれかをクリックし ます いっし
- プレゼンテーションを一時停止するには、 | をクリックします。アイコ ンが緑に変わ り ます。
- プレゼンテーションを続行するには、 をクリックします。
- プレゼンテーションをオーディオ投射するには、●をクリックします。 71 ページの「オーディオ投射のインストール」をご覧ください。
- プレゼンテーションを停止するには、■をクリックします。

ビデオモード

![](_page_62_Figure_7.jpeg)

![](_page_62_Picture_174.jpeg)

- メモ:次の情報は、 ワ イ ヤ レ ス デ ー タ プ レ ゼ ン テ ー シ ョ ン モ ー ド専用 です。ビデオクリップまたはアニメーションを表示している場合、画 像ディスプレイが遅くなるかスムーズに表示されない可能性がありま す。詳しくは、以下のフレームレートを参照してください。
- ワイヤレスプレゼンテーションのフレームレート

![](_page_62_Picture_175.jpeg)

# メモ:

- **1** 画面変動の パ ー セ ン テ ー ジ は 1024 x 768 に基づいてい ます。 例えば、 1024 x 768 デスクト ップに 320 x 240 を表示す る場合、 画面変動は 9.8% で す。
- 2 実際のフレームレートは、ネットワーク環境、画像コンテンツ、信号条 件、場所、CPU パフォーマンスなどの要因によって異なります。
- **3** 802.11g 接続を使用す る ク リ ー ン な WLAN 環境下で は、 画面の伸縮は あ り ません。
- **4** 1024 x 768 に 802.11g の下で圧縮 さ れ ま す。
- メモ:ワ イヤレ ス、 USB ディスプレイおよび USB ビューアプレゼン テーションを実行しているとき、コンピュータは S1 ( スタンバイモー ド ) / S3 ( スリープモード ) / S4 ( ハイバーネートモード ) に入り ません。

メニューを使う

■国をクリックしてメニューを表示します。

![](_page_63_Figure_8.jpeg)

**WEB** 管理 **—**このボタンをク リ ッ クして Web 管理ペ ー ジ を開き ま す。 78 [ペ ー](#page-77-0) ジの「Web 管理からプロジェクタの管理」をご覧ください。

プ ロ ジ ェ ク タ の検索 **—**このボタンをク リ ッ クしてワイヤレスプロジェ ク タ を検索 し 、 接続 し ま す。

**APPLICATION TOKEN** ウ ィザード **—**このボタンをク リ ッ クしてアプ リ ケー ショントークンを作成します。99 ページの「アプリケーショントークンの [作成」](#page-98-0)をご覧ください。

情報 **—**こ の ボ タ ン を ク リ ッ ク す る と 、 シ ス テ ム情報が表示 さ れ ま す。

ホ ッ トキー **—**こ の ア イ テ ム を ク リ ッ ク す る と 、 ホ ッ ト キ ー情報が表示 さ れ ます。

このソフトウェアについて —このアイテムをクリックすると、アプリ ケ ー シ ョ ン バ ー ジ ョ ン が表示 さ れ ま す。

終了 **—**こ のボ タ ン を ク リ ッ ク する と ア プ リ ケーシ ョ ンが閉じ ます。

# <span id="page-64-0"></span>**Presentation to Go (PtG)** のインストール

PtG をインストールするためのシステムの最小要件:

オペレーティングシステム:

- Windows

Microsoft Windows XP™ Home または Professional Service pack 2/3 (32 ビット 推奨)、Windows Vista™ 32 ビット、または Windows® 7 Home または Professional 32 ビ ッ トまたは 64 ビット

- Office 2003 または Office 2007

USB ビューアを使用するには、以下のステップを完了する必要があります。 「ワイヤレスと **LAN**」 オプシ ョ ンおよび 「ワ イ ヤ レ ス接続」 のデフ ォルトは 有効になっています。

1 USB フラッシュドライブをプロジェクタに差し込みます。

メモ:

- •10 MB x 40 M ピ ク セル内で JPEG 形式の写真の み を サ ポ ー ト し ま す。
- •PtG コ ンバー タ は、 PowerPoint フ ァ イルを PtG フ ァ イ ル に変換す る こ と がで き ます。 69 [ページの 「コ ンピ ュータに](#page-68-0) PtG Converter アプリ [ケーシ ョ ン ソ フ ト ウ ェ ア を イ ン ス ト ールする」](#page-68-0) を ご覧 く だ さ い。
- •「PtG Converter Lite」 は、 Dell サポートサイト (support.dell.com) か らダウンロードできます。
- 2 入力ソ ー ス メ ニ ュ ーで、 無線 **/USB** を選択 し 、 サ ブ メ ニ ュ ー で **USB** ピューアを引き続き選択します。38 ページの「入力ソースの無線 [/USB](#page-37-0)」 を ご覧 く だ さ い。
- メモ:
	- 1 イヤレスと LAN 機能が無効になっている場合、LAN 設定メニューに 移動し、 「ワイヤレス /LAN] オプションの [ 有効 ] を選択してワイヤ レスと LAN 機能を有効にします。
	- 2 イヤレスと LAN 機能が無効になっている場合、LAN 設定メニューに 移動し、「ワイヤレス /LANI オプションの [ 有効 ] を選択してワイヤ レスと LAN 機能を有効にします。

# **PtG** ビューア

準備ができると、このページが表示されます。

![](_page_65_Picture_2.jpeg)

# 写真ビューア

![](_page_65_Picture_4.jpeg)

## **PtG/** 写真機能の概要

USB ディスクに保存された PtG と写真ファイルを表示します。

■■ メモ:1つしかディスクが検出されないと、このステップをスキップ し ます。

![](_page_66_Picture_3.jpeg)

**PtG** 概要

![](_page_66_Picture_5.jpeg)

プロジェクタの使用方法 | 67

## 写真概要

![](_page_67_Picture_1.jpeg)

**■ メモ: 14 の言語の写真ファイル名形式をサポートします (言語:英語、** オランダ語、フランス語、ドイツ語、イタリア語、日本語、朝鮮語、 ポーランド語、ポルトガル語、ロシア語、簡体字中国語、スペイン語、 スウェーデン語、繁体字中国語)。

#### ボ タ ン の概要

上、下および左ボタンを使ってナビゲートし、プロジェクタのコントロール パネルまたはリモコンの√ボタンを使って選択します。

| ボタン    | 上△        | ダウン▽      | 左 $<$ | 右 $>$ | エンター       |
|--------|-----------|-----------|-------|-------|------------|
| PtG 機能 | 上         | Ћ         | 戻る    | 機能なし  | 入力         |
| PtG 再生 | 前の<br>ページ | 次のペー<br>ジ | 戻る    | 機能なし  | 次の一時<br>停止 |
| 写真機能   | F         | ᅚ         | 戻る    | 機能なし  | 入力         |
| 写真再生   | 前の<br>ページ | 次のペー<br>ジ | 戻る    | 機能なし  | 機能なし       |

**■ メモ: PtG を使用している間 OSD に入る場合、上、下および左ボタン** による PtG ナビゲーションは機能しません。

# <span id="page-68-0"></span>コンピュータに **PtG Converter** アプ リ ケーシ ョ ンソフ トウ ェ ア をインストールする

スクリーンの指示に従って、セットアップを完了してください。

![](_page_68_Picture_2.jpeg)

![](_page_68_Picture_3.jpeg)

プロジェクタの使用方法 | 69

# **PtG Converter** を使用す る

1 「PtG Converter - Lite.exe」 を起動す る か、 も し く は デ ス ク ト ッ プ の ア イコン 風 をダブルクリックしてアプリケーションを起動します。

![](_page_69_Picture_2.jpeg)

2 本タリックして PowerPoint ファイルを選択し、変換を開始します。

![](_page_69_Picture_103.jpeg)

3 参照ボタンをクリックして保管場所を選択し、OKを押します。

![](_page_69_Picture_104.jpeg)

# メモ:

**1** コンピュータに MS PowerPoint がインストールされていないと、 フ ァ イ ル変換はできません。

2 PtG コンバータは、20 ページまでサポートします。

**3** PtG は、 ppt フ ァ イルの .PtG フ ァ イ ル へ の変換の み を サ ポ ー ト し ま す。

# <span id="page-70-0"></span>オーディオ投射のインストール

オ ー デ ィ オ投射で は、 無線表示および **LAN** 表示の入力ソ ー ス のみ サ ポ ー ト し ます。

- システムの最小要件:
- オペレーティングシステム:
- Windows

Microsoft Windows XP™ Home または Professional Service pack 2/3 (32 ビ ッ ト推奨)、 Windows Vista 32 ビ ッ ト、 および Windows® 7 Home ま た は Professional 32 ビ ッ トまたは 64 ビット

• MAC

MacBook Pro 以上、 MacOS 10.5 以上

最低 ハードウェア ·

- **a** Intel® Core™ i5-460 MHz (2.53 GHz/Turbo 2.8 GHz) 以上
- **b** 1 GB DDR3 VRAM 独立グラフィックカード以上推奨
- **c** 1066 MHz で 2 GB デュアルチャンネル DDR3 SDRAM メモリ以上 推奨
- **d** ギガビ ッ トイーサネ ッ ト
- **e** WLAN 接続用に Integrated 802.11 b/g/n Wi-Fi デバイス
- ■■ メモ: コンピュータがハードウェアの最小要件を満たしていない場合、 オーディオ投射が遅くなったりノイズが生じる可能性があります。 オーディオ投射のパフォーマンスを最適にするには、システムの推奨 最小要件を満たしてください。
- **ZA メモ:** オーディオ投射でワイヤレス接続を使用する場合、オプション の ワ イ ヤ レ ス ド ン グ ル を取 り 付け る必要が あ り ま す。 11 [ページの 「オ](#page-10-0) プションのワイヤレスドングルの取り付け」をご覧ください。
- メモ: オーディオ投影機能を使用するには、特別なドライバをインス ト ー ル す る必要が あ り ま す。 お使い の PC へのドラ イバのインストー ル が必要な場合は、 ポ ッ プ ア ッ プ画面で通知 さ れ ま す。 オ ー デ ィ オ投 射ド ラ イバは、 Dell サポートサイト (support.dell.com) からダウンロー ド で き ます。
- メモ: イーサネットより投影する場合のプロジェクタの接続ポート / プロトコル :

![](_page_70_Picture_277.jpeg)

プロジェクタの使用方法 | 71

### プロジェ クタのワイヤレスまたは **LAN** を有効に す る

1 電源ケーブルを接続し、電源ボタンを押してプロジェクタの電源をオ ン に し ます。

![](_page_71_Picture_2.jpeg)

2.1 オーディオ投射に LAN を使用する場合、以下の手順に従ってワイヤレ スと LAN 機能を有効にします (デフォルトは**有効)。詳細設定→LAN** 設定 → ワイヤレス /LAN → 有効 .

![](_page_71_Picture_96.jpeg)

2.2 オーディオ投射にワイヤレスを使用する場合、以下の手順に従ってワ イヤレス接続を有効にします (デフォルトは接続済み)。詳細設定 → 無線設定 → ワイヤレス → 接続済み

![](_page_71_Picture_97.jpeg)
3 入力ソースメニューにアクセスし、無線 /USB を選択し、サブメニュー で無線表示を引き続き選択します。

| $x = -$                                          |         | Dell 7700FullHD | $x = -$                           |            | Dell 7700FullHD   |
|--------------------------------------------------|---------|-----------------|-----------------------------------|------------|-------------------|
| 日 スカソース                                          | 自動ソース   |                 | 日スカソース                            | √ 無線表示     | ٩ř                |
| □ 自動調整                                           | VGA-A   | $\circledcirc$  | □ 自動調整                            | USBディスプレイ  | ⊕                 |
| · (C- 辉度/明度差                                     | VGA-B   | $\circledcirc$  | ○○ 輝度/明度差                         | $USEa - 7$ | $\leftrightarrow$ |
| ■■ ビデオモード                                        | HDMI-A  | $\bigoplus$     | ● ビデオモード                          |            |                   |
| √ ボリューム                                          | HDMI-B  | $\bigoplus$     | ₫ ポリューム                           |            |                   |
| ←オーディオ入力                                         | コンポーネント | COD.            | ■ オーディオスカ                         |            |                   |
| 三 詳細設定                                           | コンポジット  | $\circledcirc$  | 三 详细设定                            |            |                   |
| 18 ℃                                             | Sビデオ    | ◉               | (⊙) ≊æ                            |            |                   |
| 2.17                                             | 無線/USB  | R               | 2.17                              |            |                   |
|                                                  |         |                 |                                   |            |                   |
| $\Theta$ $\Theta$<br>解镜度<br>$: 1920 \times 1080$ |         |                 | 解像度<br>$: 1920 \times 1080$<br>AB |            |                   |

ワイヤレスガイドスクリーンが以下に表示されます。

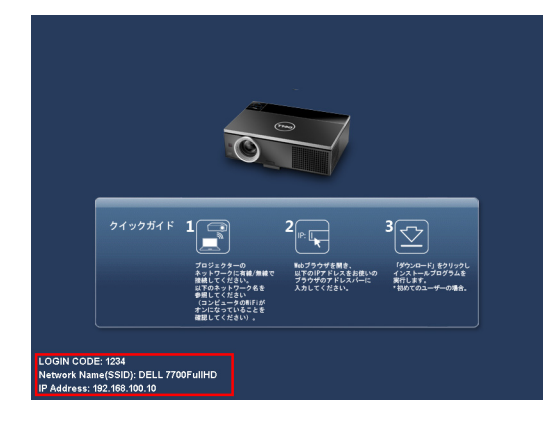

4 ログインコード、 ネ ッ トワーク名 **(SSID)**、および **IP** アドレス をメモし て く だ さ い。 後で ロ グ イ ン す る た め に こ れ ら の情報が必要 と な り ま す。

#### <span id="page-72-0"></span>コンピュータにワイヤレスアプリケーションソフトウェアを インストールする

- 5 オーディオ投射のセットアップにワイヤレスまたは LAN を使用してい る場合、「ワイヤレスアプリケーションソフトウェア」が必要になりま す。 初め て オ ー デ ィ オ投射を使用す る際に、 こ の ソ フ ト ウ ェ ア を ダ ウ ン ロ ー ド お よび イ ン ス ト ール し ます。 すでに イ ン ス ト ール されてい る 場合は、 ステップ **5** ~ **6** を省略 し て く だ さ い。
- **メモ:「ワイヤレスアプリケーションソフトウェア」のインストール** が必要な の は 1 回だけです。
	- 6 ワイヤレスアプリケーションソフトウェアのダウンロードとインス ト ー ル手順に つ い て は、 55 [ページの 「ワ イヤレスネ ッ ト ワーキングの](#page-54-0) [イ ン ス ト ー ル」](#page-54-0) の手順 7~手順 12 を参照 し て く だ さ い。

**メモ: オーディオ投射に LAN を使用する場合、LAN ケーブルをプロ** ジェクタと PC に接続します。

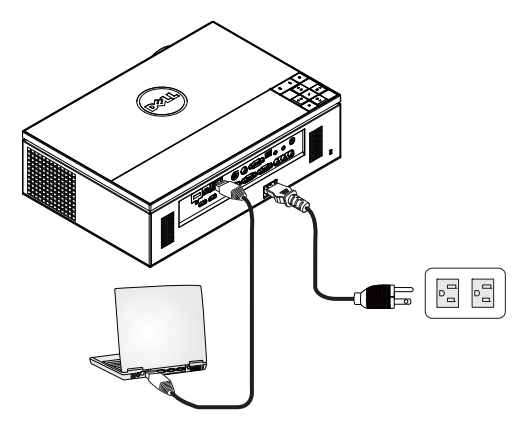

#### <span id="page-73-0"></span>ワイヤレスアプリケーションの起動

7 インストールが完了すると、プログラムが自動的に起動します。また は、デスクトップのアイコン ☞ をダブルクリックしてアプリケー ションを起動します。

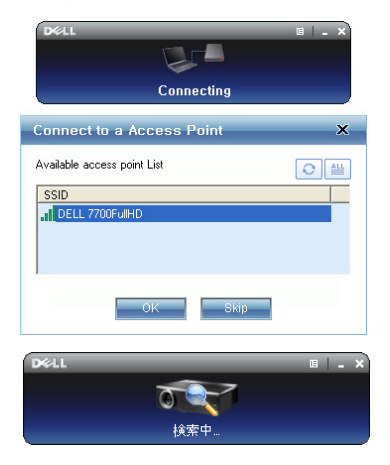

#### メモ:

- 1 LAN による投影を選択した場合、「スキップ」をクリックします。
- 2 ワイヤレスによる投影を選択した場合、Dell 7700FullHD を選択し、 「OK」をクリックします。

#### <span id="page-74-0"></span>ログイン

- 8 プロジェクタとコミュニケーションを取るには、ログインコードを入 力し (ステ ッ プ 4 参照)、 OK を ク リ ッ ク し ます。
- メモ:IP アドレスが検出されない場合、ワイヤレス画面左下に表示さ れる IP アドレスを入力します。
	- 9 これで 7700FullHD ワイヤレスアプリケーションにログインできまし た。アプリケーションの「投影」ボタンをクリックして、LAN または ワ イ ヤ レ ス投影を開始 し ま す。

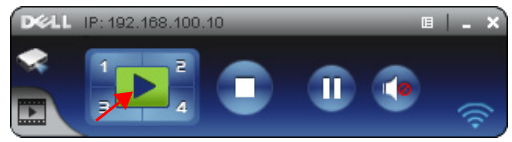

- メモ: コントロールを使って、全画面表示モードまたは分割画面モー ド で投影す る こ と が で き ま す。
- 10 アプリケーションの「オーディオ投射」ボタンをクリックして、オー ディオ投射機能を有効にします。

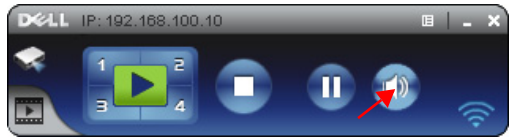

- ■■ メモ: コンピュータにドライバがインストールされていない場合、 オーディオ投影機能では特別なドライバをインストールする必要があ り、画面にドライバのインストールが必要な旨を示すメッセージが ポップアップ表示されます。特別なドライバは、Dell サポートサイト: support.dell.com からダウンロードできます。
- 11 コンピュータでWindows Media Player またはその他のオーディオプレー ヤーソフトウェア (Winamp プレーヤーなど) を実行します。

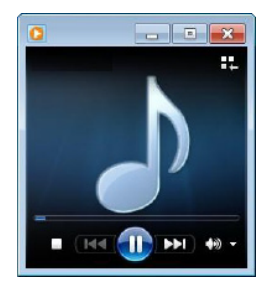

# ビデオスト リームのインストール

ビ デ オ ス ト リ ームでは、 ワ イ ヤ レ ス デ ィ ス プ レ イ お よ び LAN ディスプレイ 入力ソースのみサポートします。

システムの最小要件:

オペレーティングシステム:

• Windows

Microsoft Windows XP™ Home または Professional Service pack 2/3 (32 ビ ッ ト推奨)、 Windows Vista™ 32 ビ ッ ト、 または Windows® 7 Home または Professional 32 ビ ッ トまたは 64 ビット

• MAC

MacBook Pro 以上、 MacOS 10.5 以上

最低ハードウェア:

- **a** Dual<sup>®</sup> Core™ 1.8 GHz  $\forall$  F
- **b** 64 MB VRAM 独立グ ラ フ ィ ッ ク カ ー ド以上推奨
- **c** 2 GB DDR SDRAM メモリ以上推奨
- **d** ギガビ ッ トイーサネ ッ ト
- **e** WLAN 接続用に Integrated 802.11 b/g/n Wi-Fi デバイス

**シメモ:コンピュータがハードウェアの最小要件を満たしていない場合、** ビ デ オ ス ト リ ー ム が遅 く な る可能性が あ り ま す。 ビ デ オ ス ト リ ー ム の パフォーマンスを最適にするには、システムの推奨最小要件を満たし て く だ さ い。

**24 メモ**: ワイヤレス機能を使用するには、オプションのワイヤレスドン グ ル を取 り 付け る必要が あ り ま す。 11 [ページの 「オ プシ ョ ンのワ イヤ](#page-10-0) レスドングルの取り付け」をご覧ください。

■■ メモ: イーサネットより投影する場合のプロジェクタの接続ポート / プロトコル :

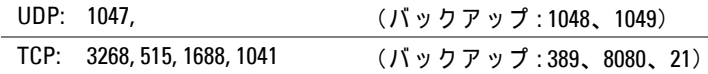

#### ビデオストリームのサポート形式

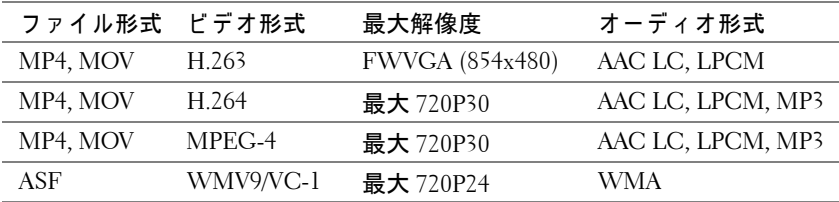

#### プロジェ クタのワイヤレスまたは **LAN** を有効に す る

71 ページの「オーディオ投射のインストール 手順 1 ~手順 4」の説明を参 照して、ワイヤレスまたは LAN 機能を有効にします。

#### コンピュータにワイヤレスアプリケーションソフトウェアを インストールする

73 [ペ ー ジ](#page-72-0) の [「オ ー デ ィ オ投射の イ ン ス ト ー ル](#page-70-0) 手順 5 ~手順 6」 の説明を参 照して、Dell ワイヤレスアプリケーションソフトウェアをインストールし ます。

#### ワイヤレスアプリケーションソフトウェアを起動する

74 ページの「オーディオ投射のインストール 手順 7」の説明を参照して、 アプリケーションを起動します。

#### ログイン

75 ページの「オーディオ投射のインストール 手順 8」の説明を参照して、 アプリケーションにログインします。

1 これで 7700FullHD ワイヤレスアプリケーションにログインでき ました。「ヒデオモード」ボタンをクリックして、ビデオモー ド画面に切り替えます。

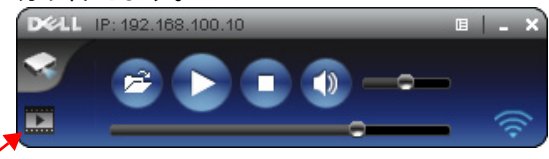

- 2 を クリックして、ビデオまたは音楽ファイルを選択し、プレーヤー を開始 し ま す。
- メモ: ビデオまたは音楽ファイルを選択し、「再生」を押します。プロ ジェクタはまず休止状態に入り、数秒後にビデオまたは音楽ファイル の再生を開始します。

## **Web** 管理か ら プ ロ ジ ェ ク タ の管理

#### ネットワークヤットアップの設定

プロジェクタがネットワークに接続されている場合、Web ブラウザを使用 してプロジェクタにアクセスできます。ネットワーク設定を行う場合、 47 [ページの 「](#page-46-0)LAN 設定」 を参照 し て く だ さ い。

#### **Web** 管理に ア ク セ ス す る

Internet Explorer 6.0 以降または Firefox 2.0 以降を使用して、IP アドレスを入 力します。これで Web 管理にアクセスし、リモートの場所からプロジェク タ を管理で き る よ う に な り ま し た。

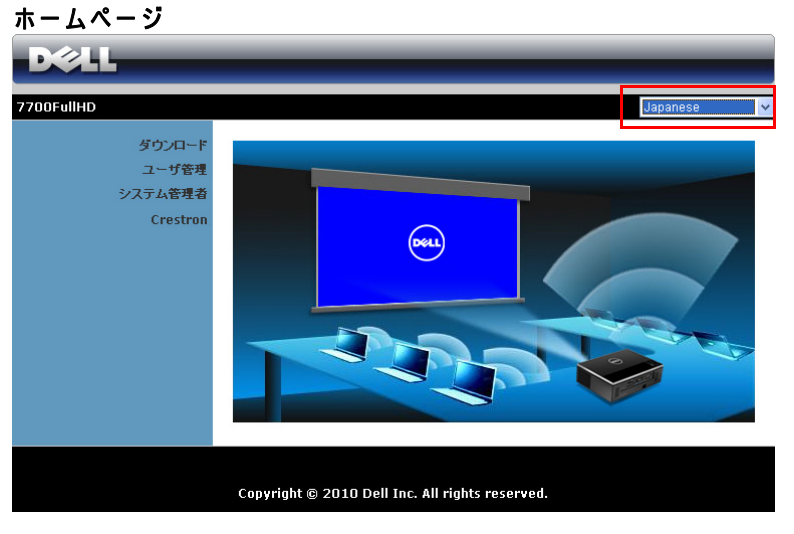

- Web ブラウザにプロジェクタの IP アドレスを入力することで、Web 管理ホ ー ム ペ ー ジ に ア ク セ ス し ま す。 47 [ページの 「](#page-46-0)LAN 設定」 を ご 覧 く だ さ い。
- リ ストから、 Web 管理用の言語を選択 し ま す。
- 左タブのメニューアイテムをクリックして、ページにアクセスしま す。

#### ワイヤレスアプリケーションソフトウェアのダウンロード

55 ページの「ワイヤレスネットワーキングのインストール」を参照してく だ さ い。

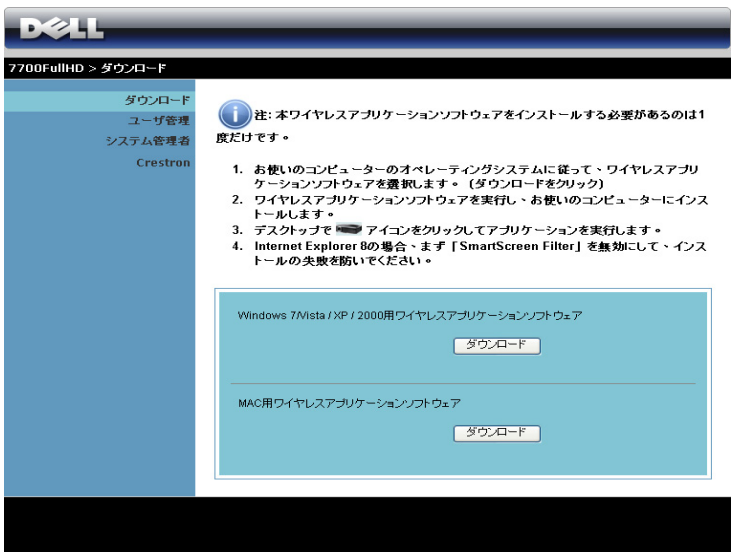

コンピュータの対応するオペレーティングシステムの ダウンロードボタン を ク リ ッ ク し ます。

#### ユ ー ザ管理

これにより、プロジェクタケーブルを使わずにさまざまなソースから会議の プレゼンテーションをホストし、各プレゼンテーションが画面に表示される 方法を制御することができます。

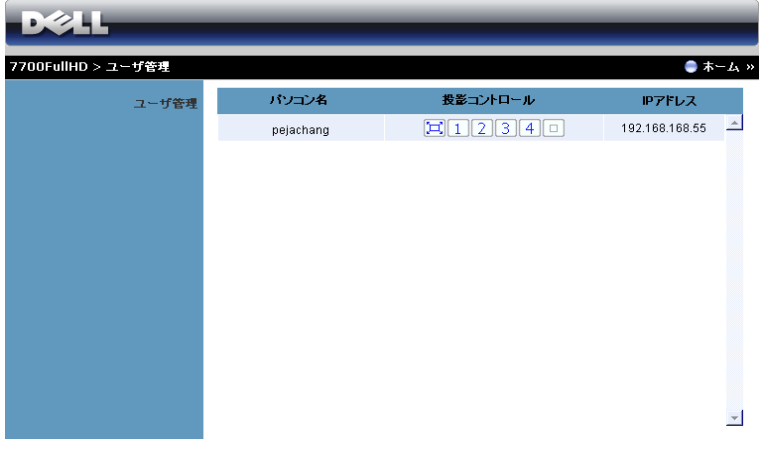

**ZA メモ: 会議投影コントロールがない場合、アプリケーションの「再生」** ボ タ ン を押 し た最後の ユ ー ザ ー が全画面投影を コ ン ト ロ ー ル し ま す。

**パソコン名 : ユーザ管理用にログされたコンピュータを一覧表示します。** 投影コントロール : ボタンをクリックして、各コンピュータの投影がスク リ ー ン に表示 さ れ る方法を制御 し ま す。

- 全画面表示投影 コンピュータからのプレゼンテーシ ョ ンが スクリーン全体に占められます。
- 1 分割 1 コンピュータからのプレゼンテーションが画面左上に 表示されます。
- 2 分割 2 コンピュータからのプレゼンテーションが画面右上に 表示されます。
- 3 分割 3 コンピュータからのプレゼンテーションが画面左下に 表示されます。
- 4 分割 4 コンピュータからのプレゼンテーションが画面右下に 表示されます。
- │□│停止 コンピュータからの投影が停止します。

#### **IP** アドレス : 各コ ンピ ュータの IP ア ド レ ス を表示 し ま す。

#### ■**■ メモ**: 会議を終了するには、ホームをクリックします。

## プロジェクタの管理

#### システム管理者

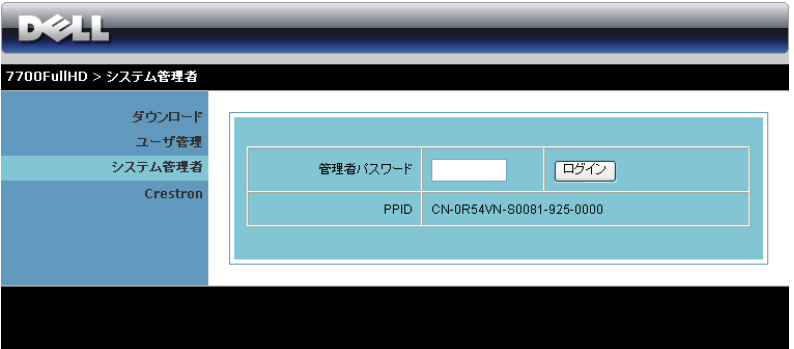

- システム管理者ページにアクセスするには、管理者パスワードが要求されます。
	- 管理者パスワード: 管理者パスワードを入力して、ログインをクリッ ク し ま す。 初期設定の パ ス ワ ー ド は 「admin」 です。 パス ワ ー ド を変 更するには、86 ページの「パスワードの変更」を参照してください。

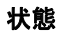

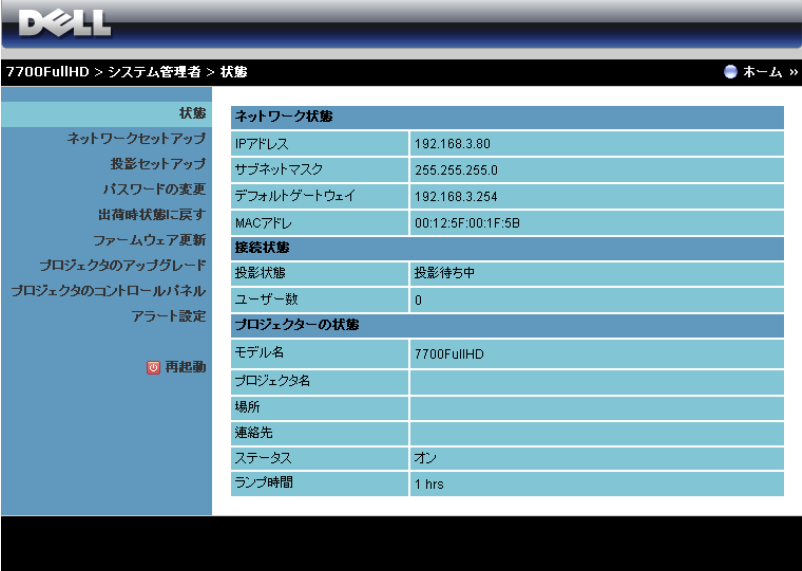

ネットワーク状態、接続状態、およびプロジェクターの状態情報を表示し ます。

#### 82 | プロジェクタの使用方法

#### ネッ トワークセッ トア ップ

47 [ページ](#page-46-0)の OSD セクションを参照してください。

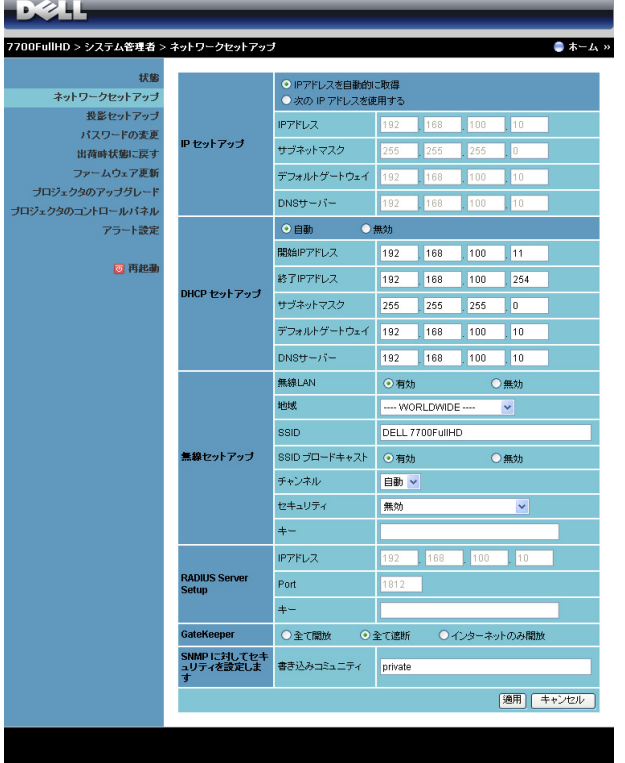

**IP** セットアップ

- **IP アドレスを自動的に取得**を選択して IP アドレスをプロジェクタに 自動的に割 り 当て る か、 ま た は次の **IP** ア ド レ ス を使用す る で IP ア ド レ ス を手動で割 り 当て ま す。
- **DHCP** セットアップ
	- 自動を選択 し て、 開始 **IP** アドレス、 終了 **IP** アドレス、 サブネッ トマ スク、デフォルトゲートウェイおよび DNS サーバーアドレスを DHCP サーバから自動的にセットアップするか、または無効でこの機 能を無効にします。
- 無線セットアップ
	- 有効を選択 し て地域、 **SSID**、 **SSID** ブロードキャスト 、 チャンネル、 セキュリティ、キーをセットアップします。**無効**を選択して、ワイヤ レ ス セ ッ ト ア ッ プ を無効に し ま す。

**SSID:** 最大 32 の文字長。

セキュ リ テ ィ **:** WPA キーを無効にしたり、 ASCII または HEX 文字列 で 64 ビットまたは 128 ビットのどちらかを選択します。

キ ー **:** 暗号化が有効に な る と 、 選択 し た暗号化 モ ー ド に従 っ て キ ー値 を設定す る必要が あ り ま す。

**RADIUS Server Setup**

• IP ア ド レ ス、 ポ ー ト お よ び キ ー 情 報 を セ ッ ト ア ッ プ し ま す 。 **GateKeeper**

• 3 つのオプションがあります。 全て開放 **:** ワ イヤレスプ ロジ ェ ク タ を介してオ フ ィ スのネ ッ ト ワーク へのアクセスを許可します。 全て遮断 **:** ワ イヤレスプ ロジ ェ ク タ を介してオ フ ィ スのネ ッ ト ワーク

へのユーザーのアクセスをブロックします。

イ ン タ ー ネ ッ ト のみ開放 **:** ユーザーをオフ ィ スネ ッ トワークからブ ロ ッ ク し ま す が、 イ ン タ ー ネ ッ ト接続機能は留保 さ れ ま す。

#### **SNMP に対してセキュリティを設定します**

• 書き込みコミュニティ情報をセットアップします。

適用ボタンをクリックして変更を保存し、適用します。変更を有効にするに は、プロジェクタを再起動する必要があります。

#### 投影セットアップ

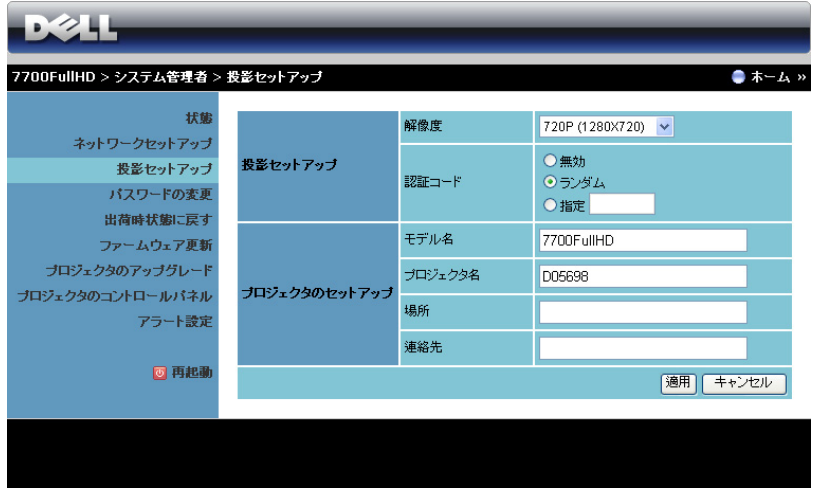

#### 投影セットアップ

- 解像度 : 解像度 を選択 し ま す。 オ プ シ ョ ン : XGA (1024 x 768) および 720p (1280 x 720)。
- 認証コード: プロジェクタでログインコードの生成方法を選択します。 3 つのオプションがあります。
	- 無効 : システムにログインしているとき、ログインコードは必要 あ り ません。
	- ランダム:デフォルトはランダムです。ログインコードはアトラ ン ダ ム に生成 さ れ ま す。
	- 指定: 4桁のコードを入力します。このコードは、システムに口 グ イ ン す る た め に使用 さ れ ま す。

#### プロジェ クタのセッ トア ッ プ

• モデル名、プロジェクタ名、場所、連絡先情報をセットアップします (各 フ ィ ー ル ド ご と に最大 21 文字)。

**適用**ボタンをクリックして変更を保存し、適用します。変更を有効にするに は、プロジェクタを再起動する必要があります。

#### <span id="page-85-0"></span>パスワードの変更

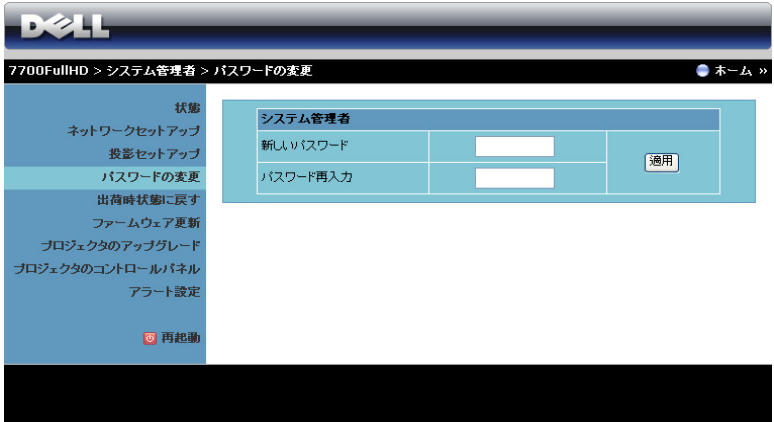

このページにより、管理者パスワードを変更します。

- 新しいパスワード :新しいパスワード。
- パスワード再入力:パスワードを再入力して、適用をクリックしま す。

■ メモ:管理者パスワードを忘れた場合、Dell にご連絡ください。

#### 出荷時状態に戻す

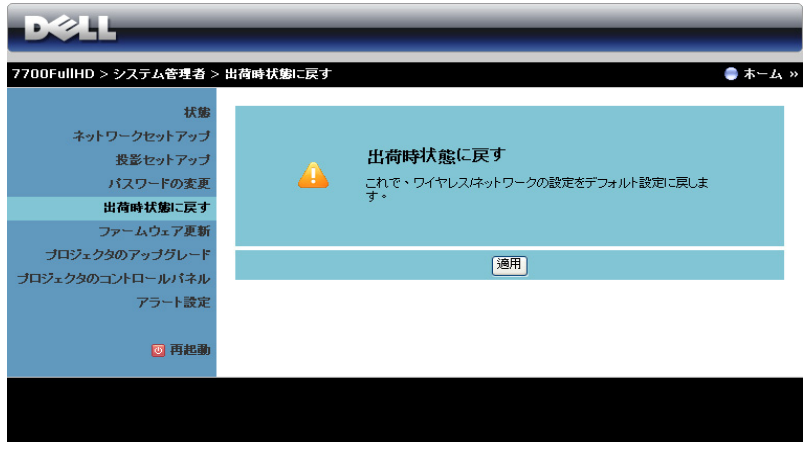

適用ボタンをクリックしてすべてのワイヤレス/ネットワーク設定を工場出 荷時の初期設定に復元 し ま す。

#### ファームウェア更新

ファームウェア更新ページを使って、プロジェクタのワイヤレスファーム ウェアを更新します。

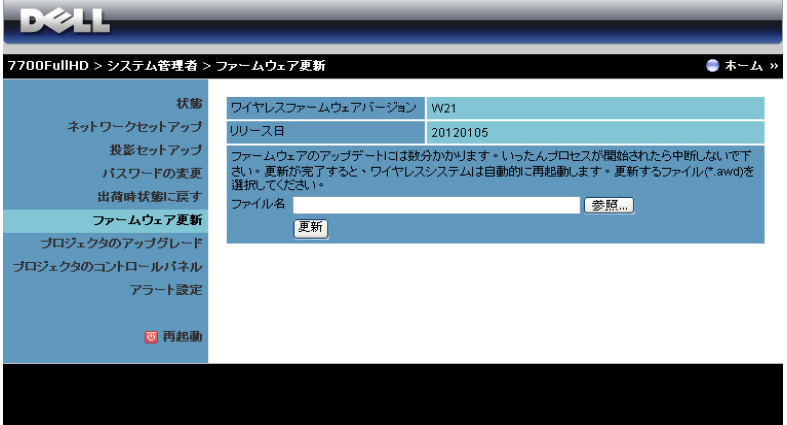

- メモ: ファームウェア更新が成功した後、OSD を使ってワイヤレス / ネットワークの無効 / 有効を切り替えてプロジェクタのネットワーク カードを再起動してください。
- ファームウェア更新を開始するには、次のステップを行います:
	- 1 参照を押して更新するファイルを選択します。
	- 2 更新ボタンをクリックして開始します。デバイスでファームウェアを 更新している間、お待ちください。

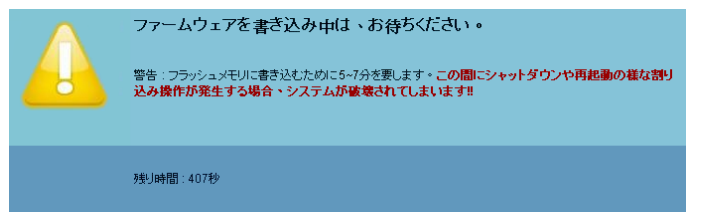

- ∕**へ 注意:**更新プロセスを中断しないでください。システム破壊の原因と な り ます。
	- 3 更新が完了したら、確認をクリックします。

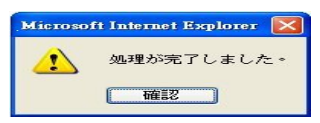

#### プロジェ クタのア ップグレード

プロジェ クタのア ッ プグレードページよ り、 プロジェ クタのフ ァームウ ェ ア を更新します。

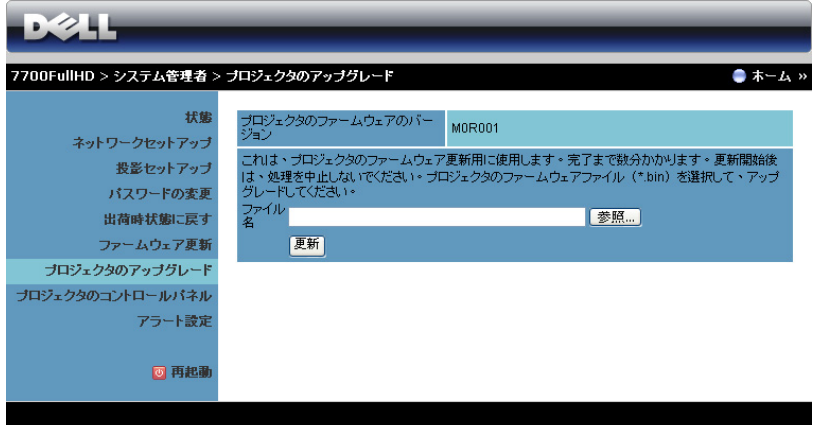

- **メモ:** ファームウェア更新が成功した後、OSD を使ってワイヤレス / ネットワークの無効 / 有効を切り替えてプロジェクタのネットワーク カードを再起動してください。
- ■<mark>◇▲ メモ:</mark>ワイヤレスのスタンバイモードを必ずオンにし(デフォルトは オフ)、以下の手順に従います。詳細設定 -> パワー設定 -> ワイヤレス -> 常にオ ン。

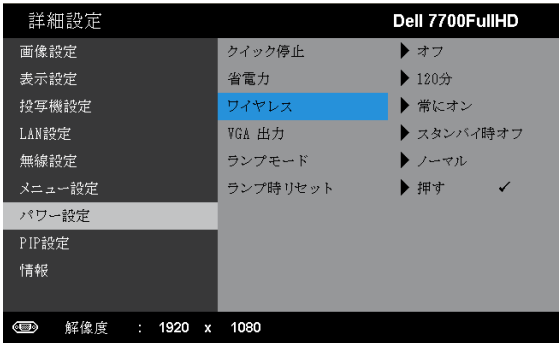

ファームウェア更新を開始するには、次のステップを行います:

- 1 電源コードを差し込むと、プロジェクタはスタンバイモードに入ります。
- 2 LAN ケーブル をプロジェクタとコンピュータに接続します。
- 3 インターネットブラウザを起動し、IP アドレスを入力します (デフォ ルトの IP アドレスは 192.168.100.10)。
- 4 プロジェクタのアップグレード Web ページで、参照を押して更新する ファイルを選択します。
- 5 更新ボタンをクリックして開始します。デバイスでファームウェアを 更新している間、お待ちください。

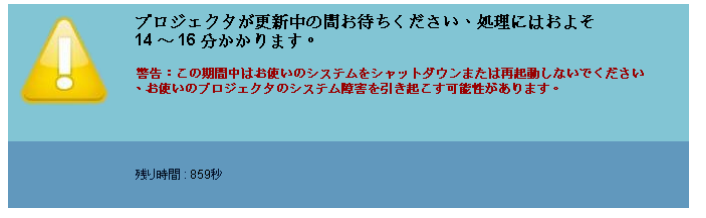

**4 メモ:温度およびランプ LED 灯が2つとも黄色点灯します。** 

**△ 注意** : 更新プロセスを中断しないでください。システム破壊の原因と な り ます。

6 更新が完了したら、確認をクリックします。

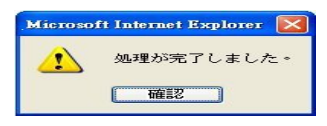

#### プロジェ クタのコントロールパネル

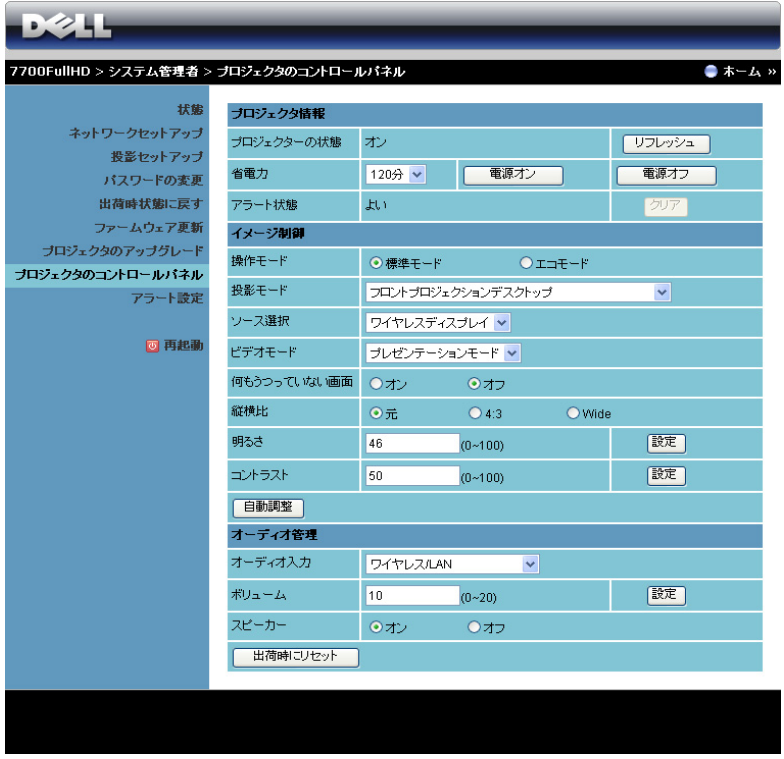

#### プロジェクタ情報

- プロジェクターの状態:次の5つのステータスがあります:ランプオ ン、スタンバイ、省電力、冷却、ウォームアップ。リフレッシュをク リ ッ ク し て、 ス テ ー タ ス と コ ン ト ロ ー ル設定を更新 し ま す。
- 省電力:省電力は オフ、30 分、60 分、90 分、120 分に設定できます。 詳しくは、52 ページの「省電力」を参照してください。
- アラート状態: 3 つのアラート状態があります: ランプ警告、ランプ 寿命の低下、 お よ び温度警告。 警報が有効に な っ て い る場合、 プ ロ ジェクタは保護モードにロックされます。保護モードを終了するに は、クリアをクリックして警報状態を消去してから、プロジェクタの 電源をオンにします。

#### イ メ ー ジ制御

- 操作モード:操作モードを選択します。オプション:通常モードとエ コ モード。
- 投影モード : プロジェクタの取り付け方法によって投影モードを選択 できます。次の4つの投影モードがあります: 投影モードには、フロ ン ト プ ロジ ェ クシ ョ ンデス ク ト ッ プ、 フ ロ ン ト プ ロジ ェ クシ ョ ンシー リ ングマ ウ ン ト、 リ アプ ロジ ェ クシ ョ ンデス ク ト ッ プ、 リ アプ ロジ ェ クションシーリングマウントの4つのモードがあります。
- ソース選択: ソース選択メニューではプロジェクタの入力ソースを選 択できます。VGA-A、VGA-B、S ビデオ、コンポジットビデオ、 HDMI-A、HDMI-B、RCA コンポーネント、ワイヤレスディスプレイ、 USB ディスプレイ、USB ビューアから選択できます。
- ビデオモード : プロジェクタを使用する方法に基づいて、ディスプレ イ画像を最適化するモードを選択します : - プレゼンテーションモード:プレゼンテーションスライドに最適です。
	- **明るさ**:最大の明るさとコントラスト
	- 映画 : 映画 と 写真の表示用で す。
	- **sRGB:** よ り 正確な カ ラ ー プ レ ゼ ン テ ー シ ョ ン を提供 し ま す。
	- カスタム: お好み の設定で す。
- 何もうつっていない画面:オンまたはオフを選択できます。
- 縦横比 : 縦横比 を選択 し て画像の表示方法 を調整 し ま す。
- 明る さ : 値 を選択 し て画像の明る さ を調整 し ま す。

コントラスト: 値を選択してディスプレイのコントラストを調整します。 **自動調整ボタンをクリックして、設定を自動的に調整します。** 

#### オーディオ管理

- オーディオ入力: 入力ソースを選択します。オプション: アナログ入 力、 HDMI-A、 HDMI-B、 およびワイヤレス /LAN。
- ポリューム : オーディオボリュームに対して値 (0 ~ 20) を選択しま す。
- スピーカー:オンを選択してオーディオ機能を有効にしたり、オフを 選択 し て オ ー デ ィ オ機能を無効に し た り で き ま す。

出荷時にリセット ボタンをクリックして、工場出荷時の設定に復元します。

#### アラート設定

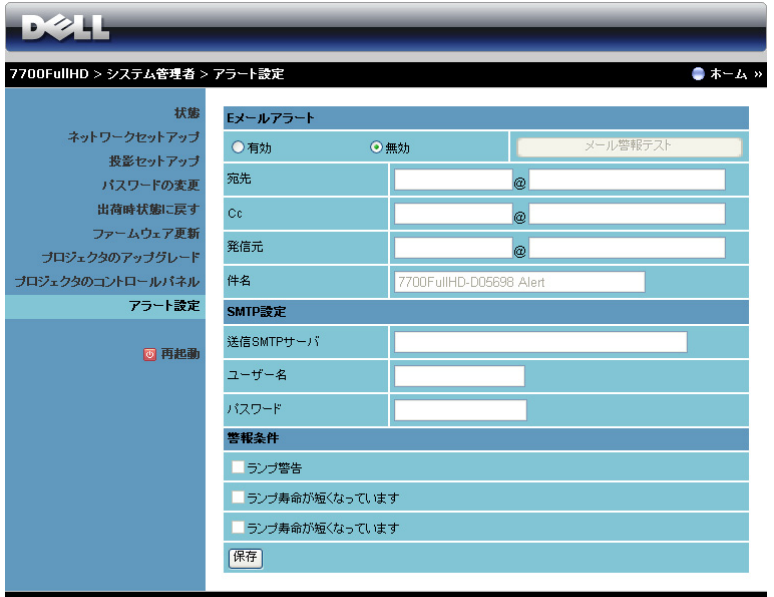

#### **E** メールアラート

- **E** メールアラート : E メ ー ル で通知を受け取る か (有効)、 ま た は受け 取らない(無効)かを設定できます。
- 宛先 /**Cc**/ 発信元 : 異常ま た は警告が発生 し た場合、 通知を受信す る送 信者 (発信元) と受信者 (宛先 /Cc) の E メールアドレスを入力でき ます。
- 件名: E メールの件名を入力できます。

メール警報テストボタンをクリックして、E メールアラート設定をテストし ます。

**SMTP** 設定

• 送信 **SMTP** サーバ、 ユーザー名および パスワード は、 ネ ッ ト ワ ー ク管 理者または MIS から提供を受ける必要があります。

#### 警報条件

• E メ ー ル で通知す る異常や警告 を選択で き ま す。 ど れ か の警報条件が 発生したとき、E メールが受信者 (宛先 /Cc) に送信されます。

保存ボタンをクリックして設定を保存します。

**ZAX メモ: 電子メールアラートは、デフォルトの25 ポートを使う標準の** SMTP サーバーで機能するように設計されています。暗号化と認証 (SSL または TLS) はサポー ト し ません。

#### 再起動

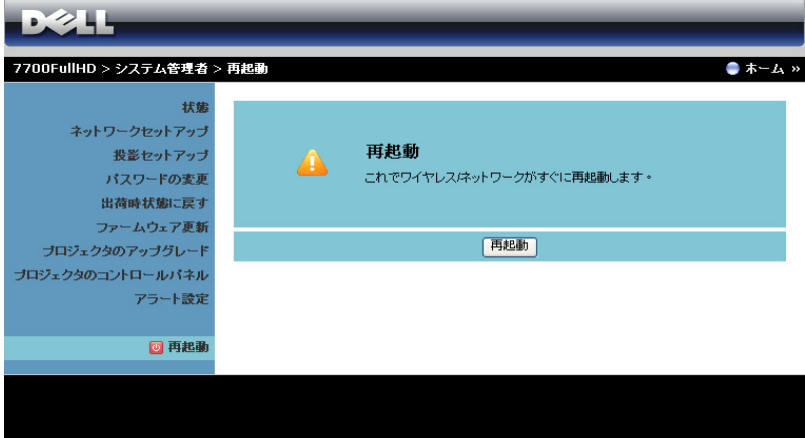

## 再起動をクリックすると、システムが再起動します。

#### **Crestron**

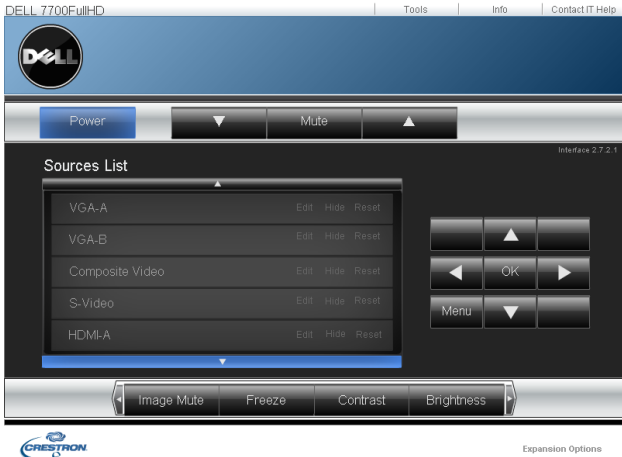

#### Crestron 機能の場合。

よ く あ る質問 :

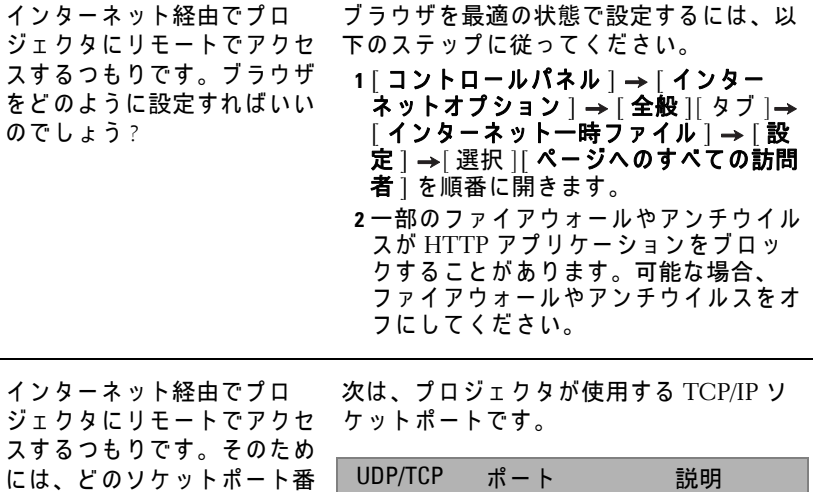

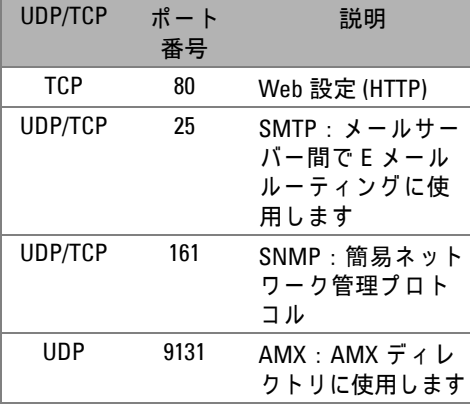

インターネットを介してプロ ジェクタにアクセスできない のは、どうしてですか?

号をファイアウォールで開く

べきですか ?

- **1** コンピュータ / ノート PC がインター ネットに接続されているかどうか、確認 し て く だ さ い。
- 2コンピュータ / ノート PC が同じサブ ネットに有るかどうか、MIS またはネッ トワーク管理者にお問い合せください。

SMTP サーバーにアクセスで きないのは、どうしてですか? **1** SMTP サ ー バ ー機能が プ ロ ジ ェ ク タ に対 して開いており、プロジェクタに割り当 てられた IP が SMTP サーバーへのアク セ ス を許可 さ れ て い る か ど う か、 MIS ま たはネットワーク管理者にお問い合せく だ さ い。 プ ロジ ェ ク タ の SMTP ソケッ ト ポ ー ト番号は 25 で、 こ れ を変更す る ことはできません。 2 送信 SMTP サーバー、ユーザー名、パ スワードが正しく設定されているか、確 認してください。 **3** SMTP サーバーには、「発信元」のメー ルアドレスが「ユーザー名」と「パス ワード」に相互に関連付けられているか どうかを確認するものもあります。例え ば、「発信元」のメールアドレスとして

> test@dell.com を使用します。SMTP サーバーにログインするユーザー名とパ スワードに対して、test@dell.com アカ ウ ン ト情報 を使用す る必要も あ り ま す。

プロジェ クタがテストメール の送信されたことをすでに示 し て い る の に、 メ ー ル警報テ ストを受信できないのはどう してですか ?

SMTP サーバーが警報メールをスパムメー ルとして認識しているか、SMTP サーバー の制約が原因となっていると思われます。 SMTP サーバーの設定については、MIS ま たはネットワーク管理者にお問い合せくだ さ い。

#### フ <sup>ァ</sup> イ ア ウ ォ <sup>ー</sup> ル設定 と よ く あ る質問 **(FAQ)**

- Q : Web 管理ページにアクセスできないのは、どうしてですか?
- A: コンピュータのファイアウォール設定では、Web 管理 Web ページにア ク セ ス で き な い よ う に し ま す。 次の設定を ご参照 く だ さ い。

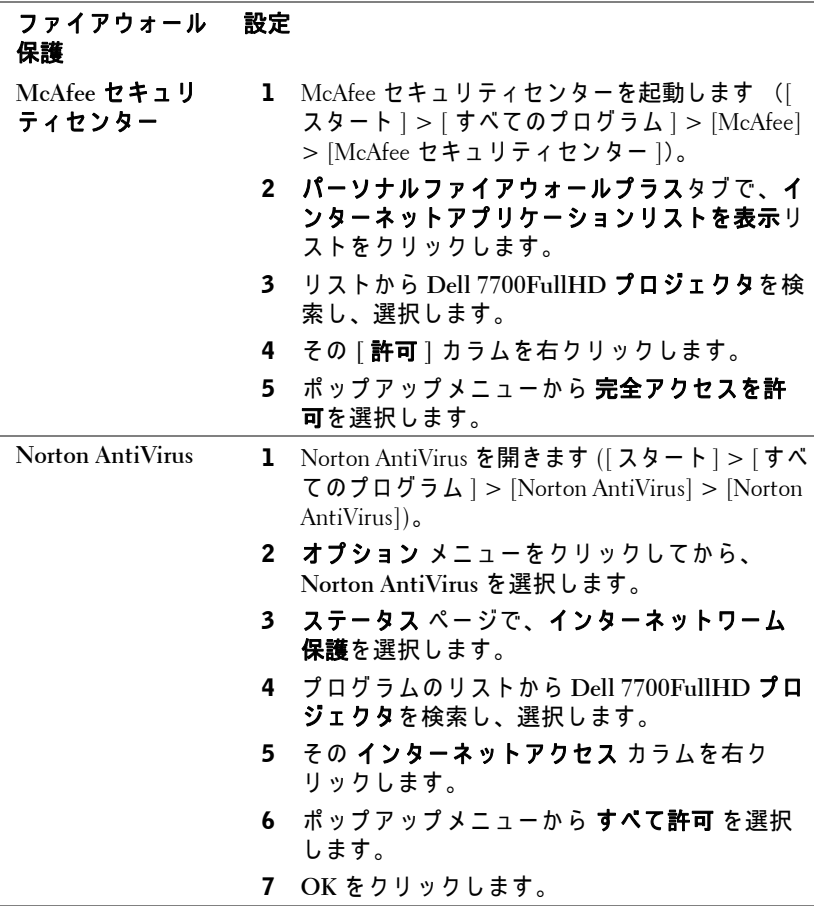

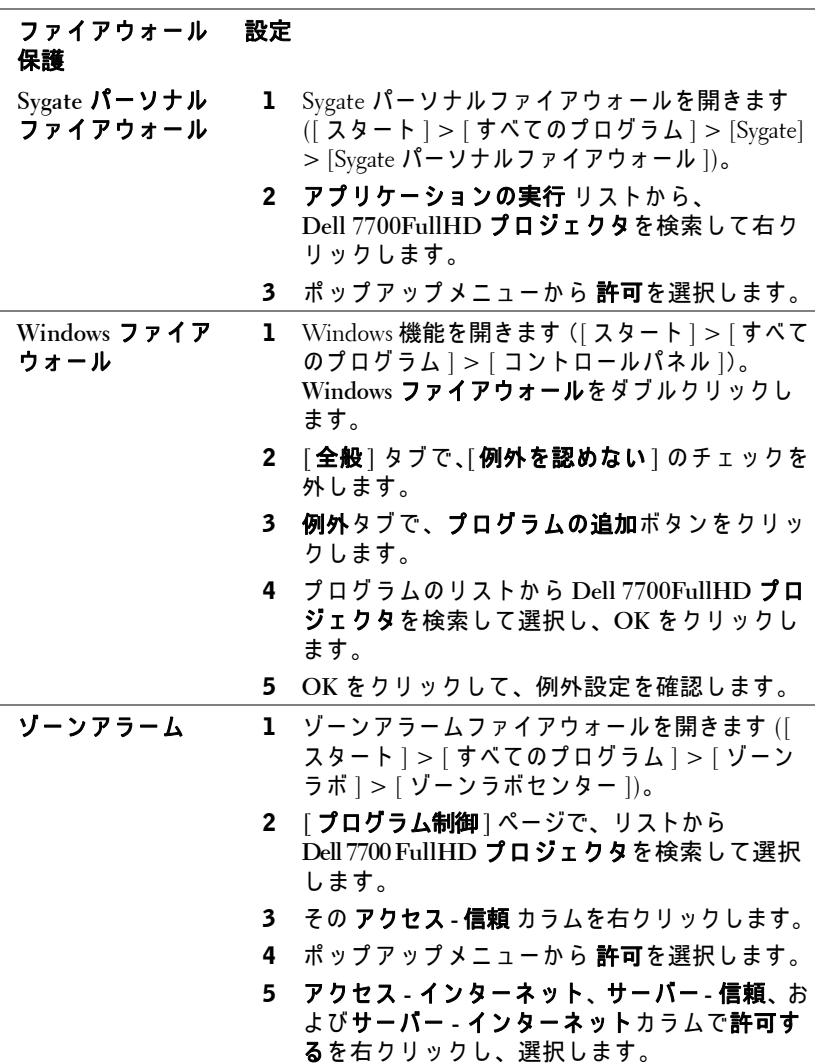

## 98 | プロジェクタの使用方法

# アプリケーショントークンの作成

**ZA メモ: この機能は、ワイヤレス機能搭載モデルでのみ使用できます。** アプリケーショントークンでは、USB トークンを使用してプラグおよび表 示を実行できます。

- 1 アプリケーションソフトウェアから、 | | = | > | アプリケーショントーク ン の作成 **]** を ク リ ッ ク し ます。
- 2 次の画面が表示されます。次へをクリックします。

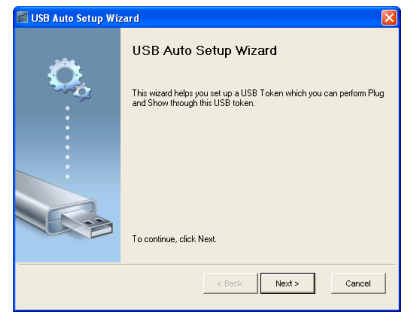

3 コンピュータの USB ポートのどれかにフラッシュドライブを差し込み ます。リストからドライブを選択し、「次へ1をクリックします。

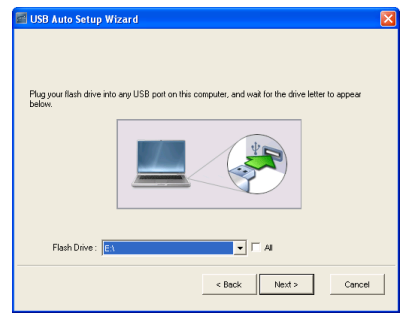

プロジェクタの使用方法 | 99

#### 4 **[** 終了 **]** を ク リ ッ ク し て ウ ィ ザー ド を閉じ ます。

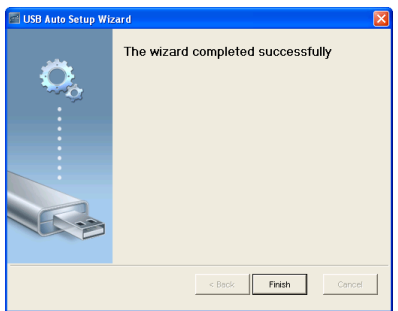

# **4**

# プロジェ クタのトラブル シューティング

プロジェクタに問題が生じた場合は、次のトラブルシューティングを参照し て く だ さ い。 問題が解消 し な い場合は Dell™ までお問い合わせ く だ さ い (Dell™ へのお問い合わせは[ページ](#page-114-0) 115 を ご覧 く だ さ い)。

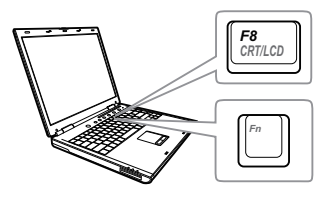

#### 問題 みんじょう アクション 解決方法

- 画面に画像が表示されない。 レンズキャップを外して、プロジェク タ の電源が入 っ て い る こ と を確認し ま す。
	- 入力ソースメニューで、正しい入力 ソ ー ス を選択 し て い る こ と を確認 し て く だ さ い。
	- 外部グ ラ フ ィ ッ ク ス ポ ー ト が有効に な っ て い る こ と を確認 し ま す。 Dell™ ノ ー ト パ ソ コ ン を ご使用の場合は (Fn+F8) を押し ます。 そ の他の コンピュータについては、それぞれの 取扱説明書をお読みください。画像が 正しく表示されない場合、コンピュー タのビデオドライバをアップグレード し て く だ さ い。 Dell コ ン ピ ュ ー タ の場 合、 support.dell.com を参照 し て く だ さ い。
	- すべてのケーブルがしっかりと接続さ れていることを確認します。10 [ページ](#page-9-0) の「プロジェクタの接続」を参照して く だ さ い。
	- コネクタのピンが曲がったり、折れた りしていないことを確認します。
	- ランプがしっかりと取り付けられてい るかどうか確認してください(106 ペー ジの「ランプの交換」をご覧くださ  $\left(\Lambda\right)$
	- 詳細設定メニューの投写機設定のテス トパターン を使用 し ま す。 テ ス ト パ タ ー ン の色が正 し い こ と を確認 し ま す。

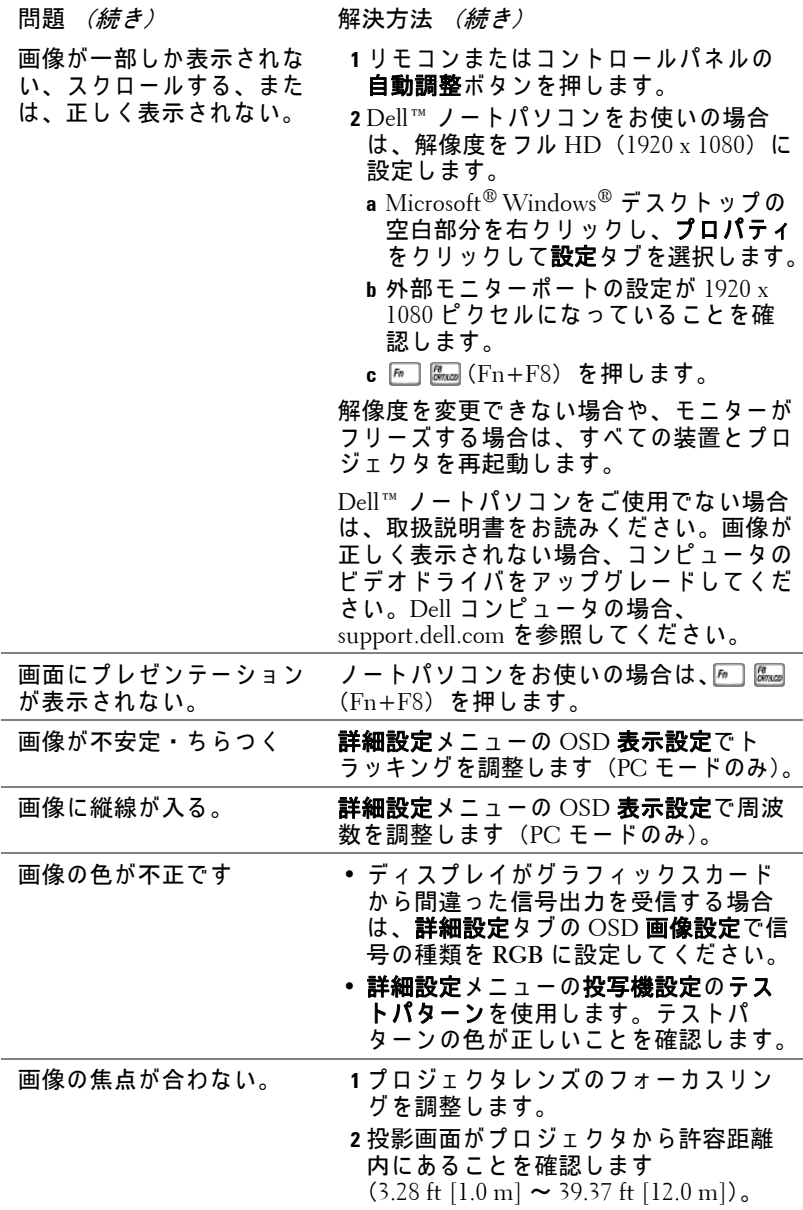

102 | プロジェクタのトラブルシューティング

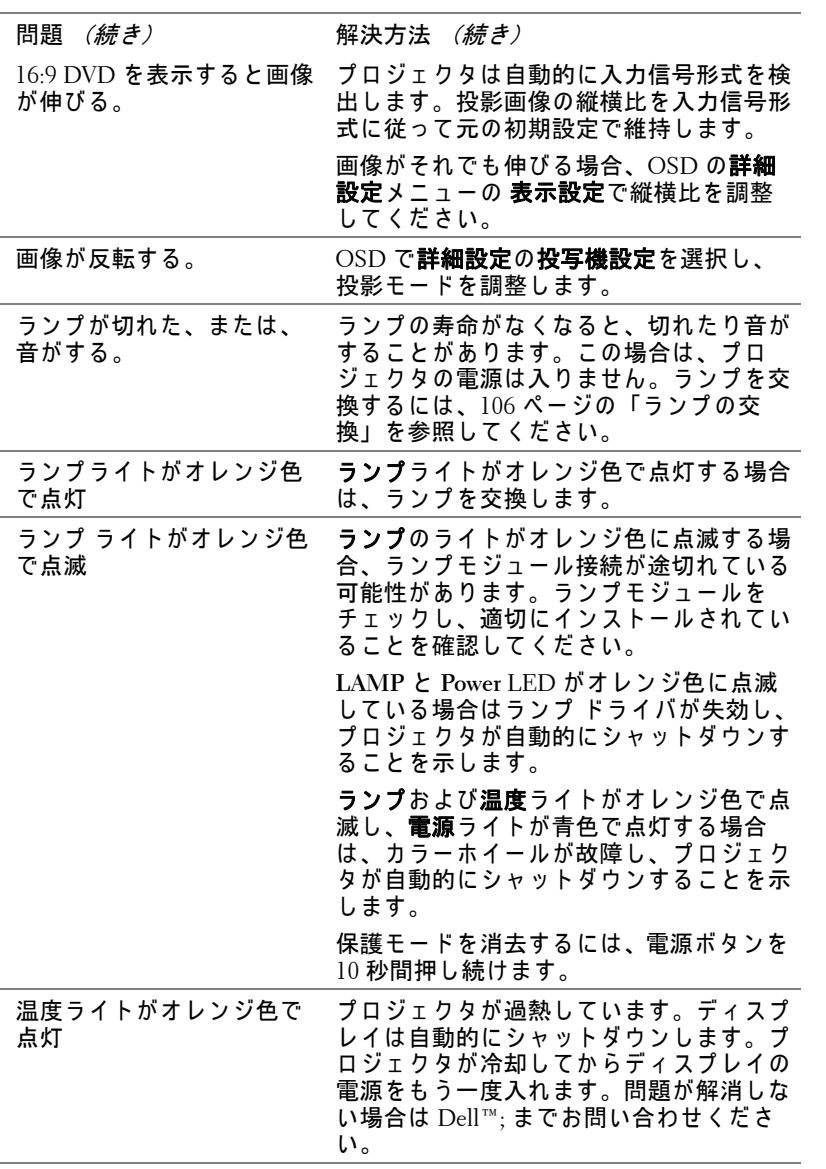

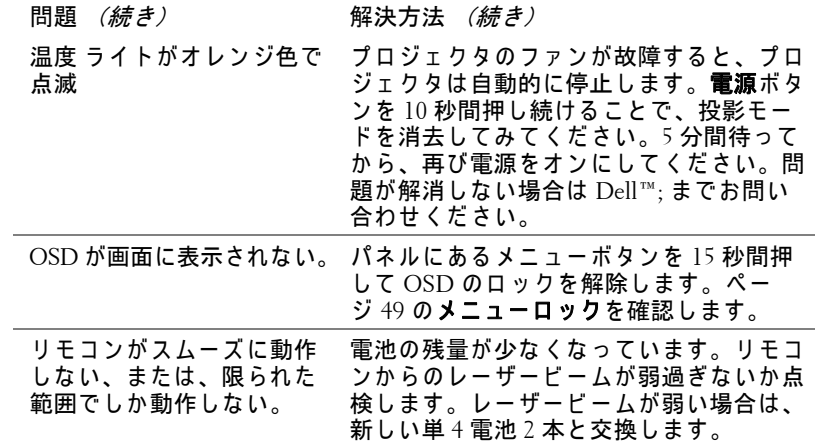

# ガ イ ド信号

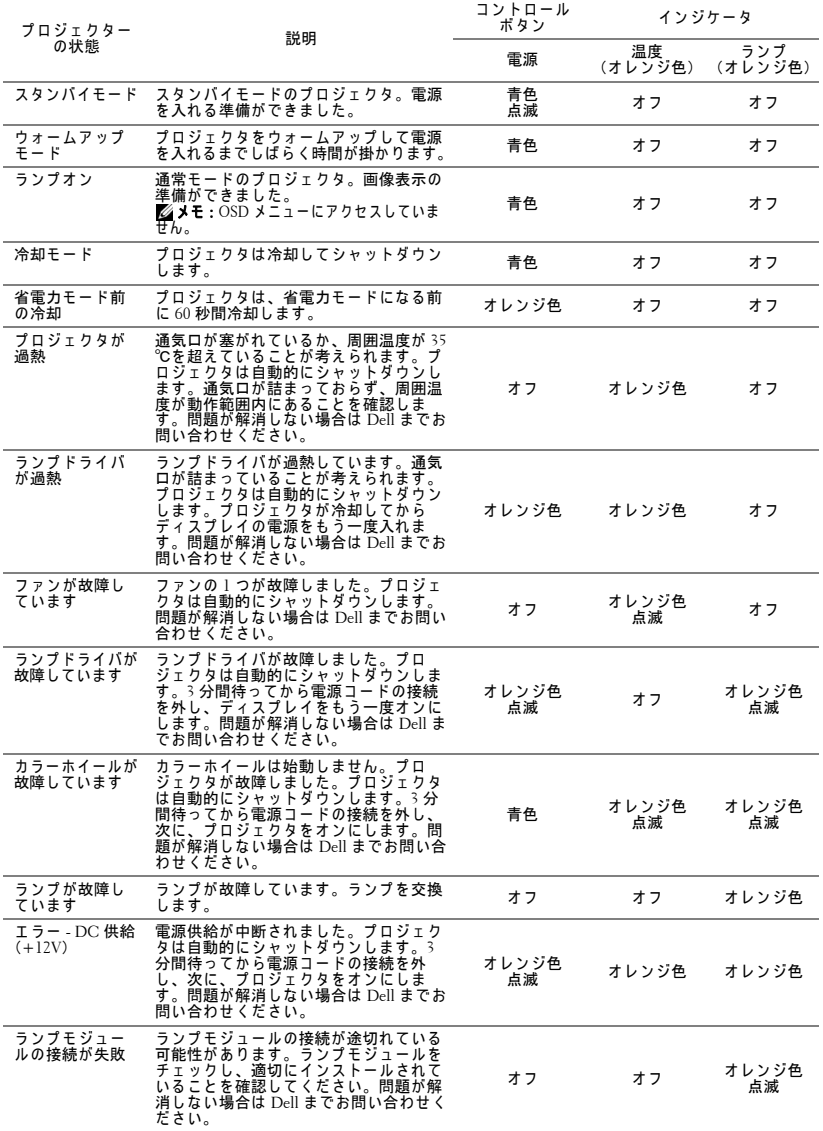

プロジェクタのトラブルシューティング | 105

## <span id="page-105-0"></span>ラ ン プ の交換

注意 :こ の章で説明す る交換処理の前に[、 ペ ー ジ](#page-7-0) 8 に あ る 「安全上の ご注意」をお読みください。

次のメッセージが表示されたら、ランプを交換してください。

「ランプのフルパワー操作での耐用期間がもうすぐ終了します。交換 をお勧めします。www.dell.com/lamps」と画面に表示されます。問題が解 消しない場合は Dell™ までお問い合わせください。詳しくは、「Dell™ へのお 問い合わせ」ページ 115 をご覧ください。

注意 :オ リ ジ ナ ル の ラ ン プ を使用 し て、 プ ロ ジ ェ ク タ の安全で最適な 作業環境を確実にしてください。

**△ 注意** : ランプは使用中は大変熱くなります。ランプを交換する前に、少 なくとも 30 分間プロジェクタを冷却します。

 $\bigwedge$  注意 : 電球やランプのガラスには絶対に触れないでください。プロ ジェクタのランプは壊れやすく、触れると破損することがあります。 破損した鋭いガラスの破片で怪我をすることがあります。

**△ 注意** : ランプが壊れた場合は、破片をすべてプロジェクタから取り除 き、 州や地域、 国の法律に従 っ て廃棄ま た は リ サ イ ク ル し て く だ さ い。 詳し く は www.dell.com/hg を ご覧 く だ さ い。

1 プロジェクタの電源を切り、電源コードの接続を外します。

**2** プ ロ ジ ェ ク タ を少な く と も 30 分間そ の ま ま に し て冷却し ま す。

- **3** ラ ン プ カ バ ー を固定 し て い る 2 本のネ ジを緩めてカバーを取り外します。
- **4** ラ ン プ を固定 し て い る 2 本のネジを緩 めます。
- 5 金属製のハンドルを持ってランプを取 り出し ます。
- メモ: Dell™ は、保証によって交 換 し た ラ ン プ の返却を お願い す る 場合が ご ざ い ま す。 そ の他の場合 は、 お近 く の ゴ ミ 収集場所の住所 について、お住まいの地域のゴミ 処理担当機関までお問い合わせく だ さ い。

6 新しいランプと交換します。

- **7** ラ ン プ を固定す る 2 本のネジを締め ます。
- 8 ランプカバーを元に戻して 2 本のネジを締めます。
- 9 **詳細設定**メニューの OSD **パワー設定のランプ時リセット**で「はい」を選択 してランプ使用時間をリセットします [\(ページ](#page-50-0) 51の「詳細設定」メニュー

の電力使用設定を参照してください)。新しいランプモジュールを変更する と、プロジェクタはランプ時間を自動的に検出しリセットします。

 $\triangle$  注意 : ランプの廃棄 (米国のみ) 当製品内部の ラ ン プ に は水銀が含ま れ て い ま す。 お住ま い の地域、 州お よ び国の規定に従 っ て廃棄 し て く だ さ い。 詳 し く は、 WWW.DELL.COM/HG、または、《米》エレクトロニクス産業協議会の ウェブサイト WWW.EIAE.ORG を ご覧 く だ さ い。 ラ ン プ別の廃棄方法に つ い て は WWW.LAMPRECYCLE.ORG をご覧 く だ さ  $\mathbf{U}$ 

# **5**

# 仕様

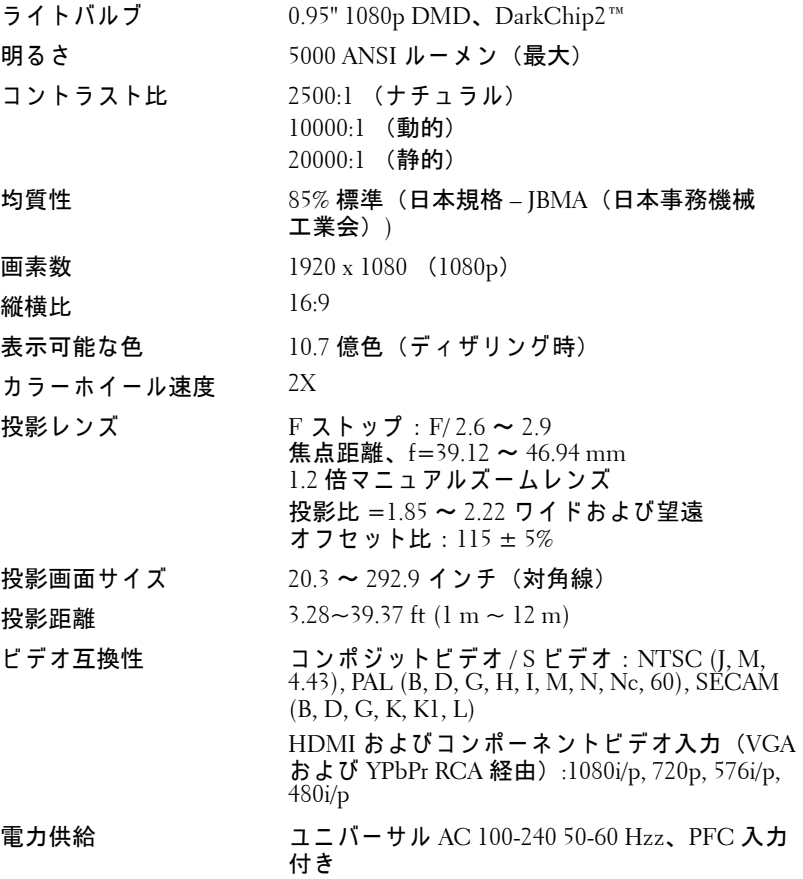
- <span id="page-108-4"></span>消費電力 通常 モ ー ド : 525 W ± 10% @ 110 Vac エコモード : 430 W ± 10% @ 110 Vac 省電力モード: <20 W (ワイヤレスと ネットワークオン) スタンバイモード : < 0.5 W (ネ ッ ト ワー ク、 VGA Out およびワイヤレス オフ)
- <span id="page-108-6"></span><span id="page-108-1"></span>オーディオ スピーカー x2、5 W RMS
- <span id="page-108-3"></span>ノ イズレベル 39 dB(A) ノーマルモード、 36 dB(A) エコモード
- <span id="page-108-5"></span>質量 7.26 kg (16 lb)

寸法 (幅 x 高 さ x 奥行) 432 x 135 x 290 mm (17.01 x 5.31 x 11.42 イ ンチ)

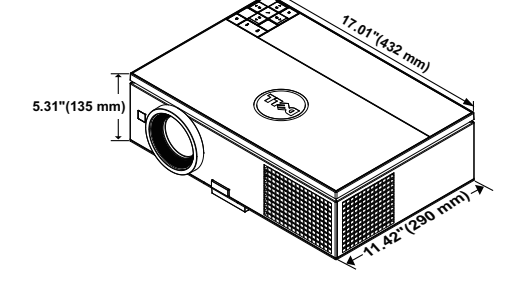

<span id="page-108-2"></span>

<span id="page-108-0"></span>環境条件  $\mathbb{Z}$ 動作温度 : 5 °C ~ 35 °C (41 °F ~ 95 °F) 湿度 :80 % 最大 保管温度:  $0^{\circ}$ C ~ 60 $^{\circ}$ C (32 $^{\circ}$ F ~ 140 $^{\circ}$ F) 湿度 :90 % 最大 輸送温度:-20 °C  $\sim$  60 °C  $(-4 \text{ °F} \sim 140 \text{ °F})$ 湿度 :90 % 最大 I/O コネクタ インパン 電源:1 つの AC 電源ソケット (3 ピン - C14 イ ンレ ッ ト) VGA 入力: 2 つの 15 ピン D-sub コネクタ (青)、 VGA-A & VGA-B (アナロ グ RGB/ コンポーネン ト入力信号用)。 VGA 出力: 1 つの 15 ピン D-sub コネクタ (黒)  $(VGA-A \, \mu - \mathcal{I} \, \lambda \, \mu - \mathcal{F})$ 。

コンポーネントビデオ入力:コンポーネント入 力信号用 RCA コネクタ (RGB) x 1 セ ッ ト。

#### 仕様 | 109

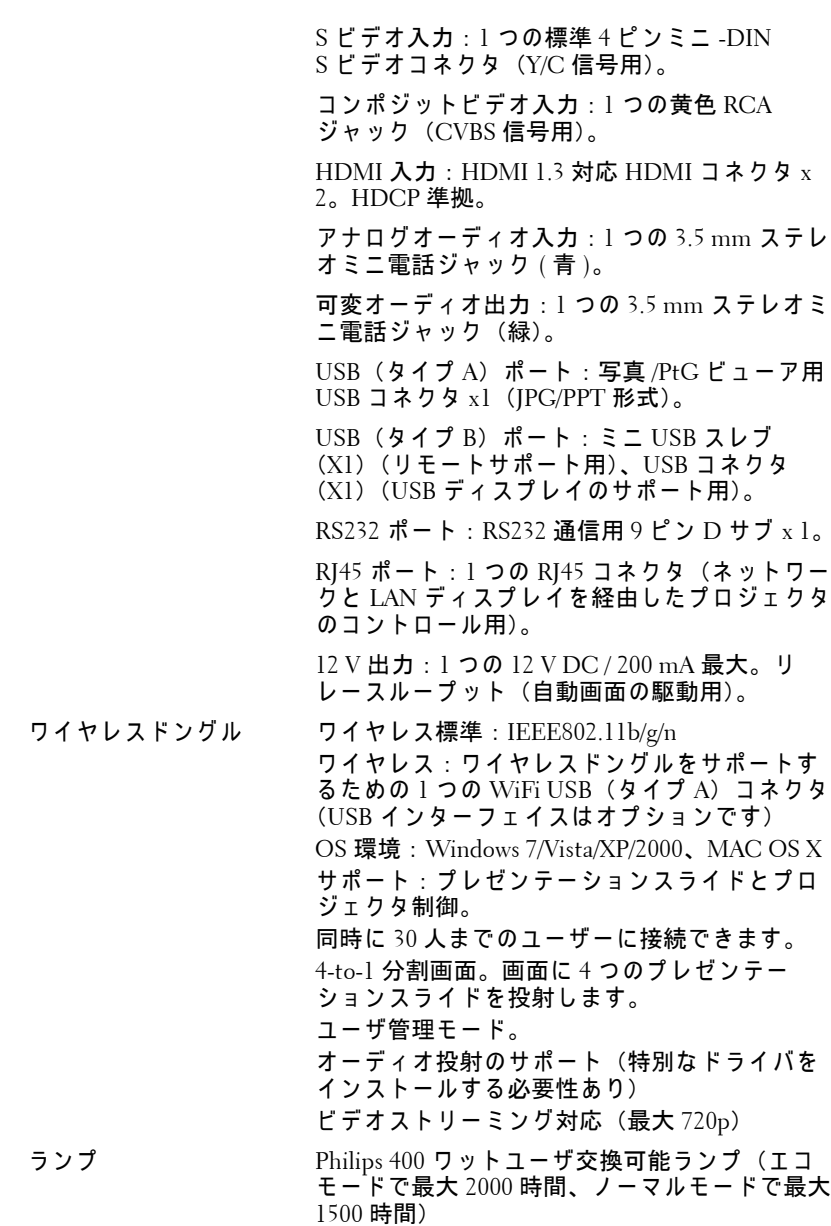

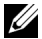

■■ メモ: プロジェクタのランプ寿命定格は明るさの低下のみを測定し、 ラ ン プ が故障 し光の出力を や め る ま で の時間を計る仕様で は あ り ま せ ん。 ラ ン プ の寿命は ラ ン プ サ ン プ ル群の 50 パ ー セ ン ト以上が、 指定 ラ ンプの定格ルーメンの明るさより約50パーセント減少するまでの時間 と し て定義 さ れ ま す。 ラ ン プ の寿命定格は、 い か な る方法で も保証 さ れません。プロジェクタランプの実際の動作寿命は操作条件と使用パ タ ー ン に よ り 異な り ま す。 埃 っ ぽ い環境、 高温下お よ び突然の電源遮 断を含むストレスの多い条件で、長時間プロジェクタを使用すると、 ラ ン プ の動作寿命が短 く な っ た り 、 ラ ン プ が故障す る原因 と な り ま す。 **RS232** ピ ン割り当て

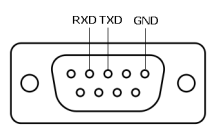

- **<sup>1</sup> RS232** プロトコル
	- 通信設定

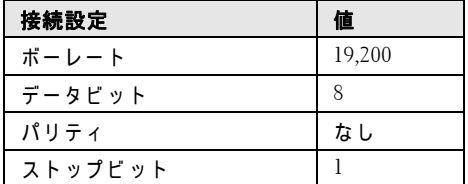

• コマンドタイプ

OSD メニューをポップアップ表示して設定を調整します。

### • 制御 コ マ ン ド構文 (**PC** か ら プ ロジ ェ ク タ へ) [H][AC][SoP][CRC][ID][SoM][COMMAND]

• 例: 電源オンコマンド (ローバイトを最初に送信)  $-$  > 0xBE, 0xEF, 0x10, 0x05, 0x00, 0xC6, 0xFF, 0x11, 0x11, 0x01, 0x00, 0x01

### • 制御コマンドのリスト

最新の RS232 コードについては、次の Dell Support サイトをごらんください :**support.dell.com**

1.

112 | 仕様

**PIP** のソースの組み合わせ

|                 | HDMI-A | HDMI-B        | VGA-A                   | VGA-B          | コンポーネ<br>ント        |
|-----------------|--------|---------------|-------------------------|----------------|--------------------|
| HDMI-A          | 不可     | 不可            | 可                       | 可              | 可                  |
| HDMI-B          | 不可     | 不可            | 피                       | 可              | 可                  |
| VGA-A           | 可      | 可             | 不可                      | 不可             | 不可                 |
| VGA-B           | 可      | 可             | 不可                      | 不可             | 不可                 |
| コンポーネント         | 可      | 可             | 不可                      | 不可             | 不可                 |
| Sビデオ            | 可      | 可             | 不可                      | 不可             | 不可                 |
| コンポジットビ<br>デオ   | 可      | 可             | 不可                      | 不可             | 不可                 |
| ワイヤレスディ<br>スプレイ | 不可     | 不可            | 可                       | 可              | 可                  |
| USB ディスプレイ      | 不可     | 不可            | 可                       | 可              | 可                  |
| USB ビューア        | 不可     | 不可            | 可                       | 可              | 可                  |
|                 |        |               |                         |                |                    |
|                 |        |               |                         |                |                    |
|                 | Sビデオ   | コンポジッ<br>トビデオ | ワイヤ<br>レス<br>ディス<br>プレイ | USB ディ<br>スプレイ | <b>USB</b><br>ビューア |
| HDMI-A          | 可      | 可             | 不可                      | 不可             | 不可                 |
| HDMI-B          | 可      | 可             | 不可                      | 不可             | 不可                 |
| VGA-A           | 不可     | 不可            | 可                       | 可              | 可                  |
| $VGA-B$         | 不可     | 不可            | 可                       | 可              | 可                  |
| コンポーネント         | 不可     | 不可            | 可                       | 可              | 可                  |
| Sビデオ            | 不可     | 不可            | 可                       | 可              | 可                  |
| コンポジットビ<br>デオ   | 不可     | 不可            | 可                       | 可              | 可                  |
| ワイヤレスディ<br>スプレイ | 可      | 可             | 不可                      | 不可             | 不可                 |
| USB ディスプレイ      | 可      | 可             | 不可                      | 不可             | 不可                 |

### 互換 モ ー ド **(** アナログ **/** デジタル **)**

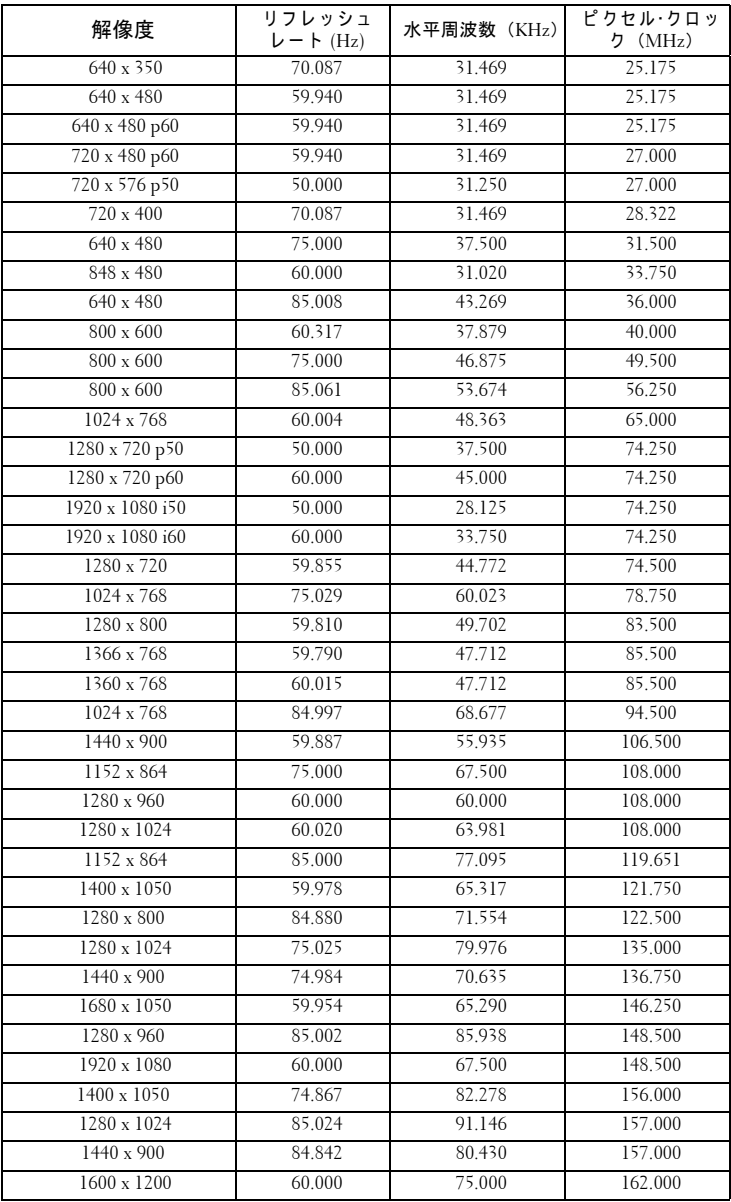

## <span id="page-114-0"></span>**Dell** へのお問い合わせ

米国内の お客様は 800-WWW-DELL (800-999-3355) ま で ご連絡 く だ さ い。

<span id="page-114-1"></span>■■ メモ: インターネット接続がない場合は、発注書、梱包明細書、請求 書、または Dell 製品カタログにある連絡先情報をご覧ください。

Dell™ では、さまざまなオンラインおよび電話サポートとサービス を提供 し て お り ま す。 ご利用に つ い て は、 お住 ま い の国お よ び製品 によって異なります。また、お住まいの地域でご利用いただけない サ ー ビ ス も ご ざ い ま す。 販売、 技術サ ポ ー ト 、 お客様サ ー ビ ス に関 する Dell へのお問い合わせ:

- 1 **support.dell.com** を ご覧 く だ さ い。
- 2 ページ下部の国 / **地域の選択**ドロップダウンメニューで、居住す る国ま た は地域を確認 し ま す。
- 3 ページ左側の連絡先をクリックします。
- 4 必要なサービスまたはサポートリンクを選択します。
- 5 Dell への連絡方法を選択します。

### 付録 **:** 用語集

**ANSI ルーメン — 明るさの単位です。1 平方メートルの画像を、9 つの同じ** 長方形に分割し、各長方形の中心のルクス(または明るさ)を測定して、9 つ の点の平均値を求め て算出 し ま す。

縦横比 **—** 最も一般的な縦横比は 4:3 (4 x 3) で す。 旧式の テ レ ビ や コ ン ピ ュ ー タ ビ デ オ の形式は 4:3 縦横比で す。 つ ま り 、 画像の幅は画像の高 さ の 4/3 倍にな り ます。

明るさ — ディスプレイや投影ディスプレイ、または投影デバイスから発す る光の量です。 プ ロ ジ ェ ク タ の明る さ は ANSI ルー メ ン で表されます。

色温度 — 白光の色を表します。色温度が低いほど暖色(黄色または赤みが 強い)であることを意味し、色温度が高いほど寒色(青みが強い)を意味し ます。色温度の標準単位はケルビン (K) です。

コンポーネントビデオ — 高品質のビデオを伝送する方法です。ルミナンス 信号と 2 つの独立した クロミナンス信号から成り、アナログコンポーネント で は Y'Pb'Pr'、 デジタルコンポーネントでは Y'Cb'Cr' と 定義 さ れ ま す。 コ ン ポーネントビデオは DVD プレーヤーで使用できます。

コンポジットビデオ — ルーマ (明るさ)、クロマ (色)、バースト (色参 照)、シンク(水平および垂直同期化信号)を1つのワイヤペアで伝送され る 1 つ の波形に統合す る ビ デ オ信号で す。 NTSC、 PAL、 SECAM の 3 つ の 形式があります。

圧縮解像度 — 入力画像の解像度がプロジェクタのネイティブ解像度よりも 高い場合に、画像をプロジェクタのネイティブ解像度に合わせて圧縮しま す。デジタルデバイスで圧縮すると画像コンテンツの一部が失われます。

コントラスト比 — 画像の中の明るい部分と暗い位部分の範囲、または最大 および最小値の間の比率を指します。プロジェクタ業界では 2 つのコントラ スト比の測定方法が使われています。

- 1 *フルオン/ オフ* 完全に白い画像 (フルオン) の光出力と完全に黒い画像 (フルオフ)の光出力の比率を測定します。
- **2** *ANSI* —16 の交互に並ん だ黒 と 白の長方形の パ タ ー ン を測定し ま す。 白い長 方形か ら の光出力の平均を、 黒い長方形か ら の光出力の平均で割 り 、 *ANSI* コントラスト比を算出します。

同じプロジェクタでは、*フルオン / オフ*コントラストは ANSI コントラスト よ り も大き い値にな り ます。

dB — デジベル — 通常は聴覚ま た は電子信号の間で電力 と 強度の相対差異 を表す単位で、2 レベルの比率の常用対数の 10 倍に相当します。

対角画面 — 画面サイズまたは投影画像のサイズを測定する方法です。1つ の角から対角線上の角までを測定します。高さ 9ft、幅 12ft の画面の対角線 は 15ft です。この文書では、 上の例のように、対角寸法はコンピュータ画 像の従来の 4:3 の比率用とみなします。

DHCP — 動的ホスト構成プロトコル — サーバを有効にするネットワークプ ロトコルは TCP/IP アドレスをデバイスに自動的に割り当てます。

DLP<sup>®</sup> — Digital Light Processing™ (デジタル光処理 )— Texas Instruments 社が 開発した反射型ディスプレイ技術、小型操作ミラーを使用。光がカラーフィ ルターを通して DLP ミラーへ伝送されます。DLP ミラーが RGB 色を画面 に投影 さ れ る画像に配色 し ま す。 DMD と も呼ばれます。

DMD — Digital Micro- Mirror Device — 各 DMD に は数千の傾斜角、 微小な アルミ合金ミラーが隠れたヨークに搭載されています。

DNS — ドメイン名システム — ドメイン名を IP アドレスに翻訳するイン ターネ ッ トサービ ス。

焦点距離 — レンズの表面からその焦点までの距離。

周波数 — 電気信号の 1 秒当た り の周期の繰返 し速度で す。 単位は Hz (ヘル ツ) です。

HDCP — 広帯域デジタルコンテンツ保護 — DVI、HDMI などのデジタルイ ンターフェイスを使いデジタルエンタテインメントを保護するために、 Intel ・ が開発 し た仕様で す。

**HDMI** — High Definition Multimedia Interface (ハイデフィニション・マルチ メディア・インターフェース) — HDMI は、デジタルオーディオ付きの未 圧縮の高解像度ビデオとデバイスコントロールデータを1つのコネクタで伝 送します。

Hz (ヘルツ) — 周波数の単位。

IEEE802.11 — ワイヤレス LAN (WLAN) 通信用の標準セット。802.11b/g/n は 2.4 GHz 帯域 を使用 し ま す。

キーストーン補正 –– プロジェクタと画面の角度が不適切なために起こる投 影画像の歪み (通常、 上部が広 く 下部が細 く な る現象) を修正す る デ バ イ ス です。

最大距離 — プロジェクタが、完全に暗い部屋で使用可能な(十分に明るい) 画像を投影で き る画面か ら の距離。

最大画像サイズ — 暗い部屋でプロジェクタが投影できる最大画像サイズ。 通常、光学部品の焦点範囲によって制限されます。

最小距離 — プロジェクタが画面上で画像の焦点を合わせることのできる最

用語集 | 117

小距離。

NTSC — National Television Standards Committee (全米テ レ ビ放送規格委員 会)。 ビ デ オ お よ び放送用の北米規格、 525 ライン ・ 30 フ レ ー ム毎秒の ビ デ オ形式。

PAL - Phase Alternating Line (走査線位相反転)。ビデオおよび放送用の欧 州放送規格。625 ライン・25 フレーム毎秒のビデオ形式。

画像の反転 — 画像を水平に反転す る機能で す。 通常の前向き投射で使用す ると、文字や画像などは後ろ向きになります。画像の反転は背面投射で使い ます。

RGB — Red, Green, Blue (赤、 緑、 青) — 3 色 そ れ ぞ れ に別々の信号 を必要 とするモニターを指します。

S ビデオ —4 ピンの小型 DIN コネクタを使って、ルミナンス (明るさ、Y) とクロミナンス (色、C) と呼ばれる 2 本の信号ワイヤでビデオ情報を送信 す る ビ デ オ伝送方法で す。 S ビデオは Y/C と も呼ばれます。

SECAM — ビデオおよび放送用のフランスおよび国際的な放送規格、PAL に 大変似ていますが、色情報の伝送方法が異なります。

 $SSID -$ サービスセット ID  $-$  ユーザーが接続を希望する特定の無線 LAN を 識別す る た め に使用 さ れ る名前。

SVGA — Super Video Graphics Array (スーパービデオグラフィックスアレ イ ) — 800 x 600 ピ ク セル。

SXGA — Super Extended Graphics Array (スーパー拡張グラフィックスアレ イ ) — 1280 x 1024 ピ ク セル。

UXGA Ultra Extended Graphics Array (超拡張グラフィックスアレイ) -1600 x 1200 ピクセル。

VGA— Video Graphics Array—640 x 480 ピクセルカ ウン ト。

WEP — 有線と同等なプライバシー — これは、 通信データを暗号化するため の方法です。暗号化キーは通信されるユーザーに対してのみ作成され通知さ れ る た め、 通信デ ー タ が第三者に よ り 復号化 さ れ る こ と は あ り ま せ ん。

XGA — Extended Video Graphics Array (拡張 ビ デ オ グ ラ フ ィ ッ ク ス ア レ イ ) — 1024 x 768 ピ ク セル。

WXGA — Wide Extended Graphics Array (ワイド拡張グラフィックスアレ イ) — 1280 x 800 ピクセル。

1080p–1080p とは、1080 本の水平解像度と順次走査を特徴とする HDTV 高 画質ビデオモードの省略名であり、1080i ディスプレイ方式と同様、画像が インターレース方式でないことを意味します。

ズームレンズ — 可変式焦点距離の レ ン ズ で、 操作す る側が画像を大き く し

#### 118 | 用語集

たり、小さくしたりして表示することができます。

スームレンズ比 — レンズが固定距離から投影できる最小画像と最大画像の 比率です。例えば、1.4:1 ズームレンズ比とは、ズームなしの 10 フィート画 像が、フルズームでは 14 フィートになることを意味します。

# 索引

D Dell へ の [お問い合わせ](#page-114-0) 115 Dell [へのお問い合わせ](#page-6-0) 7, [103,](#page-102-0) [106](#page-105-0) お [電話番号](#page-114-1) 115 オンスクリーンディスプレ イ 37 オーディオ入力 40 輝度 / [明度差](#page-38-0) 39 [言語](#page-53-0) 54 [自動調整](#page-37-0) 38 [詳細設定](#page-39-1) 40 入カソース 37 入カソースの多重 ディスプレイ 38 [ビデオモード](#page-38-1) 39 [ヘルプ](#page-53-1) 54 [ボリ ューム](#page-39-2) 40 こ [コントロールパネル](#page-29-0) 30 さ サポート Dell [へのお問い合わせ](#page-114-0) 115 し 仕様 I/O [コネクタ](#page-108-0) 109

[明る さ](#page-107-0) 108 オーディオ 109 [画素数](#page-107-1) 108 [カ ラ ー ホ イ ー ル速度](#page-107-2) 108 [環境条件](#page-108-2) 109 [均質性](#page-107-3) 108 コントラスト比 108 [質量](#page-108-3) 109 [消費電力](#page-108-4) 109 [寸法](#page-108-5) 109 [電力供給](#page-107-5) 108 投影画面サイズ  $108$ [投影距離](#page-107-7) 108 投影レンズ 108 [ノ イズレベル](#page-108-6) 109 [ビ デ オ互換性](#page-107-9) 108 [表示可能な色](#page-107-10) 108 [ラ イトバルブ](#page-107-11) 108 せ 接続ポ ー ト +12 V DC [アウトコネ](#page-9-0) ク タ 10 [HDMI-A](#page-9-1) コネクタ 10 [HDMI-B](#page-9-2) コネクタ 10 RJ45 [コネクタ](#page-9-3) 10 RS232 (D [サブ\) コネク](#page-9-4) タ 10 S [ビデオコネクタ](#page-9-5) 10

USB ディスプレイ用 UDB タイプ B コ ネクタ 10 USB ビューア用 UDB タ イプ A コネクタ 10 VGA-A 出力 (モニター [ループ スルー\)コ](#page-9-8) ネクタ 10 VGA-A 入力(D [サブ\)コ](#page-9-9) ネクタ 10 VGA-B 入力 (D [サブ\) コ](#page-9-10) ネクタ 10 [WiFi USB](#page-9-11)(タ イプ A) コ ネクタ 10 [オ ー デ ィ オ出力 コ ネ ク](#page-9-12) タ 10 オーディオ入力コネク タ 10 [コンポーネントビデオ](#page-9-14) 入力コネクタ 10 [コンポジッ トビデオコ](#page-9-15) ネクタ 10 セキュリティケーブル スロット 10 電源コードコネクタ $10$  $\Xi$   $\Xi$  [USB \(Mini Type B\)](#page-9-18) コネクタ(リモコ ン用) 10 と [投影画像の調整](#page-25-0) 26 [エレベーターボタン](#page-25-1) 26 プロジェクタの高さを

[上げる](#page-25-2) 26 プロジェクタの高さを 下げる 26 プロジェクタを下げる エレベーターフット 26 傾斜調整ホイール 26 [トラブルシューテ ィ ング](#page-100-0) 101 Dell [へのお問い合わせ](#page-100-1) 101 ふ [プロジェ クタのズームと](#page-26-0) フォーカスの調整 27 [サイドドア](#page-26-1) 27 ズームリング 27 [フォーカスリング](#page-26-3) 27 レンズシフトロック 27 レンズ垂直シフトノブ 27 レンズ水平シフトノブ 27 プロジェクタの接続 [12 V DC](#page-22-0) プラグ 23 3RCA-3RCA コンポーネ ントビデオ(オス - オス) ケーブル 20 HDMI [ケーブル](#page-20-0) 21, [22](#page-21-0) HDMI [ケーブルでの接](#page-20-1) 続 21 RS232 [ケーブルを使](#page-13-0)っ

[たコンピュータ](#page-13-0) [の接続](#page-13-0) 14, [15](#page-14-0) RS232 (9 ピン D [サブの](#page-13-1) メス - メス ピン 2-3 スワップ) [ケーブル](#page-13-1) 14, [24](#page-23-0) S [ビデオケーブルでの](#page-16-0) 接続 17 S [ビデオケーブル](#page-16-1) 17 [USB - USB](#page-11-0) ケーブル 12 [USB-A - USB-B](#page-14-1) ケーブ ル 15 [VGA - VGA](#page-11-1) ケーブル 12, [13](#page-12-0) [VGA - YPbPr](#page-18-0) ケーブル 19 [コンピュータへ](#page-11-2) 12 [コンポーネントケーブ](#page-18-1) ルでの接続 19 [コンポジ ッ トケーブル](#page-17-0) で の接続 18 [コンポジ ッ トビデオ](#page-17-1) ケーブル 18 電源コード 12, [13,](#page-12-1) [14,](#page-13-2) [15,](#page-14-2) [17,](#page-16-2) [18,](#page-17-2) [19,](#page-18-2) [20,](#page-19-1) [21,](#page-20-2) [22,](#page-21-1) [23,](#page-22-1) [24](#page-23-1) [電動式投影画面](#page-22-2) 23 プ ロ ジ ェ ク タ の電源を入れ る / 切る プ ロ ジ ェ ク タ の 電 源 を 入れる 25 プロジェクタの電源を 切る 25

- ほ
- [本体](#page-7-0) 8 IR [レシーバ](#page-7-1) 8 エレベータボタン(高さ 調整用) 8 [コントロールパネル](#page-7-3) 8 [フォーカスタブ](#page-7-4) 8 [レンズ](#page-7-5) 8 レンズキャップ8 ら [ラ ン プ の交換](#page-105-1) 106 り [リモコン](#page-31-0) 32
	- IR [レシーバ](#page-30-0) 31